## **Huawei IN300 FC HBA Card**

## **User Guide**

**Issue** 08 **Date** 2019-07-27

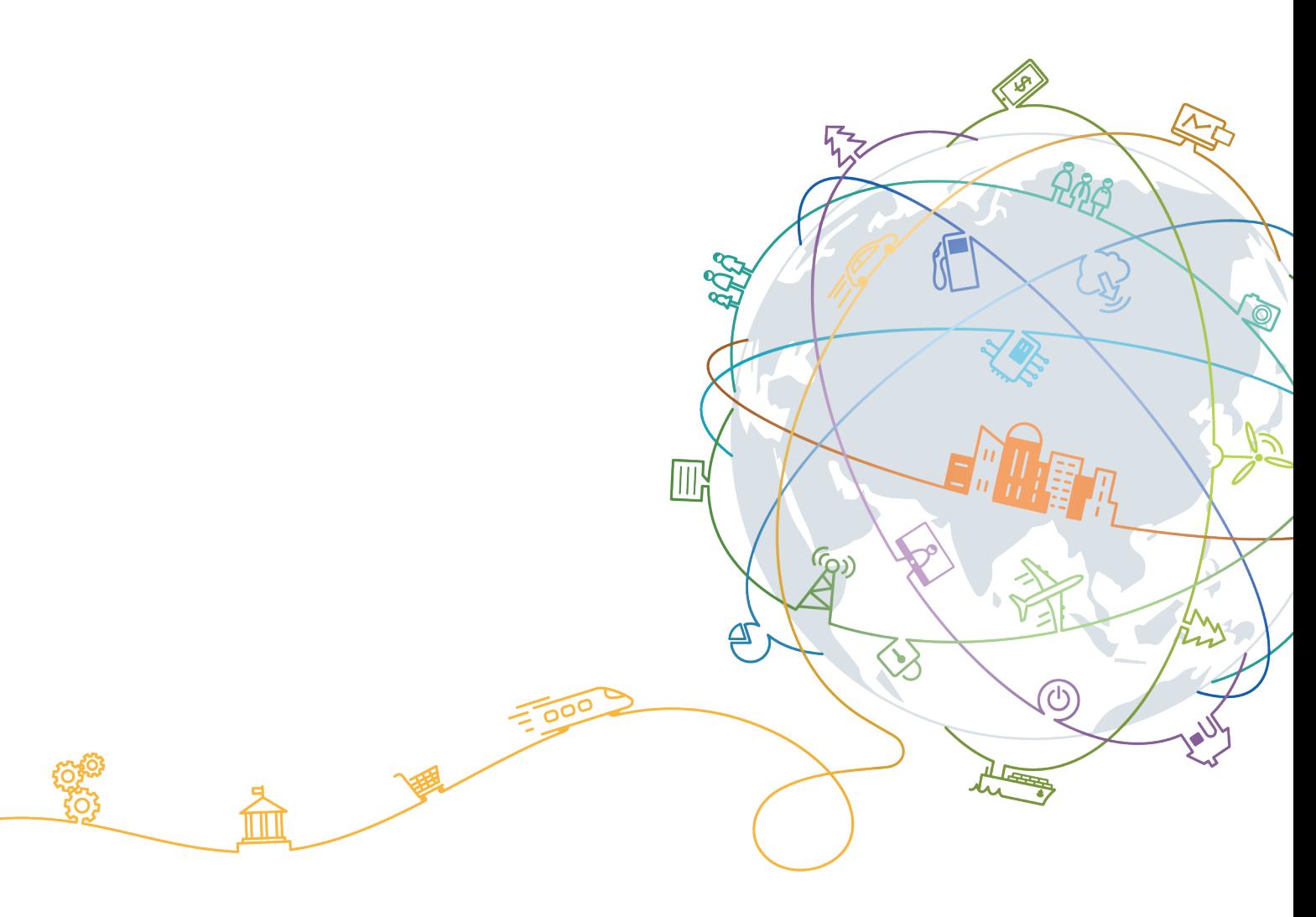

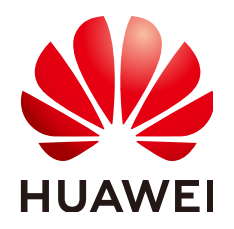

#### **Copyright © Huawei Technologies Co., Ltd. 2019. All rights reserved.**

No part of this document may be reproduced or transmitted in any form or by any means without prior written consent of Huawei Technologies Co., Ltd.

#### **Trademarks and Permissions**

 $\triangle \triangleright$ HUAWEI and other Huawei trademarks are trademarks of Huawei Technologies Co., Ltd. All other trademarks and trade names mentioned in this document are the property of their respective holders.

#### **Notice**

The purchased products, services and features are stipulated by the contract made between Huawei and the customer. All or part of the products, services and features described in this document may not be within the purchase scope or the usage scope. Unless otherwise specified in the contract, all statements, information, and recommendations in this document are provided "AS IS" without warranties, guarantees or representations of any kind, either express or implied.

The information in this document is subject to change without notice. Every effort has been made in the preparation of this document to ensure accuracy of the contents, but all statements, information, and recommendations in this document do not constitute a warranty of any kind, express or implied.

## **Huawei Technologies Co., Ltd.**

Address: Huawei Industrial Base Bantian, Longgang Shenzhen 518129 People's Republic of China

Website: <http://e.huawei.com>

## **About This Document**

## <span id="page-2-0"></span>**Purpose**

This document describes the features of the IN300 standard PCIe FC HBA cards, how to upgrade the software, and how to install and use the management tool.

#### **NOTE**

The IN300 supports two types of brackets: full-height and half-height brackets. All figures in this document use the full-height bracket as an example.

## **Intended Audience**

This document is intended for:

- **•** Enterprise administrators
- **•** Enterprise end users

## **Symbol Conventions**

The symbols that may be found in this document are defined as follows.

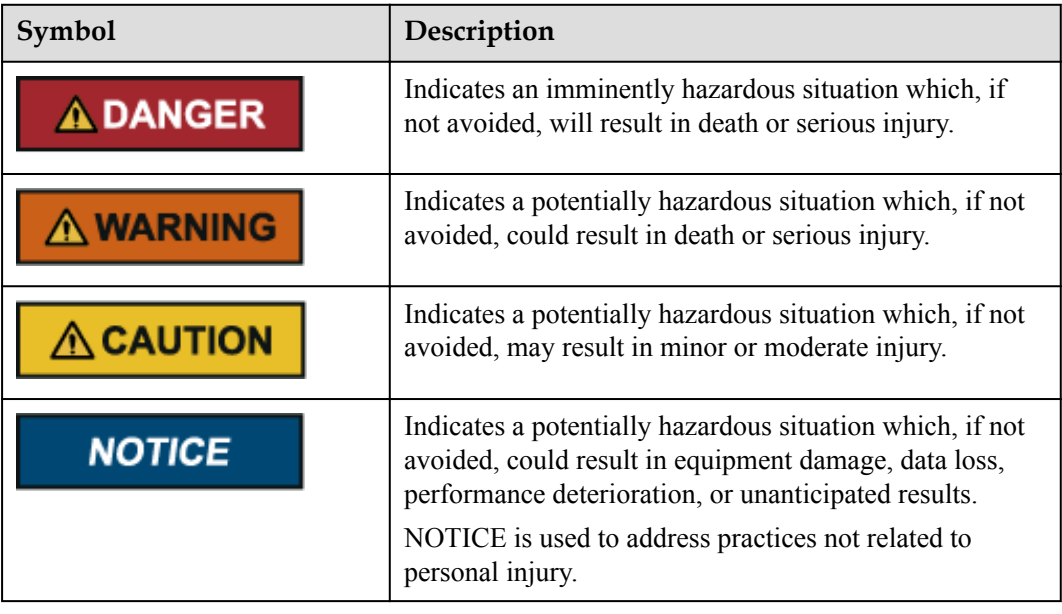

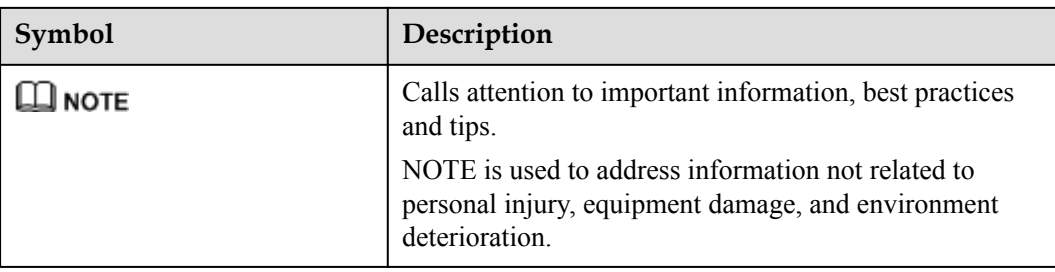

## **Change History**

Changes between document issues are cumulative. The latest document issue contains all the changes made in earlier issues.

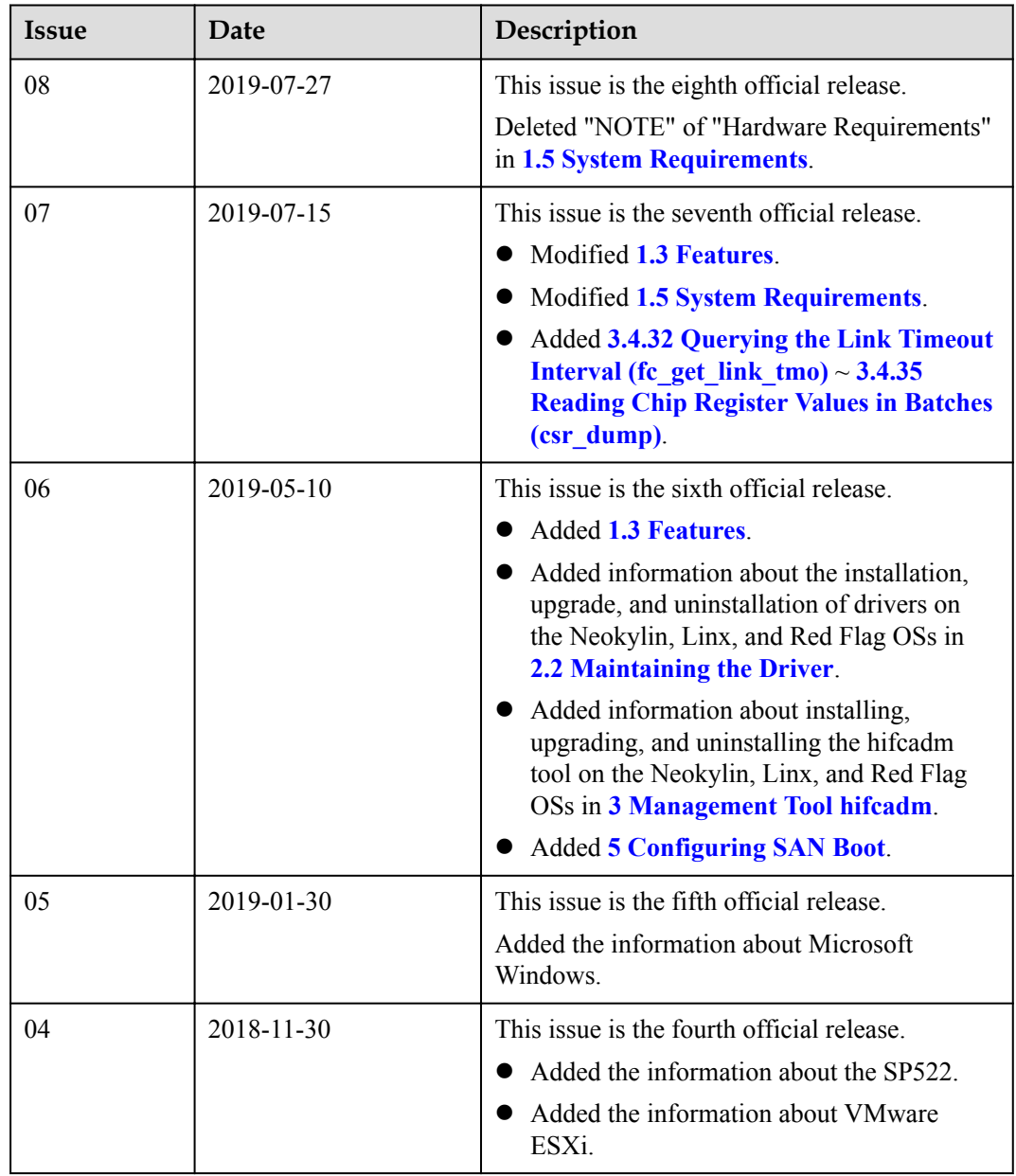

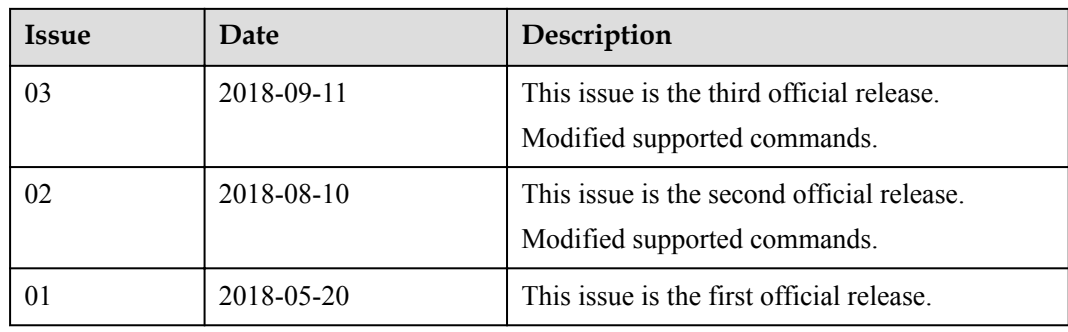

## Contents

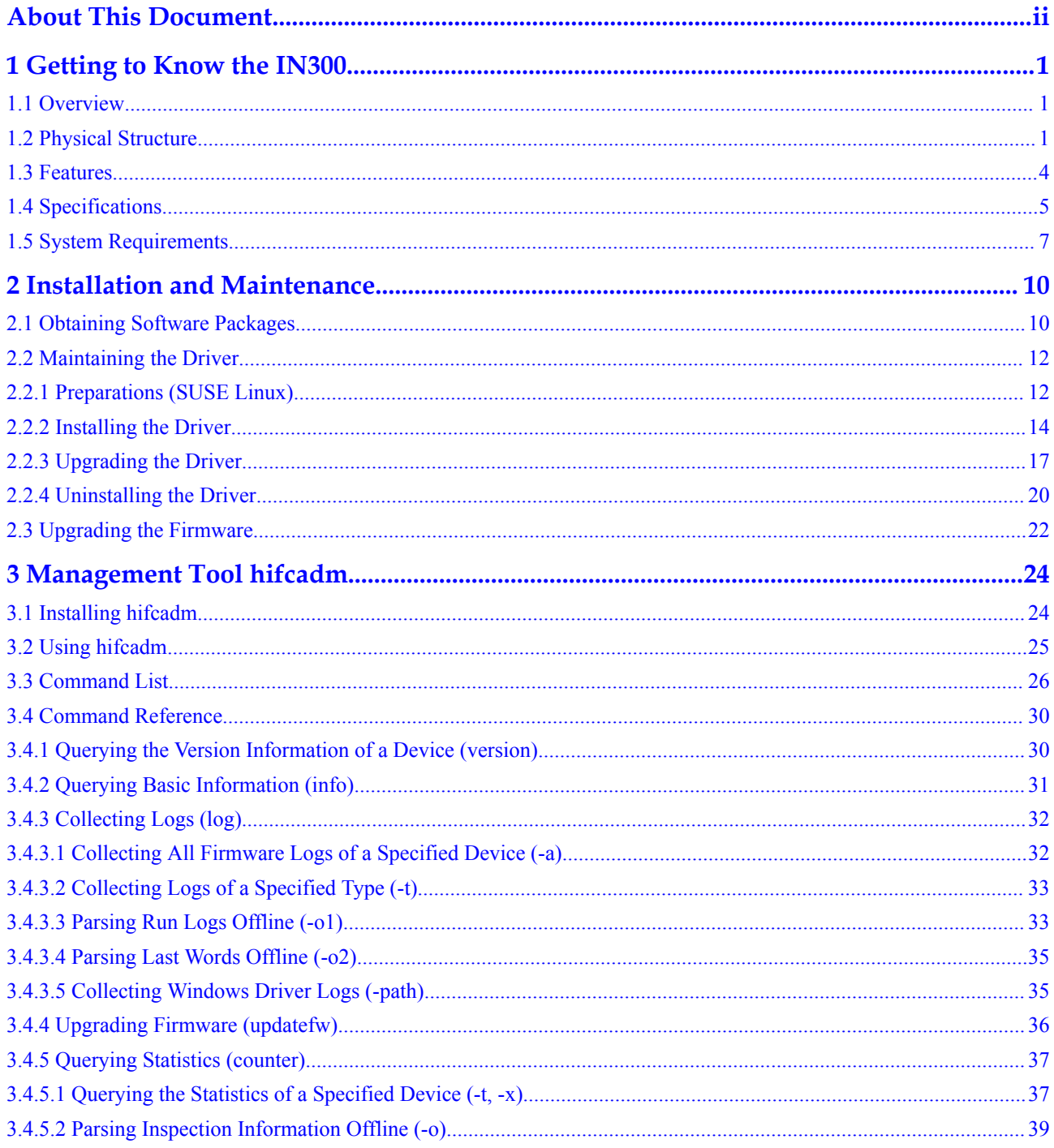

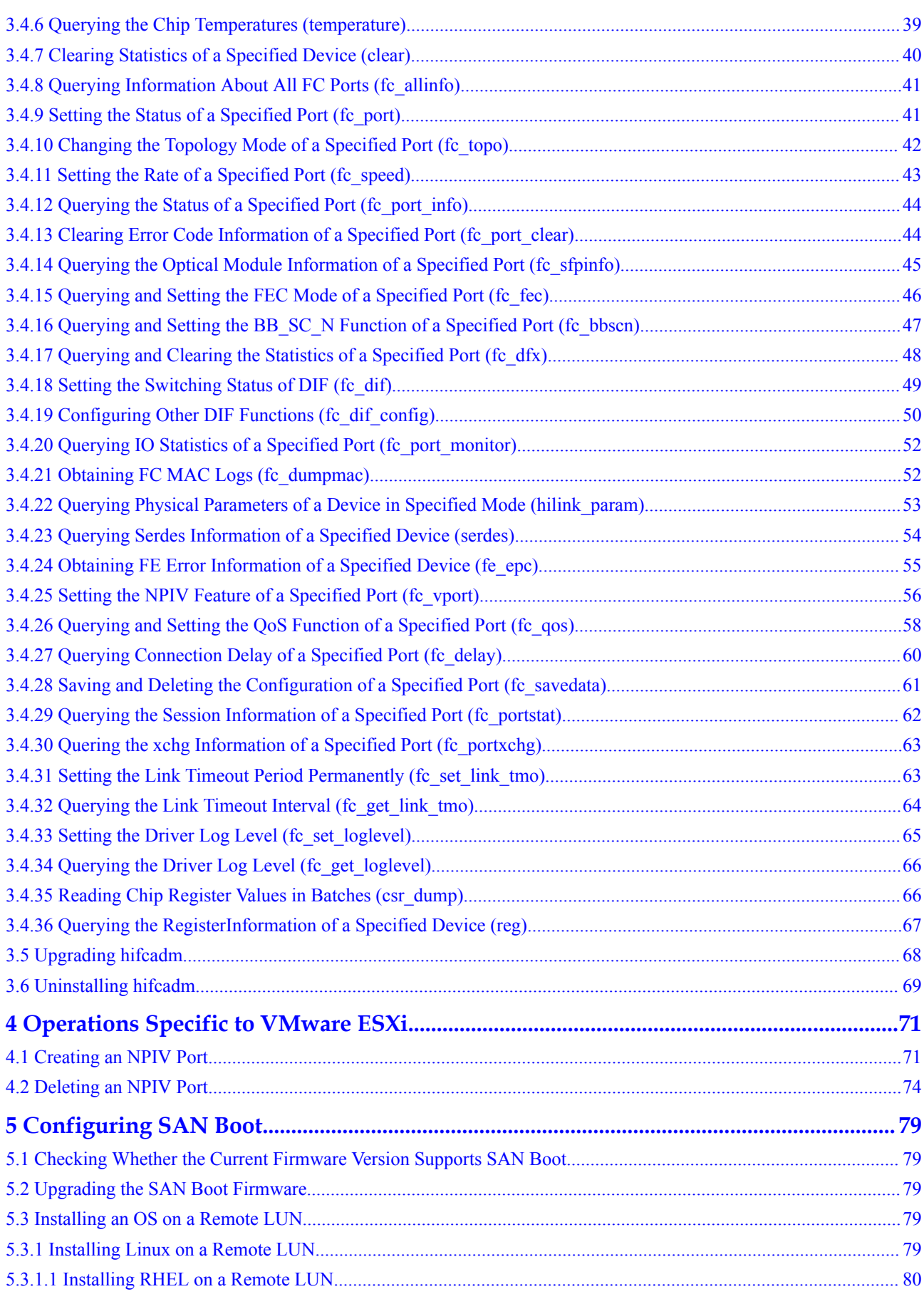

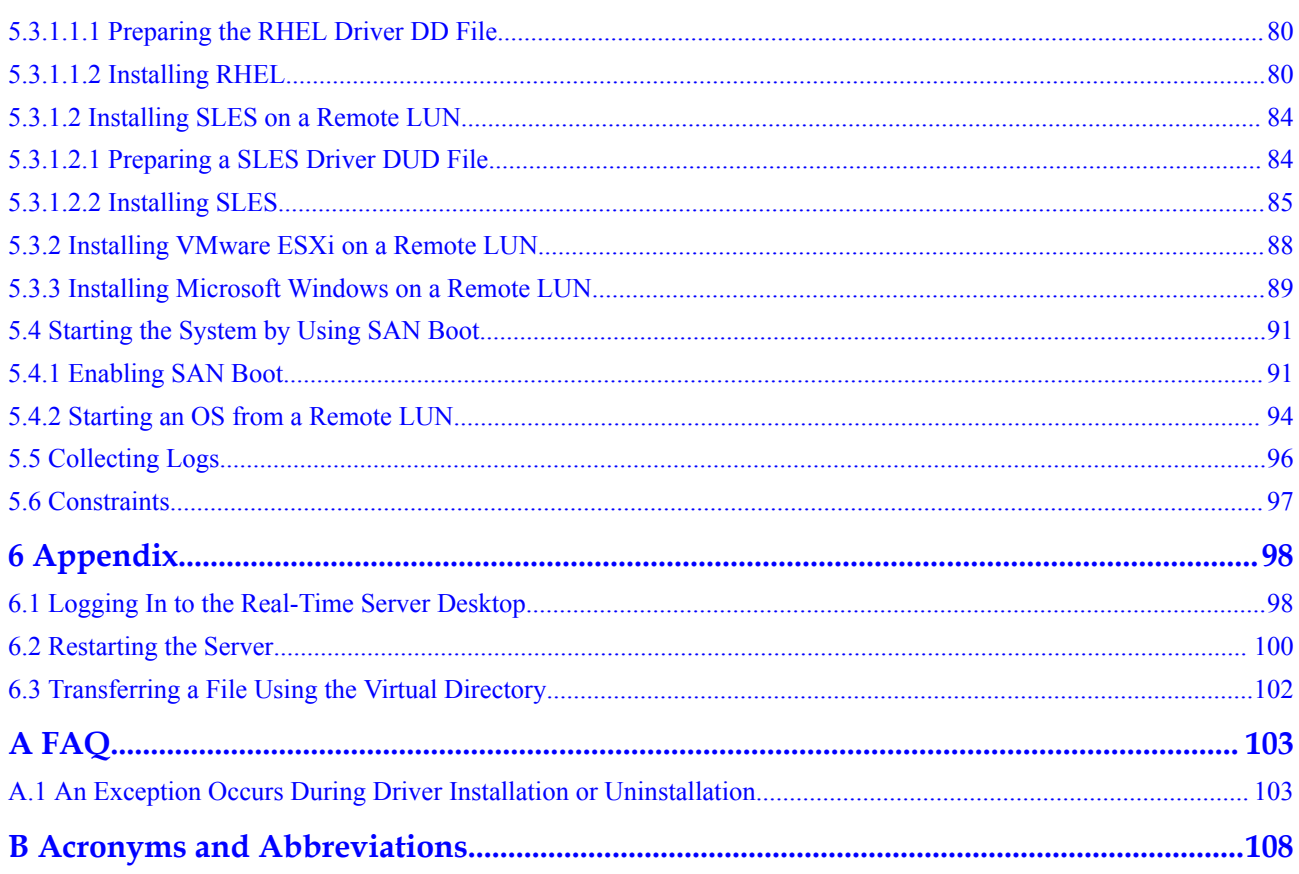

## <span id="page-8-0"></span>**1 Getting to Know the IN300**

- 1.1 Overview
- 1.2 Physical Structure
- [1.3 Features](#page-11-0)
- [1.4 Specifications](#page-12-0)
- [1.5 System Requirements](#page-14-0)

## **1.1 Overview**

The IN300 FC HBAs are IN300 series standard PCIe cards that are used on Huawei servers to provide external service ports.

- The Huawei IN300 2\*8Gb provides two 8G SFP+ optical ports.
- The Huawei IN300  $2*16Gb$  provides two 16G SFP+ optical ports.
- The Huawei IN300 2\*32Gb provides two 32G SFP+ optical ports.

The IN300 are FC HBAs using the Huawei HiSilicon high-performance FC chip. Both support applications connected to the FC network and implement high-bandwidth and highperformance storage networking. The IN300 support PCIe 3.0 x8 and I2C (Inter-integrated Circuit) out-of-band management.

## **1.2 Physical Structure**

#### **Components**

**[Figure 1-1](#page-9-0)** shows the components of the IN300.

#### <span id="page-9-0"></span>**Figure 1-1** IN300 components

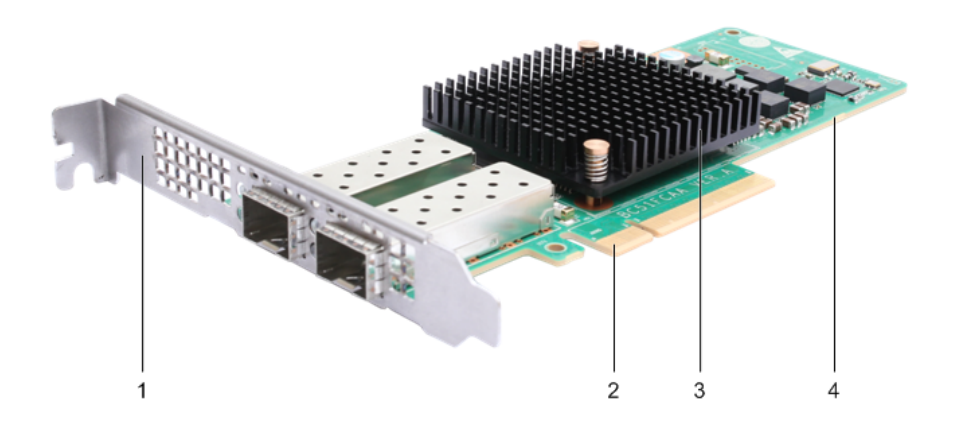

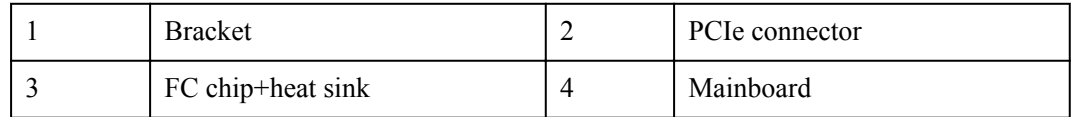

**Table 1-1** describes the components of the IN300.

**Table 1-1** IN300 component description

| Component      | Description                                                      |
|----------------|------------------------------------------------------------------|
| Mainboard      | Includes the FC HBA module, FC port module, and power<br>module. |
| FC chip        | HBA chip that implements FC functions.                           |
| Heat sink      | Cools the HBA chip.                                              |
| <b>Bracket</b> | HBA bracket, which can be full-height or half-height.            |
| PCIe connector | Connects to a PCIe slot on the server.                           |

#### **Panel**

**Figure 1-2** shows the panel of the IN300.

#### **Figure 1-2** Panel

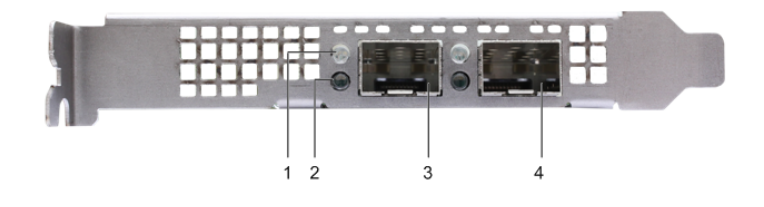

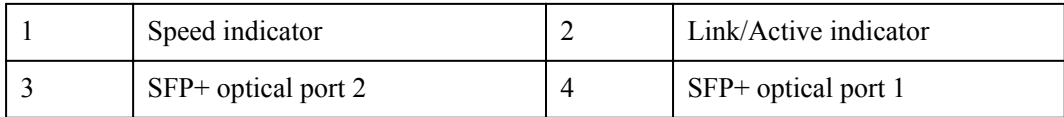

#### **Indicators**

The indicators display the working status of the IN300. **Table 1-2** describes the indicators on the panel of the IN300.

| Indicator                | Meaning                                      | Color | Description                                                                                                    |
|--------------------------|----------------------------------------------|-------|----------------------------------------------------------------------------------------------------|
| Link/Active<br>indicator | Network<br>connection<br>status<br>indicator | Green | • Off: No optical module is inserted or the<br>inserted optical module is not identified.<br>Steady on: A link is established.<br>$\bullet$ Blinking (1 Hz): No link is established.<br>Blinking (2 Hz): A link is established and<br>data is being transmitted. |

**Table 1-2** Indicator description

<span id="page-11-0"></span>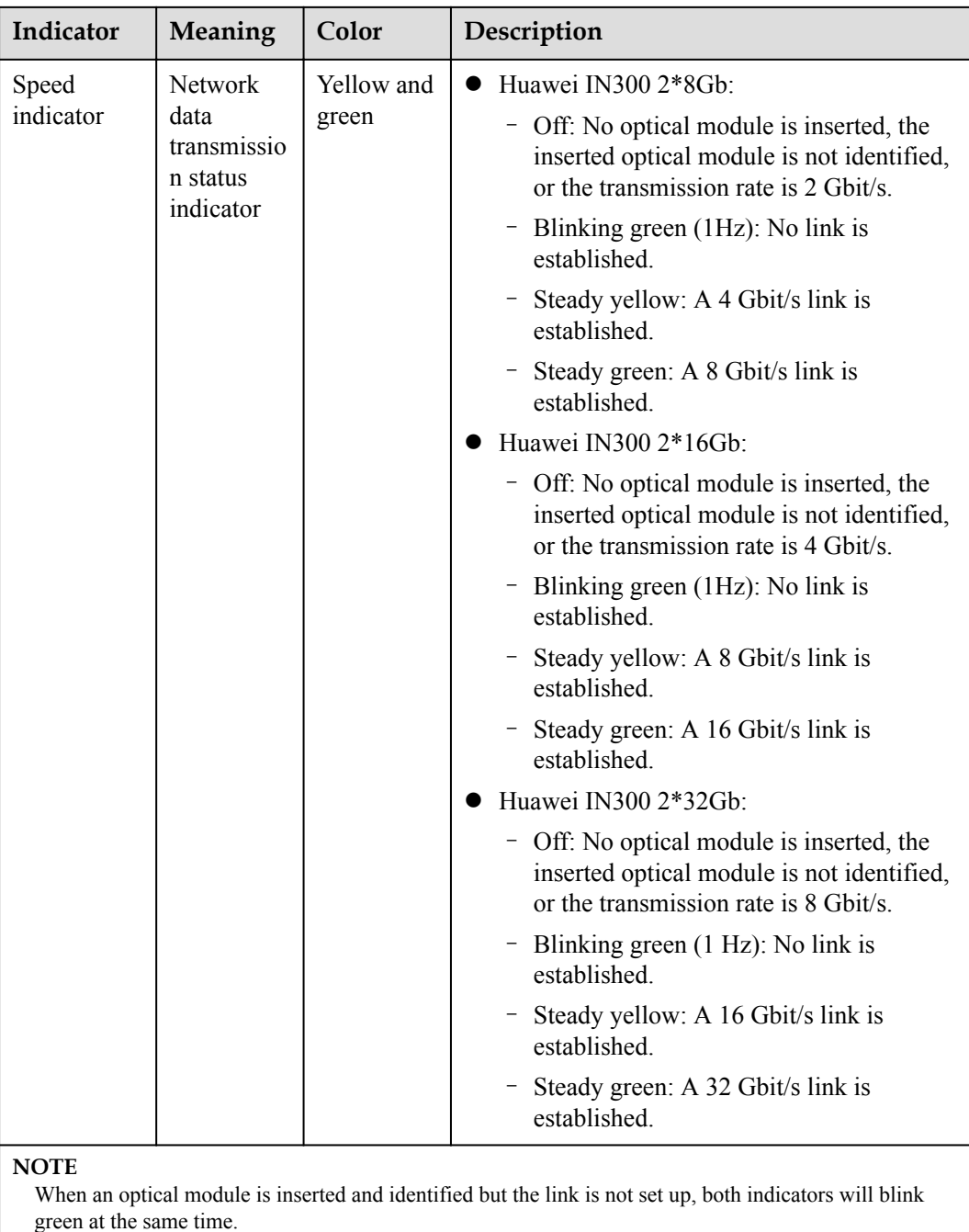

## **1.3 Features**

The features of the IN300 are as follows:

- l Half-height half-length PCIe x8 card with a half-height or full-height bracket, applicable for various application scenarios.
- l A Huawei dedicated chip on the x86 platform. Huawei IN300 2\*8Gb provides two 8G FC ports, which are backward compatible with the 4G and 2G rates. Huawei IN300 2\*16Gb provides two 16G FC ports, which are backward compatible with the 8G and 4G

rates. Huawei IN300 2\*8Gb provides two 32G FC ports, which are backward compatible with the 16G and 8G rates.

- <span id="page-12-0"></span>• point-to-point service (P2P), Loop (8G or lower), and Fabric topologies.
- **•** FC Buffer to buffer flow control management mechanism.
- Credit recovery in P2P/Fabric topology mode. This function is disabled by default.
- SAN Boot function in Unified Extensible Firmware Interface (UEFI) modes.
- Rate auto-negotiation.
- Topology auto-negotiation.
- RS-FEC for 32G ports. This function is enabled by default.
- KR-FEC for 16G ports. This function is disabled by default.

## **1.4 Specifications**

**Table 1-3** describes the specifications of the IN300.

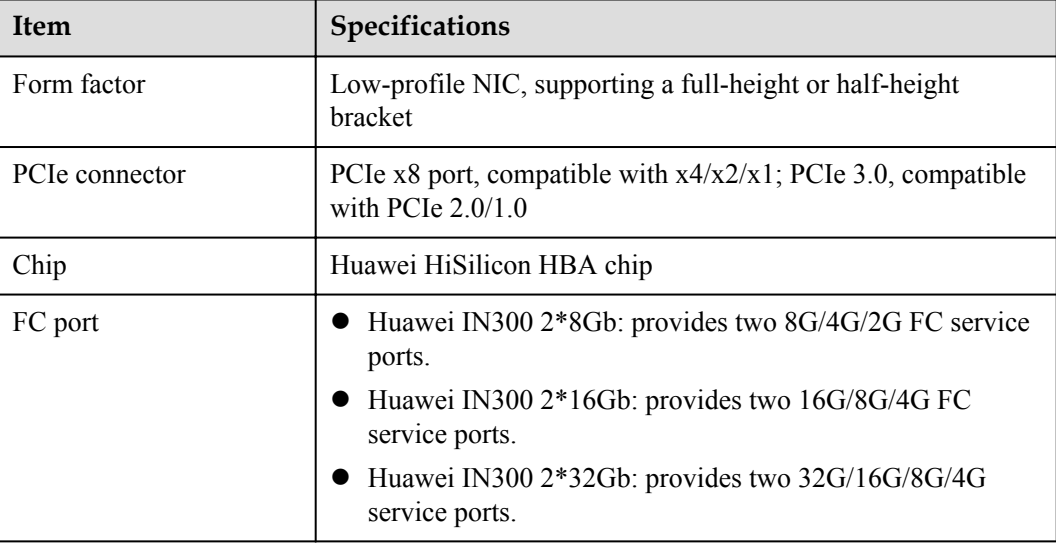

**Table 1-3** Basic specifications

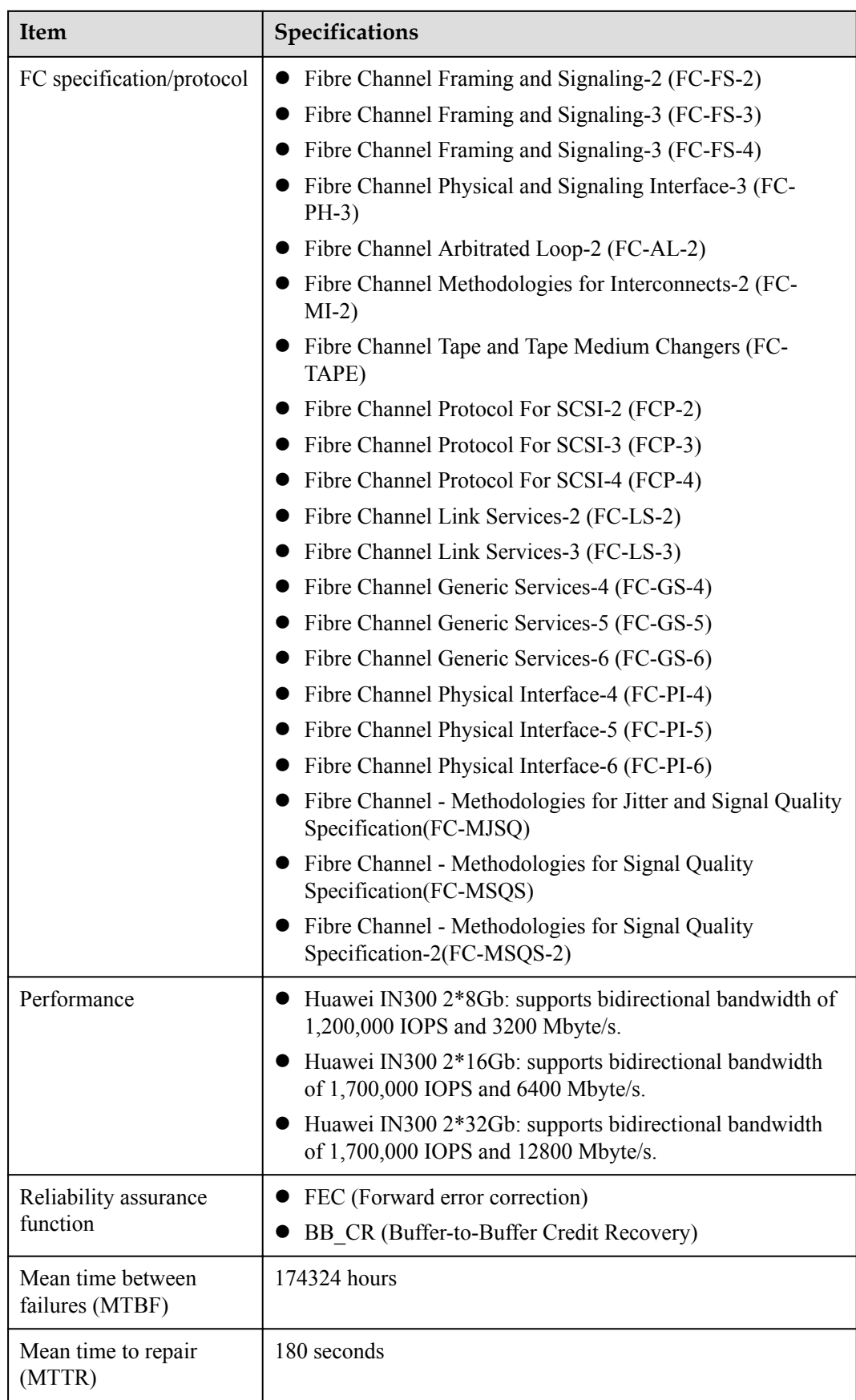

## <span id="page-14-0"></span>**1.5 System Requirements**

#### **Hardware Requirements**

The IN300 needs to be installed in a standard PCIe x8 or x16 slot.

#### **Software Requirements**

**Table 1-4** lists Linux OSs supported by the IN300, **Table 1-5** lists supported VMware hypervisors, **Table 1-6** lists supported Windows hypervisors.

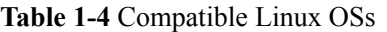

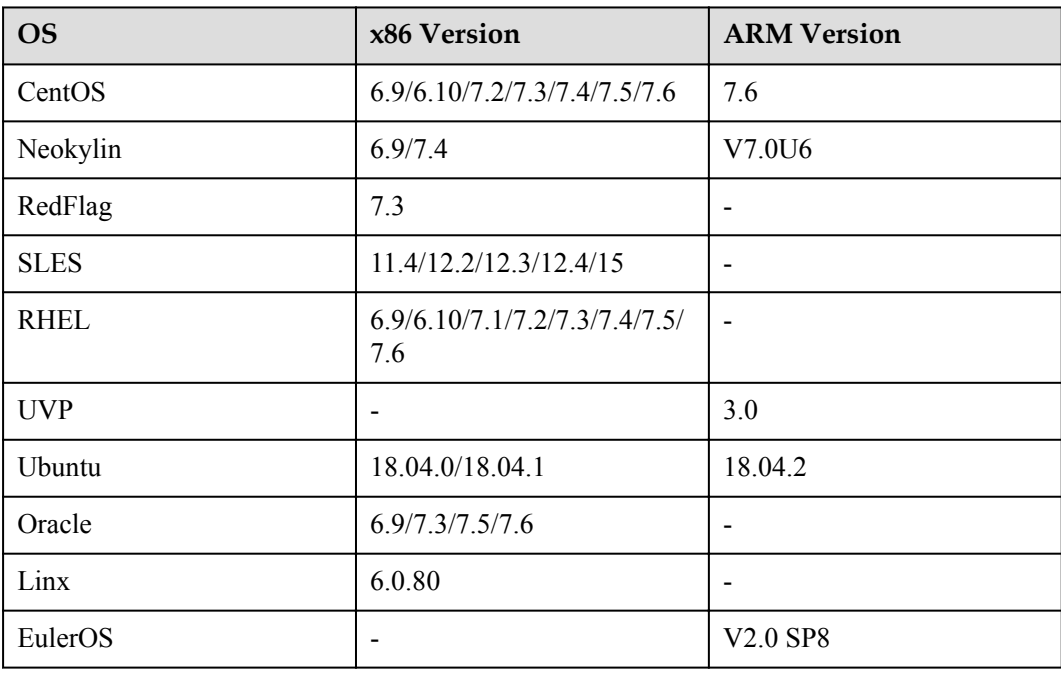

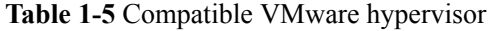

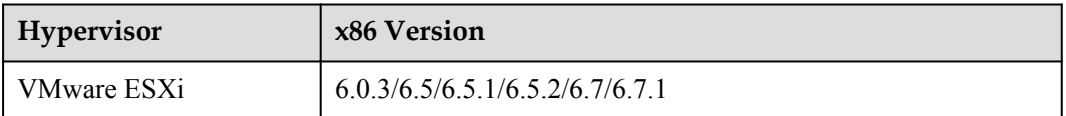

#### **Table 1-6** Compatible Windows

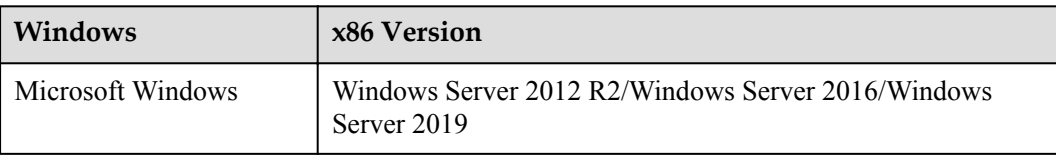

#### **NOTE**

The preceding OSs are for reference only. For details about the OSs that can be purchased, see the **[Intelligent Computing Compatibility Checker](http://support.huawei.com/onlinetoolsweb/ftca/en)** or consult the local Huawei sales representatives.

## **Peripheral Requirements**

**Table 1-7** lists the peripheral devices supported by the IN300.

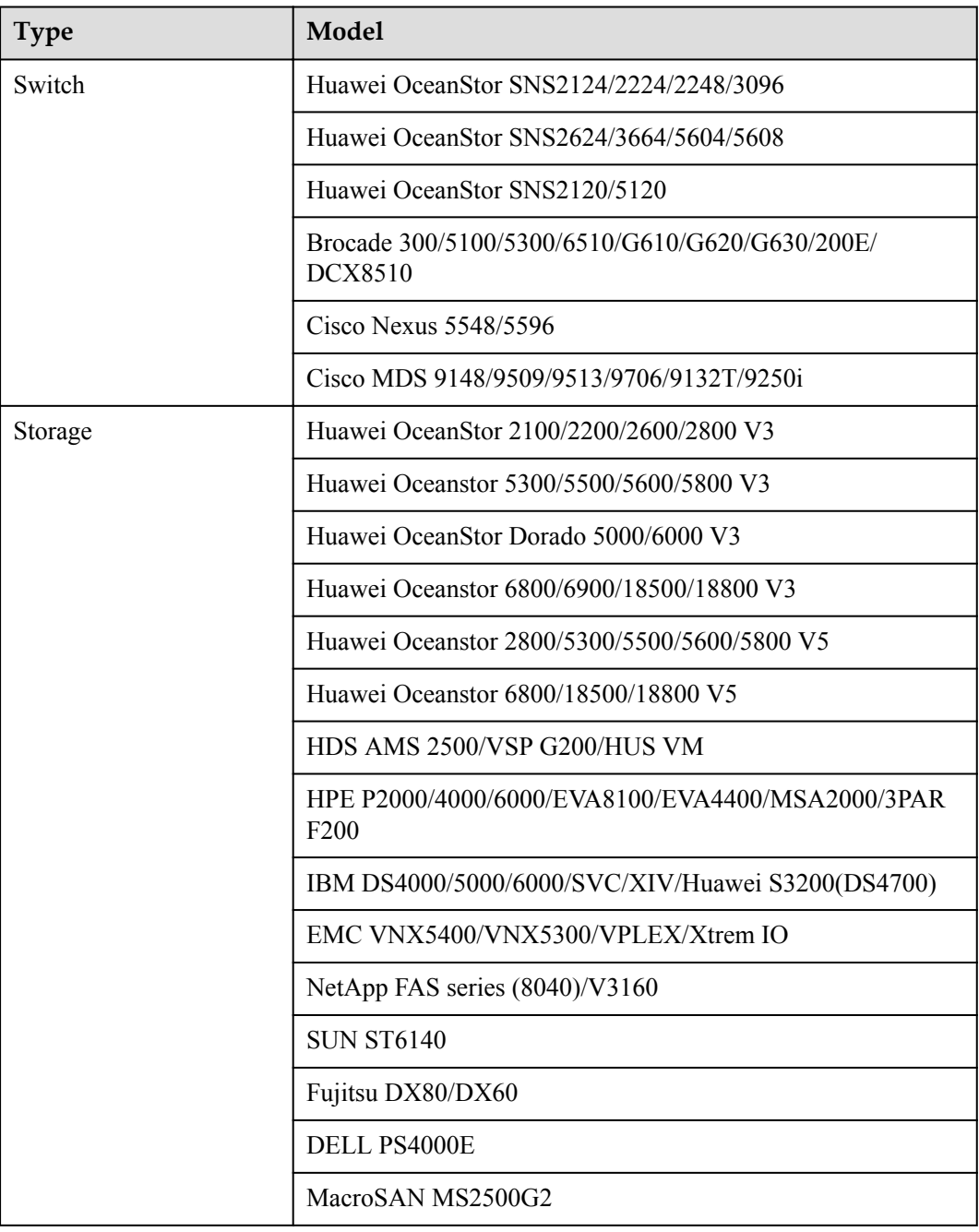

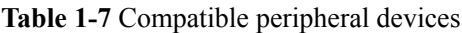

For more information about the IN300 compatibility, see the **[Intelligent Computing](http://support.huawei.com/onlinetoolsweb/ftca/en) [Compatibility Checker](http://support.huawei.com/onlinetoolsweb/ftca/en)**.

## <span id="page-17-0"></span>**2 Installation and Maintenance**

The IN300 is a standard PCIe card and can be installed in the same way as a common NIC. For details about how to install the IN300, see the server user guide. This document describes only IN300 driver and firmware installation and maintenance.

- 2.1 Obtaining Software Packages
- [2.2 Maintaining the Driver](#page-19-0)
- [2.3 Upgrading the Firmware](#page-29-0)

## **2.1 Obtaining Software Packages**

#### **Downloading Installation Packages**

- **Step 1** Log in to the **[Huawei Enterprise Website](http://e.huawei.com/en/)**.
- **Step 2** Choose **TECHNICAL SUPPORT > Product Support** > **Accelerator Components > IN500 Solution**.
- **Step 3** Click the **software Download** tab.
- **Step 4** Click the target version.
- **Step 5** Download the software package required (**IN500\_solution\_5.1.0.zip**).

#### **NOTE**

The IN200/IN300/IN500 software package is named **IN500\_solution\_5.1.0.zip** or **IN500\_solution\_5.1.0.SPCXXX.zip**.

**Step 6** Decompress the software package.**[Table 2-1](#page-18-0)** lists the software packages to be downloaded.

#### **NOTE**

You can obtain the VMware drivers of the IN300 from the official Huawei website or VMware website. On the VMware website, you can search for the drivers by using "Huawei IN300 Fibre Channel Adapter" as the key words.

| Software<br>Package<br><b>Type</b>                       | OS Type                | Path                                                                                                    | Format  | Installation<br>Method        |  |
|----------------------------------------------------------|------------------------|----------------------------------------------------------------------------------------------------|---------|-------------------------------|--|
| Driver<br>package                                        | Linux                  | $driver\limux\fc\OS$<br>$name\setminus$                                                                                                    | *.rpm   | 2.2<br><b>Maintaining</b>     |  |
|                                                          | (Linux)<br>Ubuntu/Linx | $driver\limux\fc\OS$<br>$name\setminus$                                                                                                    | *.deb   | the Driver                    |  |
|                                                          | <b>VMware</b>          | driver\vmware\fc<br>$\langle OS \textit{name} \rangle$<br><b>NOTE</b><br>The driver package<br>contains the<br>hifcadm tool<br>package. After the<br>driver is installed,<br>the hifcadm tool is<br>automatically<br>installed. | *.vib   |                               |  |
|                                                          | Windows                | driver\windows\fc<br>$\langle OS \textit{name} \rangle$                                                                                                    | *.msi   |                               |  |
| Firmware<br>upgrade<br>package                           |                        | $\bullet$ firmware<br>\update_bin<br>\cfg_data_fc_p<br>rd 1h 4x8G\<br>firmware<br>\update_bin<br>\cfg_data_fc_p<br>rd 1h $4x16G$<br>firmware<br>\update_bin<br>\cfg_data_fc_p<br>rd 1h 4x32G\                                   | *.bin   | 2.3 Upgrading<br>the Firmware |  |
| Firmware log<br>offline<br>parsing<br>dictionary<br>file |                        | firmware<br><b>dictionary</b>                                                                                                    | *.index |                               |  |
| hifcadm tool                                             | Linux                  | tools\linux\fc\                                                                                                    | *.rpm   | <b>3 Management</b>           |  |
| package                                                  | (Linux)<br>Ubuntu/Linx | tools\linux\fc\                                                                                                    | *.deb   | <b>Tool hifcadm</b>           |  |

<span id="page-18-0"></span>**Table 2-1** Required software packages

<span id="page-19-0"></span>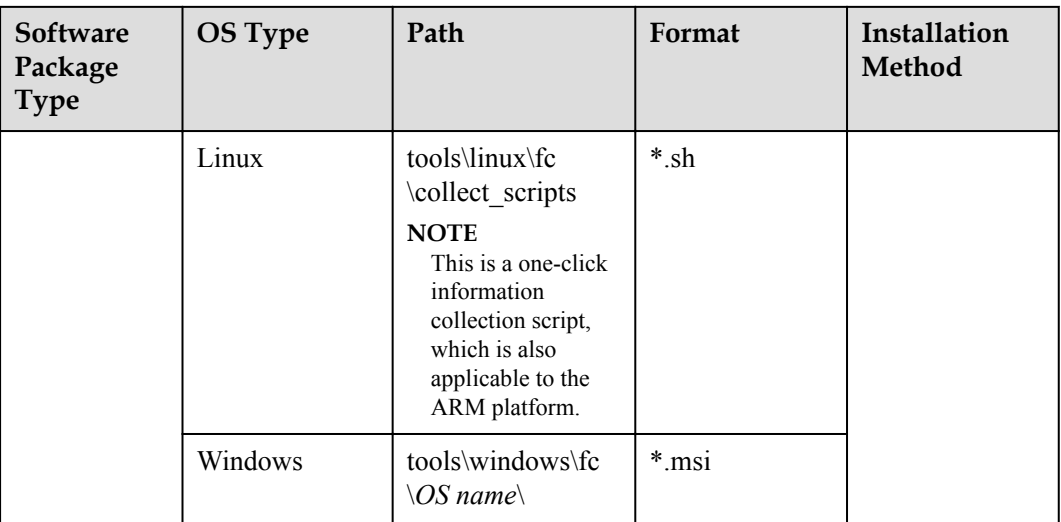

#### **----End**

#### **NOTE**

- l You are advised to use the latest driver, firmware, and management tool released on Huawei enterprise service website (**<https://e.huawei.com/en/>**).
- l Ensure that the version of the firmware used for installation or upgrade is not earlier than the driver version. For example, if the driver version is 1.8.2.7, the firmware version must be 1.8.2.7 or a later.
- l After the driver is upgraded, you must also upgrade the firmware and management tool.

#### **Verifying Installation Package Integrity**

Verify that the obtained installation packages are the same as those at the website.

On the download page, click to obtain the digital software certificate, and click  $\pm$  to download the software.

Obtain the verification tool and method from **[Digital Signature Verification Tool](http://support.huawei.com/enterprise/en/tool/software-digital-signature-validation-tool-(pgp-verify)-TL1000000054)**.

## **2.2 Maintaining the Driver**

## **2.2.1 Preparations (SUSE Linux)**

The IN300 has been certificated by SUSE. Before installing, or upgrading drivers for SUSE Linux, you need to import the SUSE Linux PLDP UEFI certificate (mandatory in the Secure Boot mode) and gpg public key of the installation package.

#### **(Optional) Importing the SUSE PLDP Certificate**

Before installing the IN300 driver on the server in the BIOS UEFI safe mode, import the SUSE PLDP UEFI certificate in the BIOS to support the certificated IN300 driver.

**Step 1** Obtain the SUSE Linux PLDP UEFI certificate.

For details about the certificate address, see **[2.1 Obtaining Software Packages](#page-17-0)**.

**Step 2** Import the SUSE Linux PLDP UEFI certificate to the BIOS.

On the BIOS screen, choose **Administer Secure Boot** > **DB Options** > **Enroll Signature** and import the SUSE LDAP UEFI certificate. After the certificate is imported, **PLDP Secure Boot Signing Key** is displayed in the **DB Signature List**, as shown in **Figure 2-1**.

**Figure 2-1** Importing a certificate

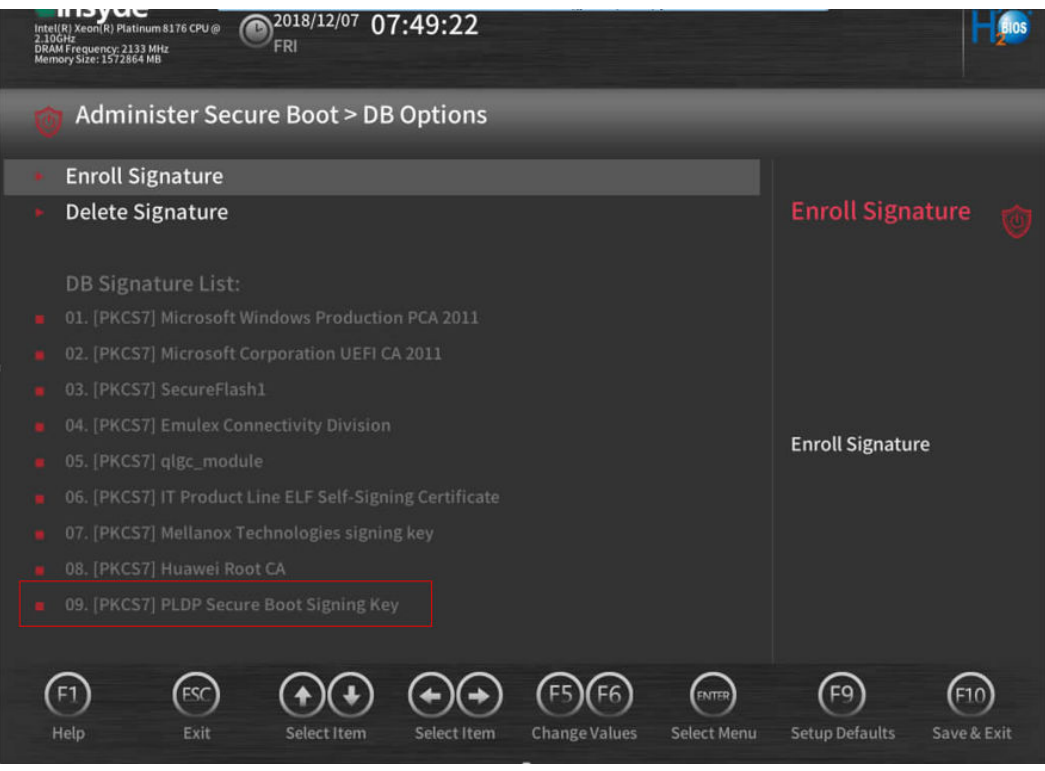

For details, see the server BIOS parameter reference.

**----End**

#### **Importing the SUSE gpg Public Key**

#### **NOTICE**

You only need to import the gpg public key of the SUSE installation package once.

**Step 1** Obtain the SUSE gpg public key.

For details about the certificate address, see **[2.1 Obtaining Software Packages](#page-17-0)**.

- **Step 2** Upload the public file such as **gpg-pubkey-c2bea7e6-4c2de264.asc** to any directory of the operating system on the server.
- **Step 3** Run the **rpm --import** command to import the public key to the operating system.

Example:

**rpm --import gpg-pubkey-c2bea7e6-4c2de264.asc**

**----End**

### <span id="page-21-0"></span>**2.2.2 Installing the Driver**

#### **Prerequisites**

- The driver package of the IN300 has been downloaded.
	- For the package name and download method, see **[2.1 Obtaining Software Packages](#page-17-0)**.
- The driver package has been uploaded to the server OS.
- The IN300 driver has not been installed on the server.

#### **Impact**

It takes about 30 seconds to install the driver. The installation process cannot be interrupted. During the installation, the server OS cannot be restarted. Otherwise, the server OS may be abnormal or cannot be started.

#### **Installing the Driver on Linux**

**Step 1** Log in to the server OS.

For details, see **[6.1 Logging In to the Real-Time Server Desktop](#page-105-0)**.

- **Step 2** Go to the directory where the driver package is stored.
- **Step 3** Install the driver package.

If the OS is RHEL, CentOS, Oracle, SUSE, UVP, RedFlag, or Neokylin, run the **rpm -ivh** *<driver software package name>* command to install the driver package..

Using RHEL as an example:

```
[root@localhost RedHat 6.9_1128]# rpm -ivh kmod-
hifc-1.5.2.0_2.6.32_696-1.el6.x86_64.rpm<br>Preparing... ################
                                                         Preparing... ########################################### [100%]
           package kmod-hifc-1.5.2.0_2.6.32_696-1.el6.x86_64 is already installed
```
#### **NOTE**

If the RPM package is not signed, before installing the driver package, perform the following operations:

1. run the **vim** */etc/modprobe.d/10-unsupported-modules.conf* command and change the value of **allow\_unsupported\_modules** to **1**.

```
vim /etc/modprobe.d/10-unsupported-modules.conf
```
2. Run the **rpm -checksig hifc-kmp-default-**<version>-<distribution>.<arch>.rpm command to make the certificated driver package take effect.

```
rpm -checksig hifc-kmp-default-1.4.3.0_k4.4.73_5-100R.4.1.x86_64.rpm
hifc-kmp-default-1.4.3.0 k4.4.73 5-100R.4.1.x86 64.rpm: rsa sha1 (md5) pgp
md5 OK
```
**Step 4** Make the driver take effect.

You can use either of the following methods to make the driver take effect. Select one as required.

Method 1

Run the **reboot** command on the OS.

Method 2

Run the following commands in sequence in the OS: **rmmod hifc modprobe hifc**

**----End**

#### **Installing the Driver on (Linux) Ubuntu/Linx**

**Step 1** Log in to the server OS.

For details, see **[6.1 Logging In to the Real-Time Server Desktop](#page-105-0)**.

- **Step 2** Go to the directory where the driver package is stored.
- **Step 3** Install the driver package.

Run the **dpkg -i** *<driver software package name>* command to install the driver package..

```
Using Ubuntu as an example:
root@ubuntu1804:~# dpkg -i hifc-1.8.2.3-4.15.0_20_generic.ubuntu.amd64.deb
(Reading database ... 65984 files and directories currently installed.)
Preparing to unpack hifc-1.8.2.3-4.15.0 20 generic.ubuntu.amd64.deb ...
Unpacking hifc (1.8.2.3) ...
Setting up hifc (1.8.2.3) ...
Installing... Please wait for a moment.
Install hifc driver package successfully.
```
**Step 4** Make the driver take effect.

You can use either of the following methods to make the driver take effect. Select one as required.

 $\bullet$  Method 1

Run the **reboot** command on the OS.

Method 2

Run the following commands in sequence in the OS:

**rmmod hifc**

**modprobe hifc**

**----End**

#### **Installing the Driver on VMware ESXi**

**Step 1** Log in to the server OS.

For details, see **[6.1 Logging In to the Real-Time Server Desktop](#page-105-0)**.

- **Step 2** Go to the directory where the driver package is stored, for example, **/tmp.**
- **Step 3** Install the driver package.

Run the **esxcli software vib install -***v hifc-<version>-<kernel\_version>.<arch>.vib* command.

#### **NOTE**

Enter a full path after **-v**.

#### Example:

```
esxcli software vib install -v /tmp/hifc-1.5.0.0-1OEM.650.0.0.4598673.x86_64.vib
Installation Result
   Message: The update completed successfully, but the system needs to be 
rebooted for the changes to be effective.
   Reboot Required: true
  VIBs Installed: Huawei bootbank hifc 1.8.2.0-1OEM.600.0.0.2768847
   VIBs Removed: 
   VIBs Skipped:
```
**Step 4** Run the **reboot** command to restart VMware ESXi for the driver to take effect.

**----End**

#### **Installing the Driver on Microsoft Windows**

**Step 1** Log in to the server OS.

For details, see **[6.1 Logging In to the Real-Time Server Desktop](#page-105-0)**.

- **Step 2** Go to the directory where the driver package is stored, for example, "C:\".
- **Step 3** Install the driver package.

Double-click *hifc* <version> <*Windows OS> x86* 64.msi to install the driver package.

#### **NOTE**

Select **Complete** for **Choose Setup Type**.

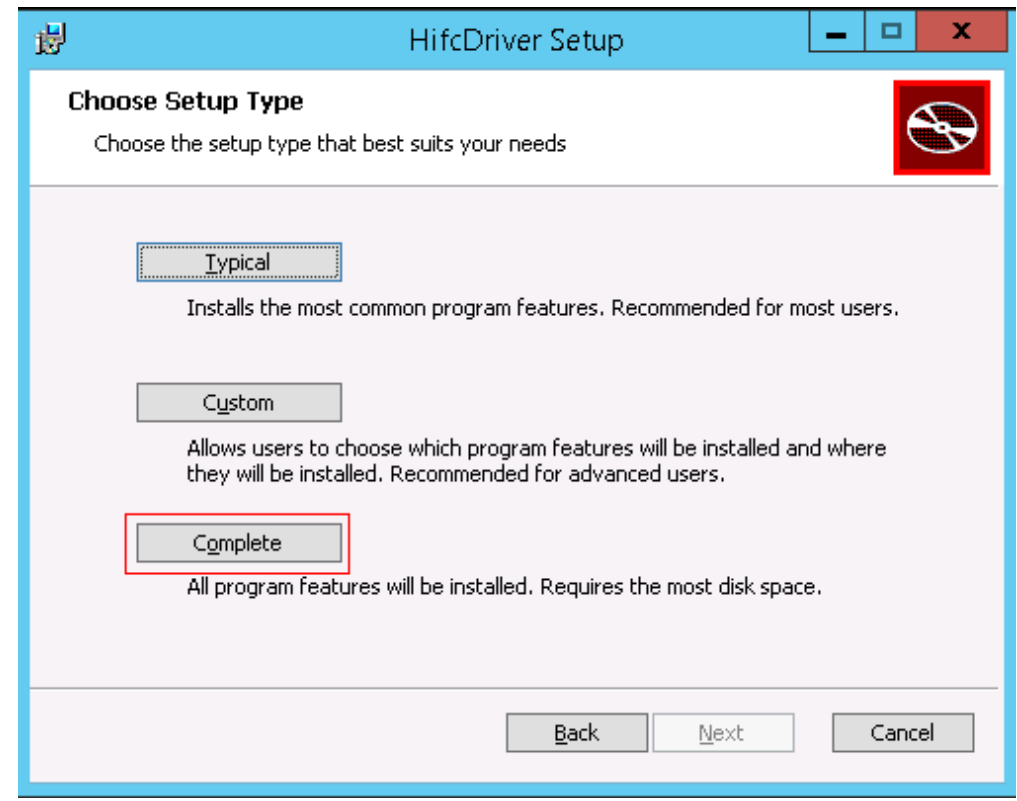

**Step 4** The driver takes effect after the installation. You are advised to restart Microsoft Windows after the installation.

**----End**

#### <span id="page-24-0"></span>**NOTICE**

If an exception occurs during the installation (for example, the server is restarted or powered off), handle the problem by referring to **[A.1 An Exception Occurs During Driver](#page-110-0) [Installation or Uninstallation](#page-110-0)**.

#### **Follow-up Procedure**

After the driver is installed, you can operate the following steps.

- 1. Run the **lsmod | grep hifc** command on Linux or **vmkload\_mod -l | grep hifc** command on VMware ESXi to check whether the driver has taken effect.
	- If no command output is displayed, the driver has not taken effect, and you need to perform the operation again.
	- If the command output about the IN300 driver is displayed, the driver has taken effect.
- 2. Run the **version** command to query the current driver version using hifcadm.
- 3. In Microsoft Windows, you can scan for hardware detection changes in the Device Manager and check whether the driver has been installed on the IN300 and whether the driver has been identified.

For example:

- △ ← Storage controllers
	- Huawei Corporation IN300 Dual Port 16Gb Fibre Channel Adapter
	- Huawei Corporation IN300 Dual Port 16Gb Fibre Channel Adapter

## **2.2.3 Upgrading the Driver**

#### **Prerequisites**

- The IN300 driver already exists on the server OS.
- The new driver package of the IN300 has been downloaded.

For the package name and download method, see **[2.1 Obtaining Software Packages](#page-17-0)**.

- The new driver package has been uploaded to the server OS.
- In Linux, before upgrading the driver, ensure that the key has been correctly installed in the system. For details about how to download and install the key, see **[https://](https://drivers.suse.com/doc/Usage/Package_Signing_Key.html#package-signing-key) [drivers.suse.com/doc/Usage/Package\\_Signing\\_Key.html#package-signing-key](https://drivers.suse.com/doc/Usage/Package_Signing_Key.html#package-signing-key)**.
- On the Windows OS, ensure that no program occupies the original driver file (hifc.sys) before upgrading the driver. Otherwise, the system prompts you to restart the system during the upgrade and the upgrade fails. If the upgrade fails, check whether the fault is caused by the preceding situation.
- l Before upgrading the driver on Microsoft Windows, you must power off VMs where the Hyper-V NPIV function is enabled.

#### **Constraints**

- The target version must be later than the source version.
- If the target version is earlier than or the same as the source version, the upgrade fails.

If you want to roll back to an earlier version, you need to **[uninstall the current driver](#page-27-0)** and then **[install the new driver](#page-21-0)**.

#### **Impact**

The upgrade process cannot be interrupted. During the upgrade, the server OS cannot be restarted. Otherwise, the server OS may be abnormal or cannot be started.

#### **Upgrading the Driver on Linux**

**Step 1** Log in to the server OS.

For details, see **[6.1 Logging In to the Real-Time Server Desktop](#page-105-0)**.

- **Step 2** Go to the directory where the driver package is installed.
- **Step 3** Upgrade the driver package.

If the OS is RHEL, CentOS, Oracle, SUSE, UVP, RedFlag, or Neokylin, run the **rpm -Uvh** *<driver software package name>* command to upgrade the driver package.

```
Using RHEL as an example:
rpm -Uvh kmod-hifc-1.2.3.0_3.10.0_514-1.el7.x86_64.rpm
                                                                             Preparing... ########################################### [100%]
             package kmod-hifc-1.2.3.0_3.10.0_514-1.el7.x86_64 is already installed
```
**Step 4** Make the new driver take effect.

You can use either of the following methods to make the driver take effect. Select one as required.

• Method 1

Run the **reboot** command on the OS.

- Method 2:
	- a. Check that the current IN300 program has stopped.
	- b. Run the **modprobe -r hifc** on the OS to install the existing driver.
	- c. Run the **modprobe hifc** command on the OS to load the new driver.

#### **----End**

#### **NOTE**

When SAN Boot is used, run the **dracut --add-drivers "hifc.ko hifc sdk.ko" --force** command after the driver is upgraded to forcebly add the driver to initrd.

#### **Upgrading the Driver on (Linux) Ubuntu/Linx**

**Step 1** Log in to the server OS.

For details, see **[6.1 Logging In to the Real-Time Server Desktop](#page-105-0)**.

- **Step 2** Go to the directory where the driver package is installed.
- **Step 3** Run the **dpkg -i** *<driver software package name>* command to upgrade the driver package.

Using Ubuntu as an example:

```
root@ubuntu1804:~# dpkg -i hifc-1.8.23-4.15.0_20_generic.ubuntu.amd64.deb
(Reading database ... 65986 files and directories currently installed.)
Preparing to unpack hifc-1.8.2.3-4.15.0 20 generic.ubuntu.amd64.deb ...
```

```
Unpacking hifc (1.8.2.3) over (1.8.2.3) ...
Uninstalling... Please wait for a moment.
Uninstall hifc driver package successfully.
Setting up hifc (1.8.2.3) ...
Installing... Please wait for a moment.
Install hifc driver package successfully.
```
**Step 4** Make the new driver take effect.

You can use either of the following methods to make the driver take effect. Select one as required.

Method 1

Run the **reboot** command on the OS.

- Method  $2$ :
	- a. Check that the current IN300 program has stopped.
	- b. Run the **modprobe -r hifc** on the OS to install the existing driver.
	- c. Run the **modprobe hifc** command on the OS to load the new driver.

**----End**

#### **Upgrading the Driver on VMware ESXi**

- l To update the driver to a later version, perform operations in **[2.2.2 Installing the Driver](#page-21-0)**. The system automatically replaces the original vib driver package based on the version and restarts for the update to take effect.
- l To update the driver to an earlier version, perform operations in **[2.2.4 Uninstalling the](#page-27-0) [Driver](#page-27-0)**, restart the system, and then perform the operations in **[2.2.2 Installing the](#page-21-0) [Driver](#page-21-0)**. The update takes effect after restart.

#### **Upgrading the Driver on Microsoft Windows**

**Step 1** Log in to the server OS.

For details, see **[6.1 Logging In to the Real-Time Server Desktop](#page-105-0)**.

- **Step 2** Go to the directory where the driver package is stored, for example, "C:\".
- **Step 3** Upgrade the driver package.

Double-click *hifc\_<version>\_<Windows\_OS>\_x86\_64.msi* to install the driver package.

#### <span id="page-27-0"></span>**NOTE**

l Select **Complete** for **Choose Setup Type**.

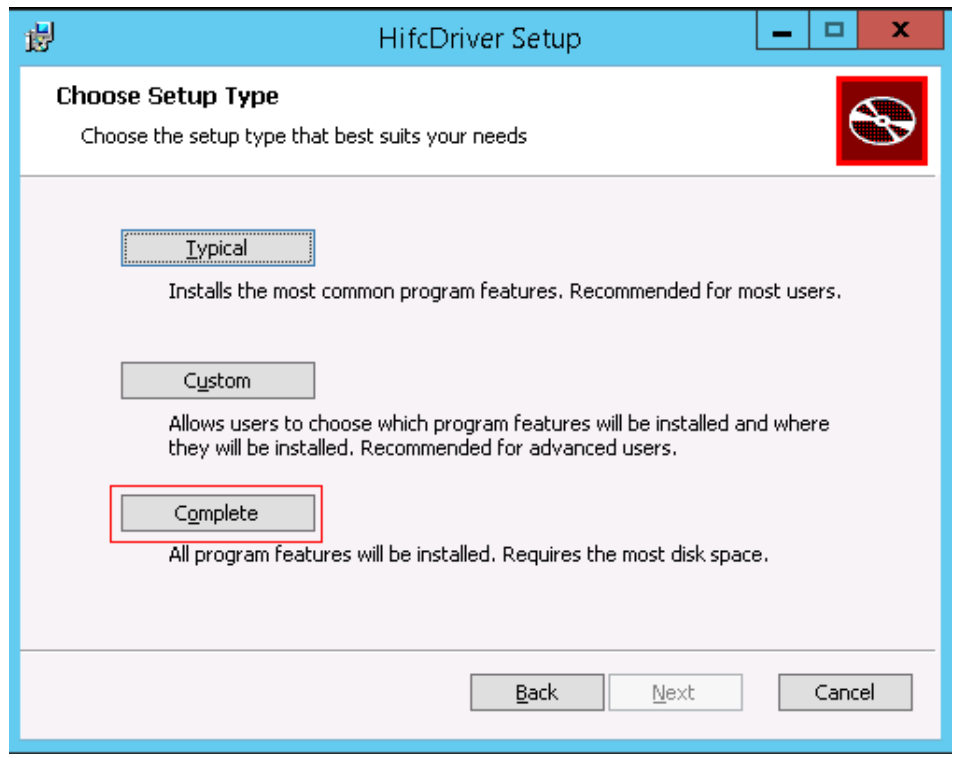

- l The target version must be later than the source version; otherwise, uninstall the driver package and install a later one.
- **Step 4** Restart Microsoft Windows after the installation, the driver takes effect.

**----End**

#### **Follow-up Procedure**

After the driver is installed, you can run the **version** command to query the current driver version using hifcadm.

### **2.2.4 Uninstalling the Driver**

#### **Prerequisites**

The IN300 driver already exists on the server OS.

#### **Impact**

During the uninstallation, the server OS cannot be restarted. Otherwise, the server OS may be abnormal or cannot be started.

#### **Uninstalling the Driver from Linux**

**Step 1** Log in to the server OS.

For details, see **[6.1 Logging In to the Real-Time Server Desktop](#page-105-0)**.

**Step 2** Go to the installation directory where the driver is installed.

**Step 3** Uninstall the driver.

If the OS is RHEL, CentOS, Oracle, SUSE, UVP, RedFlag, or Neokylin, run the **rpm -Uvh** *<driver software package name>* command to uninstall the driver.

Using RHEL as an example:

**rpm -e kmod-hifc-1.2.3.0\_3.10.0\_514-1.el7.x86\_64**

**NOTE**

You can run the **rpm -qa** | **grep hifc** command to query the driver software package name.

**Step 4** Make the uninstallation operation take effect.

You can use either of the following methods to make the uninstallation operation take effect. Select one as required.

Method 1

Run the **reboot** command on the OS.

- Method 2
	- a. Check that the current IN300 program has stopped.
	- b. Run the following commands in sequence in the OS:
		- n **rmmod hifc**
		- n **rmmod hifc\_sdk**

**----End**

#### **Uninstalling the Driver from (Linux) Ubuntu/Linx**

**Step 1** Log in to the server OS.

For details, see **[6.1 Logging In to the Real-Time Server Desktop](#page-105-0)**.

- **Step 2** Go to the installation directory where the driver is installed.
- **Step 3** Uninstall the driver

```
Run the dpkg -r hifc command to uninstall the driver.
root@ubuntu1804:~# dpkg -r hifc
(Reading database ... 65985 files and directories currently installed.)
Removing hifc (1.8.2.3) ...
Uninstalling... Please wait for a moment.
Uninstall hifc driver package successfully.
```
**Step 4** Make the uninstallation operation take effect.

You can use either of the following methods to make the uninstallation operation take effect. Select one as required.

Method 1

Run the **reboot** command on the OS.

- Method 2
	- a. Check that the current IN300 program has stopped.
	- b. Run the following commands in sequence in the OS:
- **n rmmod** hifc
- **n rmmod** hifc sdk

**----End**

#### <span id="page-29-0"></span>**Uninstalling the Driver from VMware ESXi**

**Step 1** Log in to the server OS.

For details, see **[6.1 Logging In to the Real-Time Server Desktop](#page-105-0)**.

- **Step 2** Go to the directory where the driver package is installed.
- **Step 3** Uninstall the driver.

For example, to uninstall the driver, run the **esxcli software vib remove -n** *hifc* command.

```
esxcli software vib remove -n hifc
Message: The update completed successfully, but the system needs to be rebooted 
for the changes to be effective.
   Reboot Required: true
   VIBs Installed: 
   VIBs Removed: Huawei bootbank hifc 1.8.2.3-1OEM.650.0.0.4598673
   VIBs Skipped:
```
**Step 4** Run the **reboot** command to restart VMware ESXi.

**----End**

#### **Uninstalling the Driver from Microsoft Windows**

**Step 1** Log in to the server OS.

For details, see **[6.1 Logging In to the Real-Time Server Desktop](#page-105-0)**.

- **Step 2** Click  $\bigcirc$ , choose **Control Panel** > **Programs** and **Features**.
- **Step 3** Right-click the **HifcDriver** program name and choose **Uninstall/Change** from the short-cut menu.

**----End**

#### **NOTE**

If an exception occurs during the uninstallation (for example, the server is restarted or powered off), handle the problem by referring to **[A.1 An Exception Occurs During Driver Installation or](#page-110-0) [Uninstallation](#page-110-0)**.

## **2.3 Upgrading the Firmware**

#### **Prerequisites**

- The IN300 driver has been installed.
- The IN300 firmware upgrade package has been downloaded. For the package name and download method, see **[2.1 Obtaining Software Packages](#page-17-0)**.
- The upgrade package has been uploaded to the server OS.
- The hifcadm tool has been installed.

#### **Impact**

The upgrade process cannot be interrupted. During the upgrade, the server OS cannot be restarted. Otherwise, the server OS may be abnormal or cannot be started.

#### **Procedure**

**Step 1** Log in to the server OS.

For details, see **[6.1 Logging In to the Real-Time Server Desktop](#page-105-0)**.

- **Step 2** Go to the directory where the upgrade package is stored.
- **Step 3** Upgrade the firmware and make the upgrade take effect.
	- 1. Run the **hifcadm updatefw -i <***FC device name***> -f <***Firmware file path***>** command. **In this command,** *FC device name* is the name of the FC card in the system. For example, **hifc0** indicates the first FC card, and **hifc1** indicates the second FC card.

```
# hifcadm updatefw -i hifc0 -f fc_prd_1h_2x32G.bin
Please do not remove driver or network device.
Loading...
Firmware update start: 2019-03-20 13:09:29
[>>>>>>>>>>>>>>>>>>>>>>>>>>>>>>>>>>>>>>>>>>>>>>>>>>] [100%][\]
Firmware update finish: 2019-03-20 13:09:35
Firmware update time used: 6s
Loading firmware image succeed.
Please reboot OS to take firmware effect.
```
2. Run the **reboot** command for the upgrade to take effect.

**----End**

#### **Follow-up Procedure**

After the firmware upgrade is complete, you can run the **hifcadm version -i hifc***X* command to query the IN300 firmware version to confirm that the upgrade is successful.

# <span id="page-31-0"></span>**3 Management Tool hifcadm**

The hifcadm is a management tool customized for the IN300. You can use this tool to manage the IN300.

- 3.1 Installing hifcadm
- [3.2 Using hifcadm](#page-32-0)
- [3.3 Command List](#page-33-0)
- [3.4 Command Reference](#page-37-0)
- [3.5 Upgrading hifcadm](#page-75-0)
- [3.6 Uninstalling hifcadm](#page-76-0)

## **3.1 Installing hifcadm**

#### **Prerequisites**

- The hifcadm installation package has been downloaded. For the package name and download method, see **[2.1 Obtaining Software Packages](#page-17-0)**.
- l The installation package has been uploaded to the Linux, VMware ESXi, or Microsoft Windows.

#### **Installing hifcadm on Linux**

**Step 1** Log in to the server OS.

For details, see **[6.1 Logging In to the Real-Time Server Desktop](#page-105-0)**.

**Step 2** Install the hifcadm tool.

If the OS is RHEL, CentOS, Oracle, SUSE, UVP, RedFlag, or Neokylin, run the **rpm -ivh** *<driver software package name>* command to install the hifcadm tool.

```
Using RHEL as an example:
# rpm -ivh hifcadm-1.2.3.0-1.x86_64.rpm
Preparing... ######################## [100%]
```

```
Updating / installing...<br>1:hifcadm-1.2.3.0-1
                                                                          1:hifcadm-1.2.3.0-1 ######################## [100%]
```
**----End**

#### <span id="page-32-0"></span>**Installing hifcadm on (Linux) Ubuntu/Linx**

**Step 1** Log in to the server OS.

For details, see **[6.1 Logging In to the Real-Time Server Desktop](#page-105-0)**.

**Step 2** Run the **dpkg**-i *hifcadm-<version>-<release>.<arch>.debcommand to install the hifcadm* tool.

Example:

```
root@ubuntu1804:~# dpkg -i hifcadm-1.8.2.3-1.x86_64.deb 
Selecting previously unselected package hifcadm.
(Reading database ... 65981 files and directories currently installed.)
Preparing to unpack hifcadm-1.8.2.3-1.x86 64.deb ...
Unpacking hifcadm (1.8.2.3) ...
Setting up hifcadm (1.8.2.3) ...
Installing... Please wait for a moment.
Install hifcadm tool successfully.
```
**----End**

```
NOTE
```
If the hifcadm tool cannot be used, check whether the hifcadm tool is running in the **root** user.

#### **Installing hifcadm on Microsoft Windows**

**Step 1** Log in to the server OS.

For details, see **[6.1 Logging In to the Real-Time Server Desktop](#page-105-0)**.

- **Step 2** Go to the directory where the msi package is stored, for example, **C**:\.
- **Step 3** Double-click **hifcadm** <version>x86 64.msi to install the hifcadm tool. During the

installation, click **Dz** on the task bar and click **Install** in the displayed window to install the 7z-Zip tool. You can use 7z-Zip to compress and parse logs. The default installation path is **C: \Program Files (x86)\hifcadm**.

#### **NOTE**

The default installation path includes the hifcadm tool, log collection script **collect\_log\_hifcadm.exe**, and log packing tool 7z.

**----End**

## **3.2 Using hifcadm**

#### **Command Format**

The hifcadm supports the following command format:

**hifcadm** *<major cmd> <minor cmd>* <*parameter*> …*<minor cmd>* <*parameter*>

The command function is determined by the major command (*major cmd*) and minor commands (*minor cmd*).

#### <span id="page-33-0"></span>**NOTE**

On Microsoft Windows, you cannot double-click **hifcadm.exe** to use to the tool. The following describes how to use the commands on Microsoft Windows:

- 1. Run **cmd** to open the command line interface (CLI), right-click the title bar and choose **Properties** from the menu, click the **Layout** tab, and set **Width** under **Screen Buffer Size** to **999** to ensure that the command output format is correct.
- 2. Go to the tool installation directory, for example, **C:\Program Files (x86)\hifcadm**.
- 3. Enter **hifcadm.exe<major cmd> <minor cmd> <***parameter***>** …**<minor cmd> <***parameter***>**.

#### **Obtaining Help Information**

When using the hifcadm tool, you can use the following commands to obtain help information:

Obtaining the tool version information

Short command: **hifcadm -v**

Long command: **hifcadm --version**

l Obtaining the list of major commands supported by the tool

Short command: **hifcadm -h**

Long command: **hifcadm --help**

Obtaining the list of minor commands supported by the tool

Short command: hifcadm <major cmd> -h

Long command: **hifcadm** <major cmd> --help

In addition, you can add **-h** to any major command to obtain the value ranges of all minor commands and the parameters in the commands.

## **3.3 Command List**

**Table 3-1** lists the major commands and their functions supported by hifcadm on Linux.

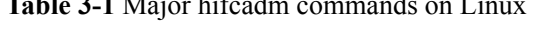

**Table 3-1** Major historic discovery on the 1

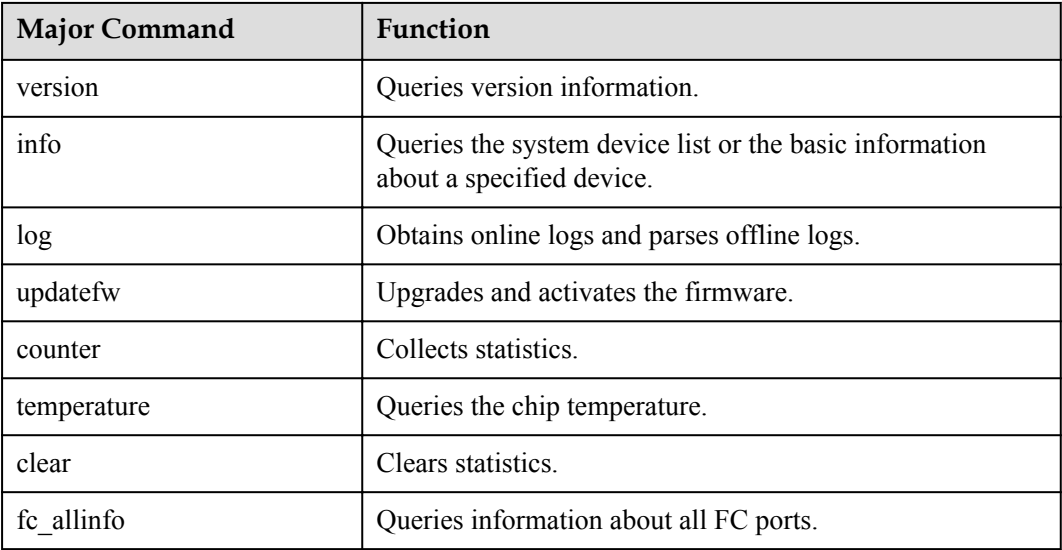

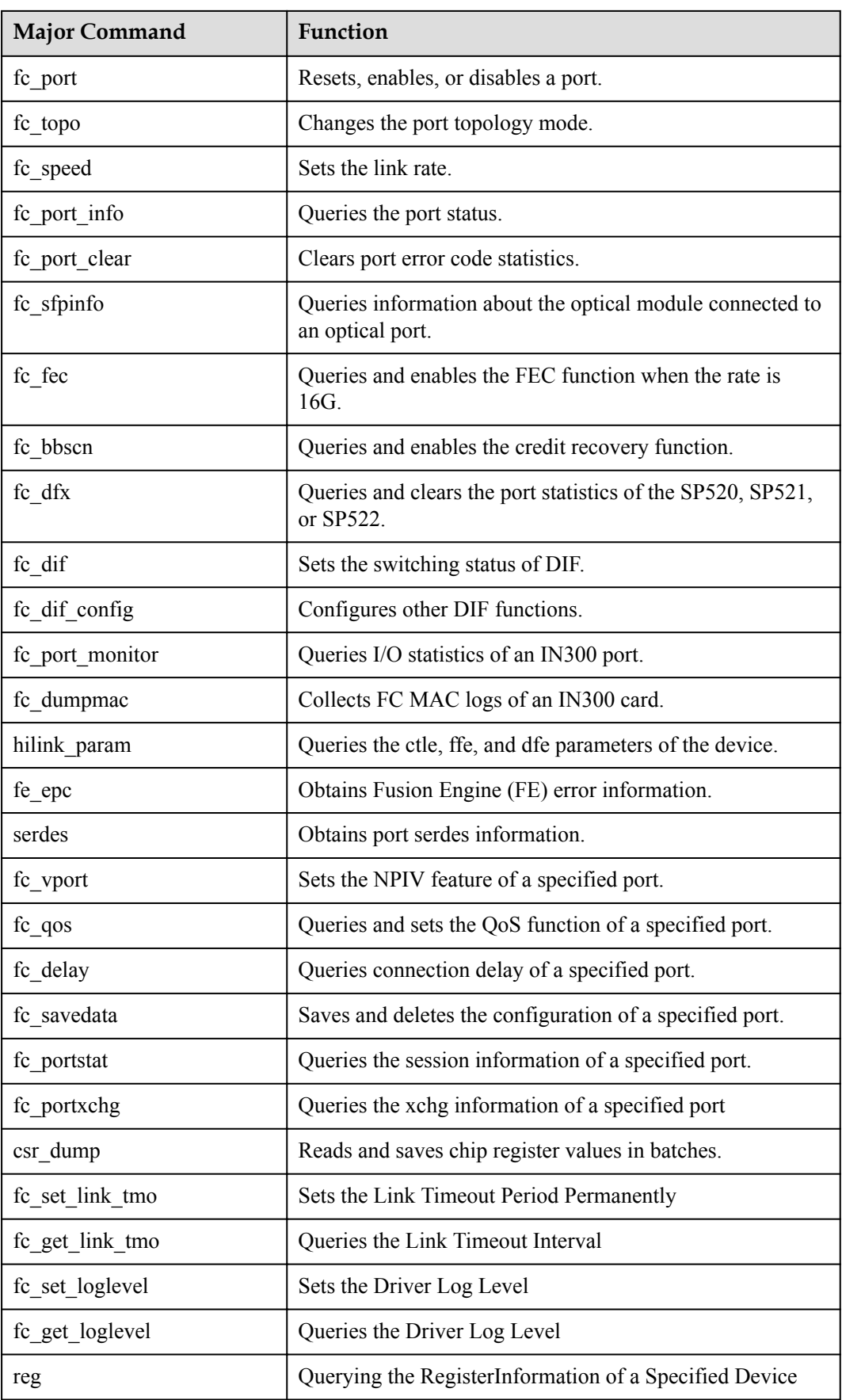

**Table 3-2** lists the major commands and their functions supported by hifcadm on VMware ESXi.

| <b>Major Command</b> | Function                                                                             |  |
|----------------------|--------------------------------------------------------------------------------------|--|
| version              | Queries version information.                                                         |  |
| info                 | Queries the system device list or the basic information<br>about a specified device. |  |
| log                  | Obtains online logs and parses offline logs.                                         |  |
| updatefw             | Upgrades and activates the firmware.                                                 |  |
| counter              | Collects statistics.                                                                 |  |
| temperature          | Queries the chip temperature.                                                        |  |
| clear                | Clears statistics.                                                                   |  |
| fc allinfo           | Queries information about all FC ports.                                              |  |
| fc_port              | Resets, enables, or disables a port.                                                 |  |
| $fc\_topo$           | Changes the port topology mode.                                                      |  |
| fc_speed             | Sets the link rate.                                                                  |  |
| fc_port_info         | Queries the port status.                                                             |  |
| fc_port_clear        | Clears port error code statistics.                                                   |  |
| fc_sfpinfo           | Queries information about the optical module connected to<br>an optical port.        |  |
| fc_bbscn             | Queries and enables the credit recovery function.                                    |  |
| $fc$ dfx             | Obtains the FC port statistics count.                                                |  |
| fc_port_monitor      | Queries I/O statistics of an IN300 port.                                             |  |
| fc_dumpmac           | Collects FC MAC logs of an IN300 card.                                               |  |
| hilink param         | Queries the ctle, ffe, and dfe parameters of the device.                             |  |
| fe_epc               | Obtains FE error information.                                                        |  |
| serdes               | Obtains port serdes information.                                                     |  |
| $fc_{\_\}$ gos       | Queries and sets the QoS function of a specified port.                               |  |
| fc_delay             | Queries connection delay of a specified port.                                        |  |
| fc fec               | Queries and enables the FEC function when the rate is<br>16G.                        |  |

**Table 3-2** Major hifcadm commands on VMware ESXi
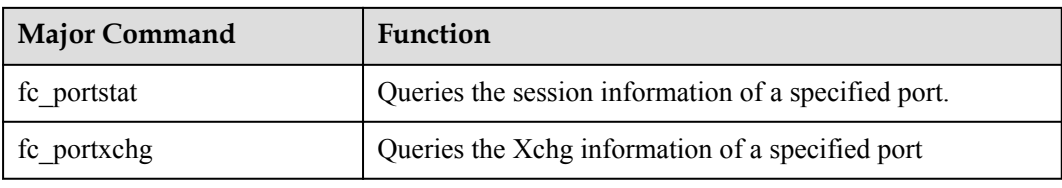

**Table 3-3** lists the major commands and their functions supported by hifcadm on Microsoft Windows.

| Major Command   | Function                                                                             |
|-----------------|--------------------------------------------------------------------------------------|
| version         | Queries version information.                                                         |
| info            | Queries the system device list or the basic information<br>about a specified device. |
| log             | Obtains online logs and parses offline logs.                                         |
| updatefw        | Upgrades and activates the firmware.                                                 |
| counter         | Collects statistics.                                                                 |
| temperature     | Queries the chip temperature.                                                        |
| clear           | Clears statistics.                                                                   |
| fc_allinfo      | Queries information about all FC ports.                                              |
| fc_port         | Resets, enables, or disables a port.                                                 |
| fc topo         | Changes the port topology mode.                                                      |
| fc_speed        | Sets the link rate.                                                                  |
| fc port info    | Queries the port status.                                                             |
| fc port clear   | Clears port error code statistics.                                                   |
| fc_sfpinfo      | Queries information about the optical module connected to<br>an optical port.        |
| fc bbscn        | Queries and enables the credit recovery function.                                    |
| fc dfx          | Obtains the FC port statistics count.                                                |
| fc port monitor | Queries I/O statistics of an IN300 port.                                             |
| fc dumpmac      | Collects FC MAC logs of an IN300 card.                                               |
| hilink param    | Queries the ctle, ffe, and dfe parameters of the device.                             |
| fe_epc          | Obtains FE error information.                                                        |
| serdes          | Obtains port serdes information.                                                     |

**Table 3-3** Major hifcadm commands on Microsoft Windows

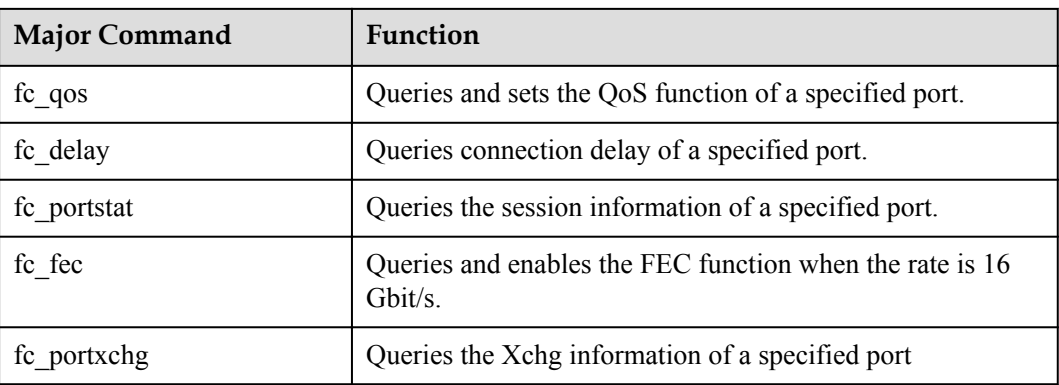

# **3.4 Command Reference**

This section describes the meanings, parameters, and usage of the common commands of the hifcadm tool. For more information about the commands, you can run the **-h** command on the hifcadm.

### **NOTE**

On Microsoft Windows, you cannot double-click **hifcadm.exe** to use to the tool. The following describes how to use the commands on Microsoft Windows:

- 1. Run **cmd** to open the command line interface (CLI), right-click the title bar and choose **Properties** from the menu, click the **Layout** tab, and set **Width** under **Screen Buffer Size** to **999** to ensure that the command output format is correct.
- 2. Go to the tool installation directory, for example, **C:\Program Files (x86)\hifcadm**.
- 3. Enter **hifcadm.exe<major cmd> <minor cmd> <***parameter***>** …**<minor cmd> <***parameter***>**.

# **3.4.1 Querying the Version Information of a Device (version)**

### **Function**

The **version** command is used to query the version information about the IN300 driver, firmware, and management tools.

### **Format**

**hifcadm version -i** <*devicename*>

### **Parameters**

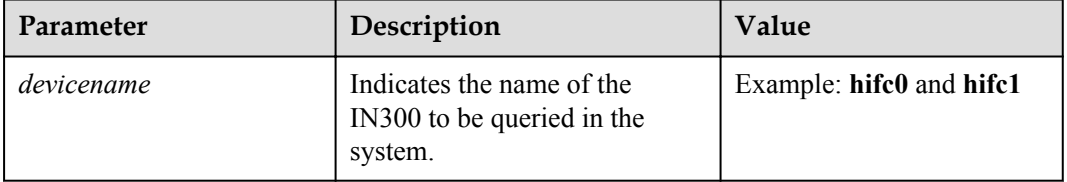

## **Usage Instruction**

None

## **Example**

# Query the version information of a specified IN300.

```
[root@localhost final]# hifcadm version -i hifc0
boot: 1.2.3.0 2018-02-07_21:45:47
up: 1.2.3.0 2018-02-07 2\overline{1:}45:47ucode: 1.2.3.0 2018-02-07 21:45:47
hifcadm tool: 1.2.3.0
hifc sdk driver: 1.2.3.0
hifc driver: 1.2.3.0
```
## **3.4.2 Querying Basic Information (info)**

### **Function**

The **info** command is used to query information about all IN300 cards or a specified IN300 on a server.

#### **Format**

#### **hifcadm info**

**hifcadm info -i** <*devicename*>

### **Parameters**

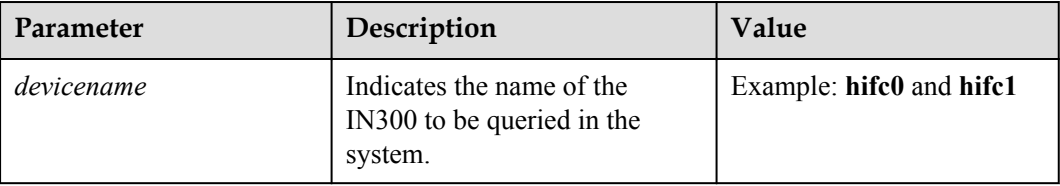

## **Usage Instruction**

None

### **Example**

# Query information about all IN300 cards in the server.

```
[root@localhost final]# hifcadm info
Card num:1
Hi1822 device Information: 
         Card PCIe Function 
|---- hifc0(FC_32G) 
          |--------0000:83:00.0(FC:hifc0000) 
           |--------0000:84:00.0(FC:hifc0001)
|---- hifc1(FC_32G) 
           |--------0000:88:00.0(FC:hifc0100) 
          |--------0000:8a:00.0(FC:hifc0101)
```
# Query the basic information of a specified IN300.

```
[root@localhost final]# hifcadm info -i hifc0
Card information: 
card type : FC_32G
port num : 2
```
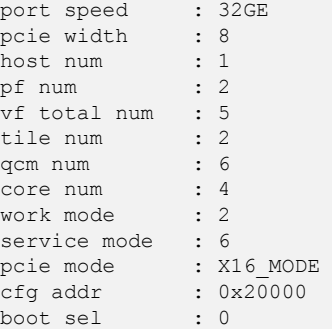

# **3.4.3 Collecting Logs (log)**

## **3.4.3.1 Collecting All Firmware Logs of a Specified Device (-a)**

### **Function**

The **log -a** command is used to collect all firmware logs of a specified device, including the firmware and microcode logs of the RAM and flash memory as well as the last words of the firmware and microcode.

The collected logs are automatically saved to the installation directory of the tool.

The logs collected in Windows are stored in the C:\Program Files (x86)\hifc directory.

### **Format**

**hifcadm log -i** <*devicename*> **-a**

### **Parameters**

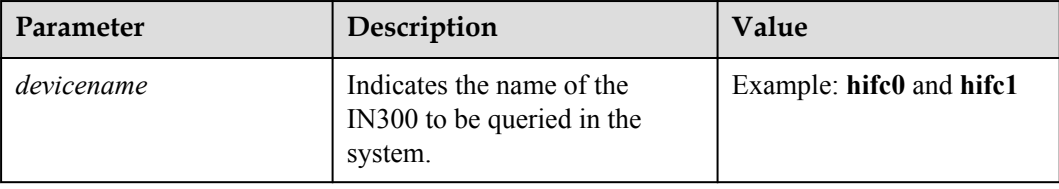

### **Usage Instruction**

None

### **Example**

# Query all logs on a specified IN300.

```
[root@localhost final]# hifcadm log -i hifc0 -a
/opt/hifc/fwlog/up_ram_hifc0_2018_02_11_17_56_19.log create succeed. 
/opt/hifc/fwlog/up_flash_hifc0_2018_02_11_17_56_20.log create succeed.
/opt/hifc/fwlog/ucode_ram_hifc0_2018_02_11_17_56_20.log create succeed. 
/opt/hifc/fwlog/ucode_flash_hifc0_2018_02_11_17_56_20.log create succeed. 
/opt/hifc/fwlog/up_lastword_flash_hifc0_2018_02_11_17_56_20.log create succeed. 
/opt/hifc/fwlog/ucode_lastword_flash_hifc0_2018_02_11_17_56_20.log create succeed.
```
## **3.4.3.2 Collecting Logs of a Specified Type (-t)**

### **Function**

The **log -t** command is used to collect logs of a specified type and save the collected logs to the installation directory of the tool.

The logs collected in Windows are stored in the **C:\Program Files (x86)\hifc** directory.

### **Format**

**hifcadm log -i** <*devicename*> **-t** *<logtype>*

### **Parameters**

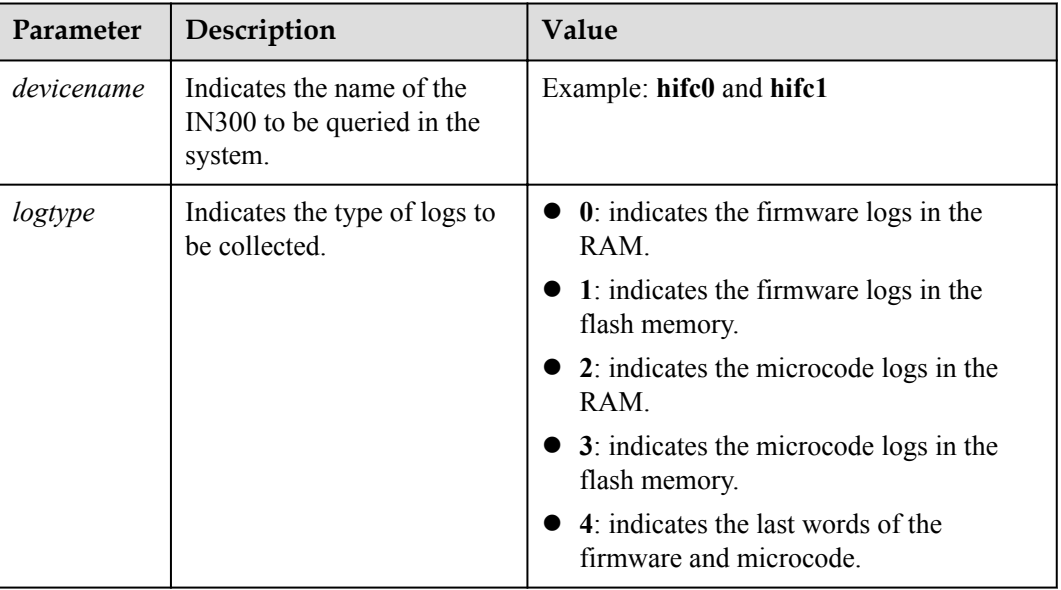

## **Usage Instruction**

None

### **Example**

# Query the firmware logs in the flash memory on a specified IN300.

[root@localhost final]# **hifcadm log -i hifc0 -t 1** /opt/hifc/fwlog/ up\_flash\_hifc0\_2018\_02\_11\_17\_05\_41.log create succeed.

## **3.4.3.3 Parsing Run Logs Offline (-o1)**

### **Function**

The **log -o1** command is used to parse firmware and microcode run logs offline and save the parsing results to the installation directory of the tool.

### **Format**

**hifcadm log -o1** <*logfile*> **-m** *<mgmt\_index>* **-u** <*ucode\_index*>

### **Parameters**

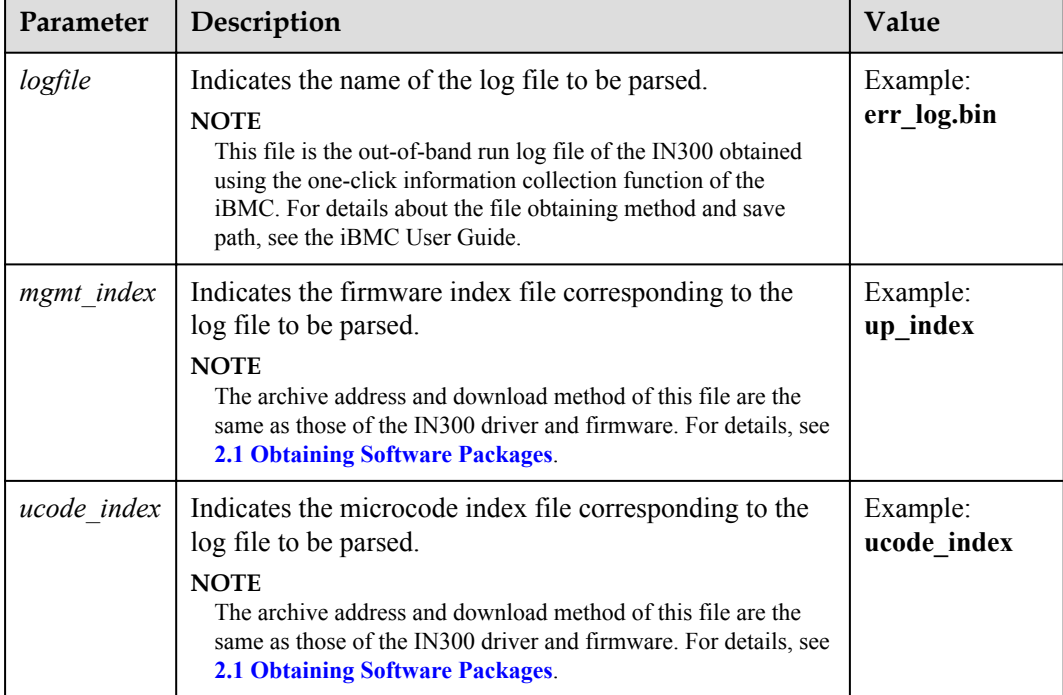

### **Usage Instruction**

Before running this command, transfer the log files and index files to be parsed to the installation directory of the tool.

When running this command, you can specify either **-m** or **-u** or both.

### **Example**

# Parse the logs of the IN300 offline.

```
[root@localhost final]# hifcadm log -o1 error_log.bin -m up_index -u ucode_index
/opt/hifc/fwlog/ up_ram_offline_2018_01_15_18_52_32.log create succeed.
/opt/hifc/fwlog/ up_flash_offline_2018_01_15_18_52_32.log create succeed.
/opt/hifc/fwlog/ ucode_ram_offline_2018_01_15_18_52_32.log create succeed.
/opt/hifc/fwlog/ ucode_flash_offline_2018_01_15_18_52_32.log create succeed.
[root@localhost final]# /opt/hifc/fwlog # ls
/opt/hifc/fwlog/ up_ram_offline_2018_01_15_18_52_32.log create succeed.
/opt/hifc/fwlog/ up_flash_offline_2018_01_15_18_52_32.log create succeed.
/opt/hifc/fwlog/ ucode_ram_offline_2018_01_15_18_52_32.log create succeed.
/opt/hifc/fwlog/ ucode_flash_offline_2018_01_15_18_52_32.log create succeed.
```
## **3.4.3.4 Parsing Last Words Offline (-o2)**

### **Function**

The **log -o2** command is used to parse firmware and microcode last words offline and save the parsing results to the installation directory of the tool.

### **Format**

**hifcadm log -o2** <*logfile*>

### **Parameters**

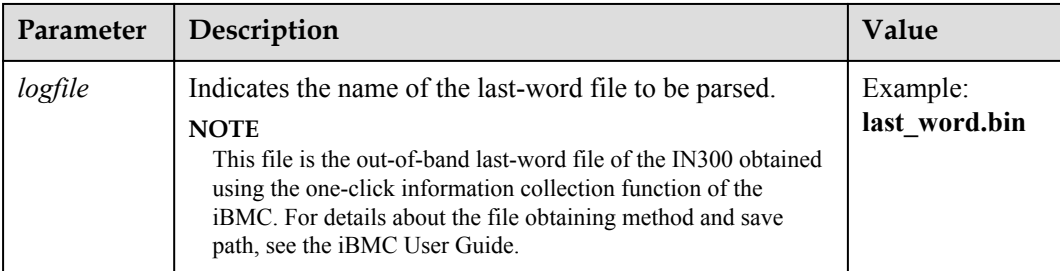

### **Usage Instruction**

Before running this command, transfer the last-word files and index files to be parsed to the installation directory of the tool.

### **Example**

# Parse the last words of the IN300 offline.

```
[root@localhost final]# hifcadm log -o2 last_word.bin
/opt/hifc/fwlog/ ucode_lastword_flash_offline_2018_01_15_18_58_25.log create 
succeed.
/opt/hifc/fwlog/ up_lastword_flash_offline_2018_01_15_18_58_25.log create succeed.
[root@localhost final]# /opt/hifc/fwlog # ls
ucode_lastword_flash_offline_2018_01_15_18_58_25.log
up_lastword_flash_offline_2018_01_15_18_58_25.log
```
## **3.4.3.5 Collecting Windows Driver Logs (-path)**

### **Function**

The **log -path** command is used to collect Windows driver logs and save the logs in the directory where the tool is installed.

### **Format**

**hifcadm log -path** <*logpath*\\>

## **Parameters**

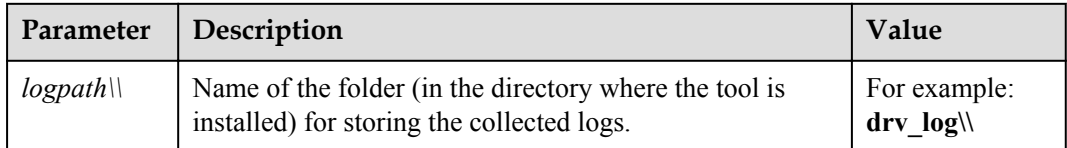

## **Usage Instruction**

In the CMD window, navigate to the directory where the tool is installed.

## **Example**

#Collect Windows driver logs.

C:\Program Files(x86)\hifcadm>**hifcadm.exe log -path drv\_log\\**

# **3.4.4 Upgrading Firmware (updatefw)**

## **Function**

The **updatefw** command is used to upgrade firmware.

### **Format**

**hifcadm updatefw -i** <*devicename*> **-f** <*fwfile*> [-a <*activemode*>]

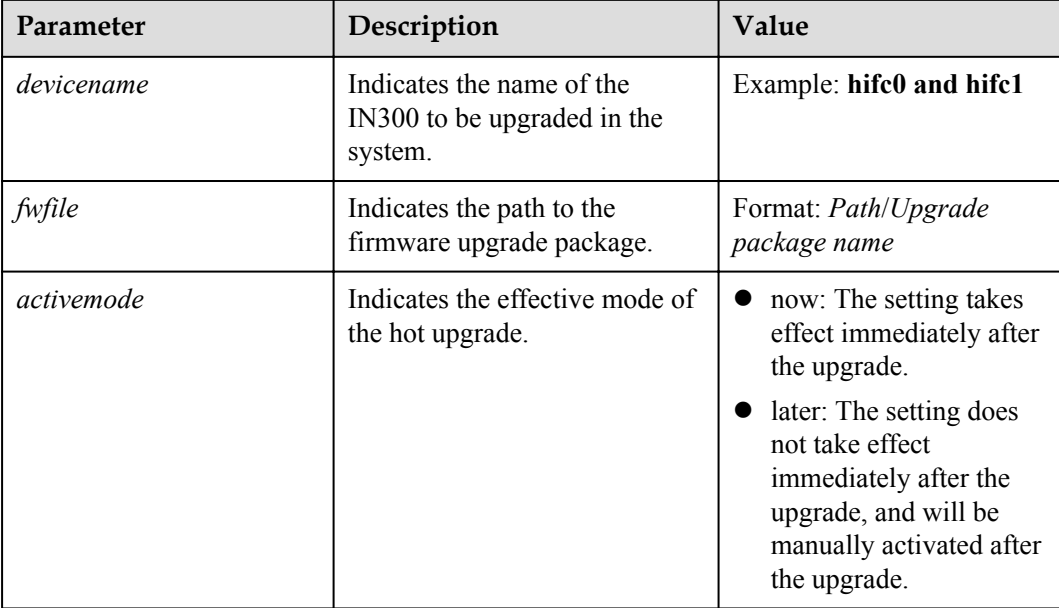

- l If the **-a** parameter is not specified, the common upgrade mode is used. After the upgrade is complete, restart the OS for the upgrade to take effect.
- l If the **-a** parameter is specified, the hot upgrade mode is used.
	- If the effective mode is **now**, the setting takes effect immediately after the upgrade.
	- If the effective mode is **later**, the upgrade does not take effect immediately after the upgrade, and will take effect after you run the **hifcadm updatefw -i** <*devicename*> **-a now** command.
	- The hot upgrade can be performed only when any differences exist between minimum versions, such as 1.3.7.x and 1.3.7.y.
- Currently, only parameters and functions described in this document are supported.

### **Example**

# Upgrade the Huawei IN300 2\*16Gb firmware.

```
[root@localhost final]# hifcadm updatefw -i hifc0 -f fc_prd_1h_2x16G.bin -a now
Please do not remove driver or network device.
Loading...[>>>>>>>>>>>>>>>>>>>>>>>>>>>>>>>>>>>>>>>>>>>>>>>>>>] [100%][\]
Do not operate the device during the hot upgrade.
Firmware is activing. 
Please waiting...
```
# **3.4.5 Querying Statistics (counter)**

## **3.4.5.1 Querying the Statistics of a Specified Device (-t, -x)**

### **Function**

The **counter** command is used to query all statistics of a specified device, including the MIB, microcode, firmware, and IPSU statistics.

The **counter -t** command is used to query the statistics of a specified device type.

The **counter -t -x** command is used to query the statistics of a specified sequence of a specified device type.

### **Format**

**hifcadm counter -i** <*devicename*>

**hifcadm counter -i** <*devicename*> **-t** <*countertype*>

**hifcadm counter -i** <*devicename*> **-t** <*countertype*> **-x** <*counterindex*>

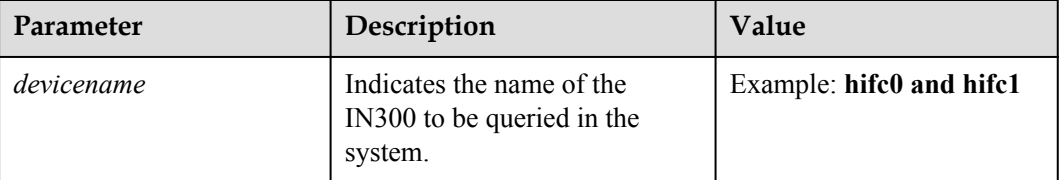

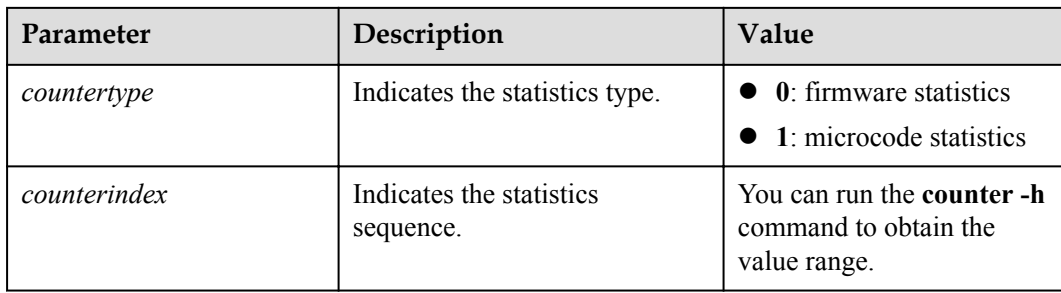

None.

### **Example**

# Query all statistics of the IN300.

[root@localhost final]# **hifcadm counter -i hifc0**

uP Statistics:

```
uP Common Counter: 
pcie:module_except: 2
upcomm: module except: 60
general_level_except: 2
suggest level except: 60
common: cnt up i2c rx full: 60
```
uP FC Counter: port0:tx\_sn\_speed: 32 port0:rx\_sn\_speed: 32

# Query the microcode statistics of the IN300.

```
[root@localhost final]# hifcadm counter -i hifc0 -t 1
```

```
uCode Statistics: 
FC Global Counter: 
fc_sqe_consumer: 2
fc_exch_time_out: 34
fc_hash_loopup_failed: 1
```

```
FC Functional Counter: 
port0:fc_init_srqc: 2
port0:fc_init_scqc: 34
port0:fc_del_scqc: 1
port0:fc_clear_srq: 1
...
```
# Query the statistics of a specified sequence of the microcode type of the IN300.

```
[root@localhost final]# hifcadm counter -i hifc0 -t 1 -x 22
```
uCode Statistics:

FC Global Counter: fc\_sqe\_consumer: 2 fc\_exch\_time\_out: 34

## **3.4.5.2 Parsing Inspection Information Offline (-o)**

## **Function**

The **counter -o** command is used to parse inspection information offline and save the parsing results to the installation directory of the tool.

### **Format**

**hifcadm counter -o** <*countfile*>

### **Parameters**

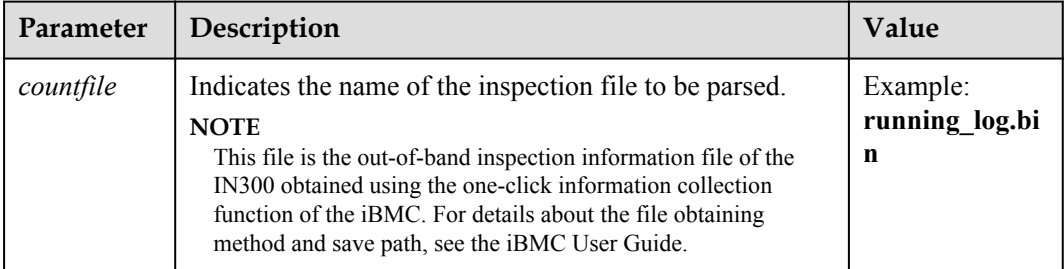

### **Usage Instruction**

Before running this command, transfer the inspection information file to be parsed to the installation directory of the tool.

### **Example**

# Parse the inspection information of the IN300 offline.

```
[root@localhost final]# hifcadm counter -o running_log_20180206095647.bin
.<br>/opt/hifc/fwlog/inspection_info_bmc_offline_2018_02_07_10_22_38.log create
succeed.
```
# **3.4.6 Querying the Chip Temperatures (temperature)**

## **Function**

The **temperature** command is used to query the chip temperature of a specified IN300.

### **Format**

**hifcadm temperature -i** <*devicename*>

## **Parameters**

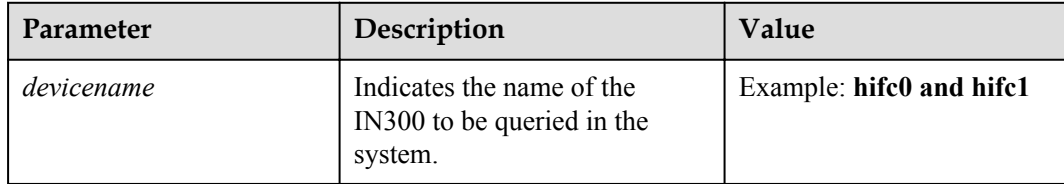

## **Usage Instruction**

None

### **Example**

# Query the chip temperature of the IN300.

```
[root@localhost final]# hifcadm temperature -i hifc0
current temperature (unit: degree centigrade)
controller: 49
```
# **3.4.7 Clearing Statistics of a Specified Device (clear)**

## **Function**

The **clear** command is used to clear the statistics of a specified type of a specified device type.

### **Format**

**hifcadm clear -i** <*devicename*> **-t** <*countertype*>

### **Parameters**

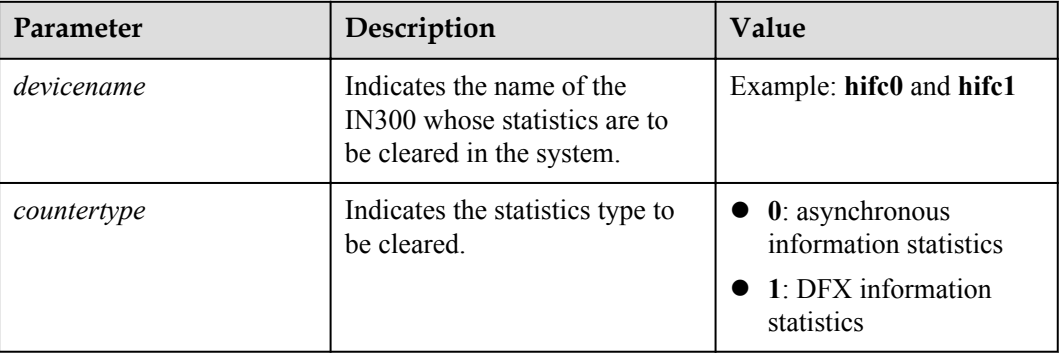

## **Usage Instruction**

None

## **Example**

# Clear the asynchronous event statistics of the IN300.

[root@localhost final]# **hifcadm clear -i hifc0 -t 0** Clear event stats info succeed.

# <span id="page-48-0"></span>**3.4.8 Querying Information About All FC Ports (fc\_allinfo)**

### **Function**

The **fc** allinfo command is used to query information about all IN300 FC ports on a server.

### **Format**

**hifcadm fc\_allinfo**

## **Usage Instruction**

None

### **Example**

# Query information about all the FC ports on a server.

[root@localhost final]# **hifcadm fc\_allinfo**

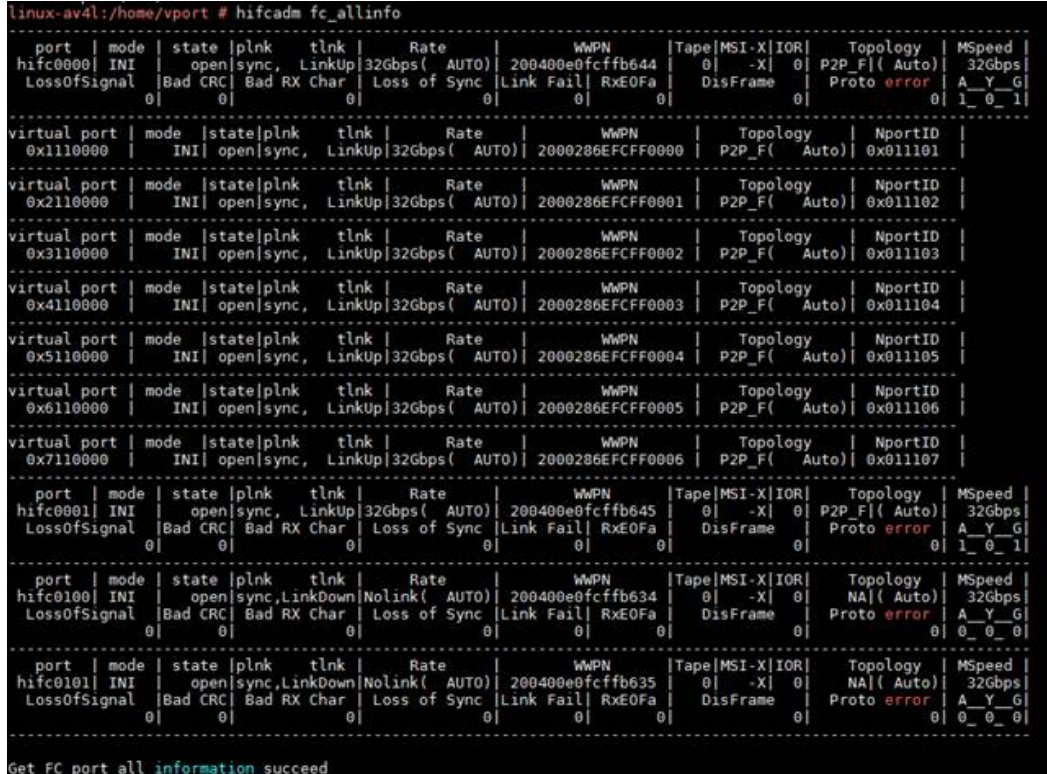

# **3.4.9 Setting the Status of a Specified Port (fc\_port)**

## **Function**

The **fc** port command is used to set the status of an IN300 FC port, including resetting, enabling, or disabling the port.

### **Format**

**hifcadm fc\_port -i** <*devicename*> **-m** <*modetype*> **-s** <*portstate*>

### **Parameters**

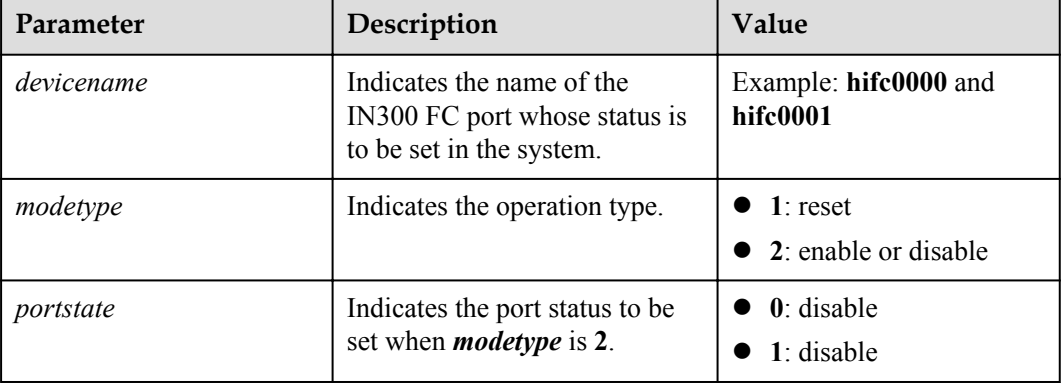

## **Usage Instruction**

None

### **Example**

# Reset an IN300 port.

```
[root@localhost final]# hifcadm fc_port -i hifc0001 -m 1
[hifc0001]reset fcport succeed
```
# Enable an IN300 port.

[root@localhost final]# **hifcadm fc\_port -i hifc0001 -m 2 -s 1** [hifc0001]turn on sfp succeed

#### # Disable an IN300 port.

[root@localhost final]# **hifcadm fc\_port -i hifc0001 -m 2 -s 0** [hifc0001]turn off sfp succeed

# **3.4.10 Changing the Topology Mode of a Specified Port (fc\_topo)**

### **Function**

The **fc** topo command is used to change the topology mode of a specified IN300 port.

### **Format**

**hifcadm fc\_topo -i** <*devicename*> **-t** <*topomode*>

## **Parameters**

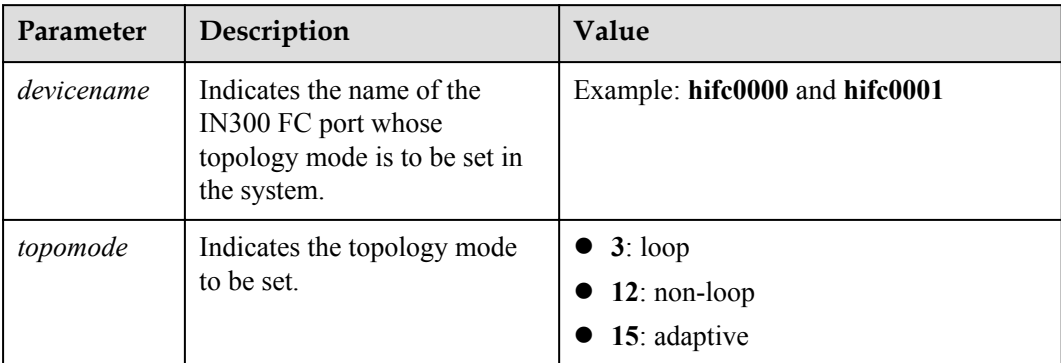

## **Usage Instruction**

None

## **Example**

# Set the topology mode of an IN300 FC port to **Loop.**

```
[root@localhost final]# hifcadm fc_topo -i hifc0001 -t 3
[hifc0001]set topo[Loop] succeed
```
# **3.4.11 Setting the Rate of a Specified Port (fc\_speed)**

### **Function**

The **fc** speed command is used to set the rate for an IN300 FC port.

### **Format**

**hifcadm fc\_speed -i** <*devicename*> **-s** <*speedvalue*>

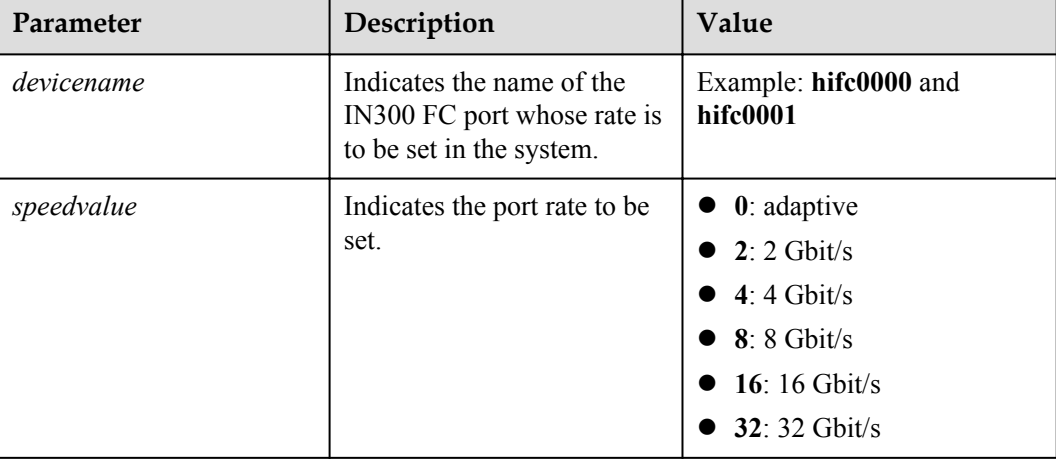

None

## **Example**

# Set the rate of an IN300 FC port to 8 Gbit/s.

```
[root@localhost final]# hifcadm fc_speed -i hifc0001 -s 8
[hifc0001]set speed[8G] succeed
```
## **3.4.12 Querying the Status of a Specified Port (fc\_port\_info)**

### **Function**

The **fc** port info command is used to query the status information of a specified IN300 FC port.

### **Format**

**hifcadm fc\_port\_info -i** <*devicename*>

### **Parameters**

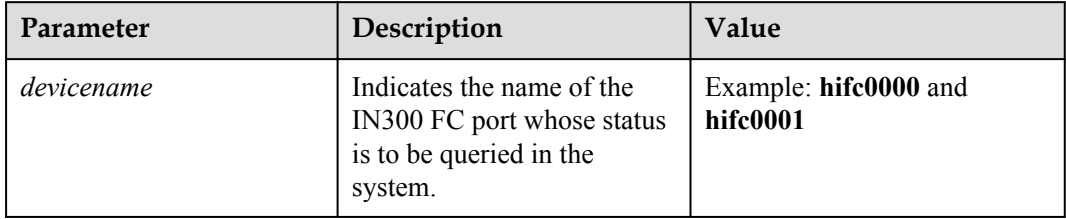

### **Usage Instruction**

None

### **Example**

# Query the status of an IN300 FC port.

```
[root@localhost tool]# hifcadm fc_port_info -i hifc0001
[hifc0001]link up [topo]=P2P D [speed]=16Gbps
[hifc0001]Get port info succeed
```
## **3.4.13 Clearing Error Code Information of a Specified Port (fc\_port\_clear)**

## **Function**

The **fc** port clear command is used to clear the error code information of a specified IN300 FC port.

### **Format**

**hifcadm fc\_port\_clear -i** <*devicename*>

### **Parameters**

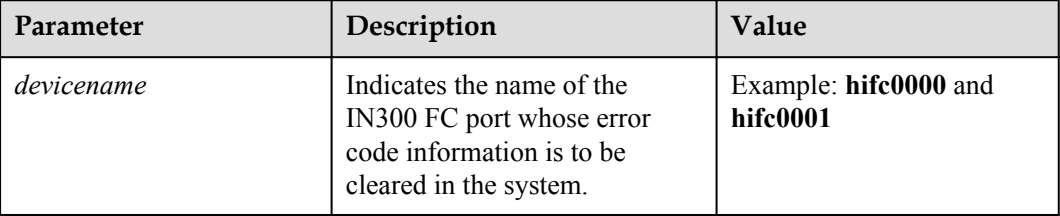

## **Usage Instruction**

None

### **Example**

# Clear the error code information of an IN300 FC port.

```
[root@localhost final]# hifcadm fc_port_clear -i hifc0001
[hifc0001]clear port stat succeed
```
## **3.4.14 Querying the Optical Module Information of a Specified Port (fc\_sfpinfo)**

### **Function**

The **fc\_sfpinfo** command is used to query the optical module information of a specified IN300 FC port.

### **Format**

**hifcadm fc\_sfpinfo -i** <*devicename*>

### **Parameters**

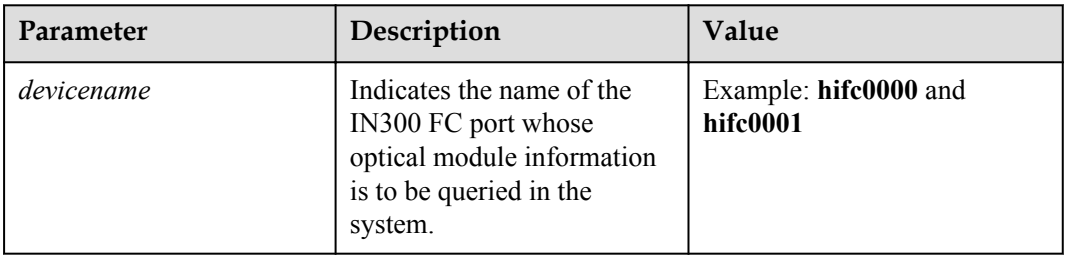

## **Usage Instruction**

None

## **Example**

# Query the optical module information of an IN300 FC port.

```
[root@local host final]# hifcadm fc_sfpinfo -i hifc0000
  --------------------show sfp info---
Vendor name: AVAGO
Vendor OUI: 00176a
Serial Num: AD1631305G7
Date: 20160804
Bitrate: 8500
Temperature: 28 ( -10 Y, 95 Y)
Vcc(mV): 3296 ( 2970 Y, 3630 Y)
Tx pow(uW): 564 ( 100 Y, 700 Y)
Tx bias(uA): 6160 ( 2000 Y,10500 Y)
Rx pow(uW): 0 ( 49 N, 1100 Y)
Id: 0x03
IdExt: 0x04
Connector: 0x07
Encoding: 1
RateIdentifier: 0
LengthSmfKm: 0(km)
LengthSmf: 0(100m)
LengthSmfOm2 5(10m)<br>LengthSmfOm1 3(10m)
LengthSmfOm1
LengthCable: 0(m)
LengthOm3 15(10m)
Transceiver 0
aucVendorRev: G2.3
aucWaveLength: 850
UnAllocated: 0
CcBase: 207
------------Get sfp information succeed--------
```
## **3.4.15 Querying and Setting the FEC Mode of a Specified Port (fc\_fec)**

### **Function**

The **fc** fec command is used to query and set the FECViaTTS mode of a specified Huawei IN300 2\*16Gb, and Huawei IN300 2\*32Gb FC port running at 16 Gbit/s.

The Huawei IN300 2\*8Gb does not support this command.

### **Format**

**hifcadm fc\_fec -i** <*devicename*> **-m** <*mode*>

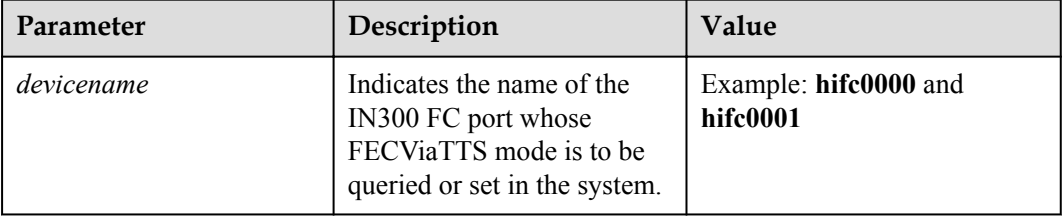

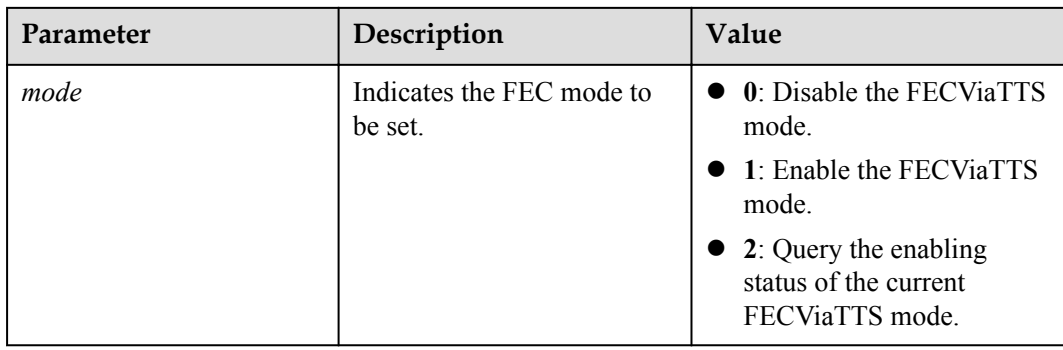

None

### **Example**

# Query the FEC mode of an Huawei IN300 2\*16Gb/Huawei IN300 2\*32Gb FC port.

[root@localhost final]# **hifcadm fc\_fec -i hifc0001 -m 2** Current FC 16G FECViaTTS mode is 0

# Enable the FEC mode of an Huawei IN300 2\*16Gb/Huawei IN300 2\*32Gb FC port.

[root@localhost final]# **hifcadm fc\_fec -i hifc0001 -m 1** Set FC 16G FECViaTTS mode(1) successed Please reset port. Mode will be valid after reset port

## **3.4.16 Querying and Setting the BB\_SC\_N Function of a Specified Port (fc\_bbscn)**

## **Function**

The **fc** bbscn command is used to query and configure the BB SC N parameters of a specified IN300 FC port.

After the parameters are configured, the BB\_Credit Recovery function is enabled.

### **Format**

**hifcadm fc\_bbscn -i** <*devicename*> **-m** <*mode*> **-v** <*value*>

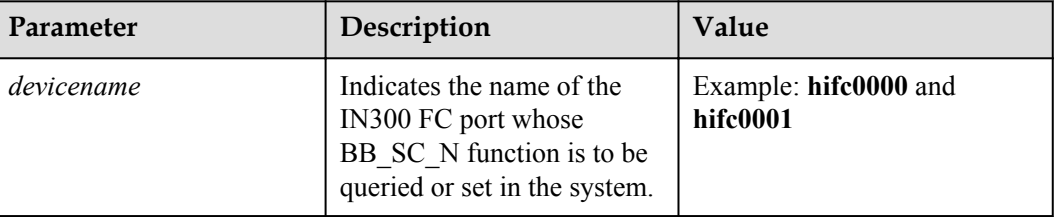

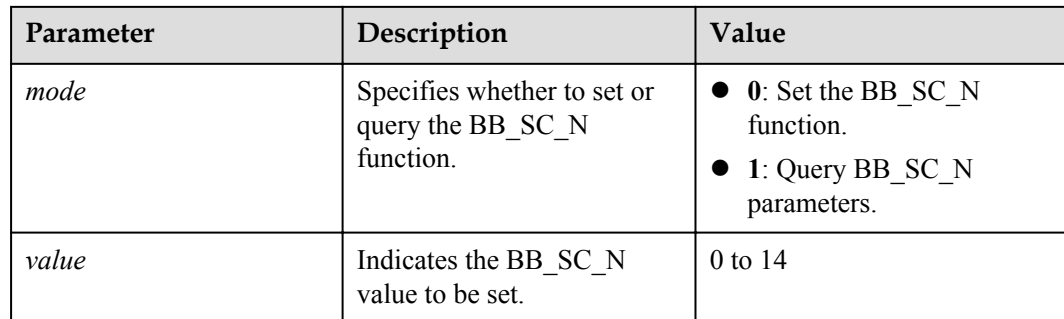

None

### **Example**

# Query the BB\_SC\_N parameters of an IN300 FC port.

[root@localhost final]# **hifcadm fc\_bbscn -i hifc0000 -m 1** Link FC BBSCN value is 0 Configured FC BBSCN value is 0

# Set the BB\_SC\_N value for an IN300 FC port.

```
[root@localhost final]# hifcadm fc_bbscn -i hifc0000 -m 0 -v 12
Set FC BBSCN value(12) successed
```
## **3.4.17 Querying and Clearing the Statistics of a Specified Port (fc\_dfx)**

## **Function**

The **fc** dfx command is used to query and clear the statistics of a specified IN300 FC port.

### **Format**

**hifcadm fc\_dfx -i** <*devicename*> **-m** <*countertmode*> [**-s** <*sessionid*>] [**-c** <*cleartype*>]

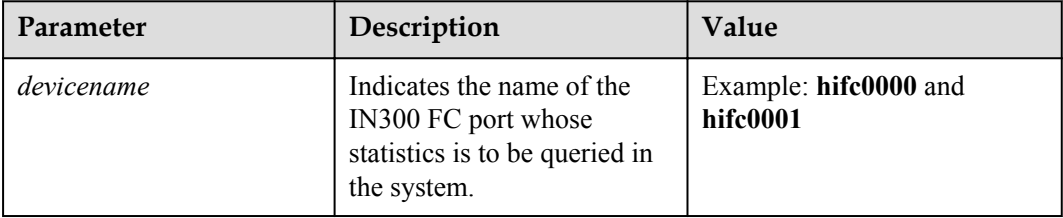

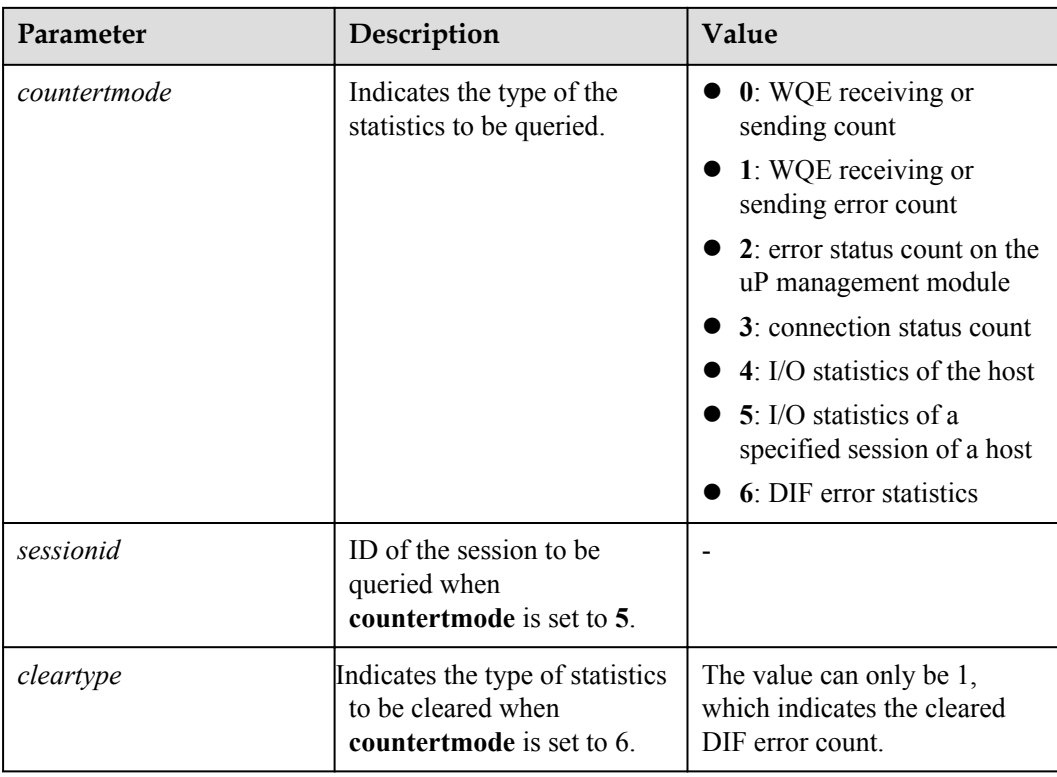

None

### **Example**

# Query the statistics of an IN300 FC port.

```
[root@localhost final]# hifcadm fc_dfx -i hifc0000 -m 1
HBA WQE and SCQE error statistic: 
HIFC_RECV_IRESP : 512
Total WQE error type number=1
HIFC_STAT_CTXT_FLUSH_DONE : 0
HIFC_STAT_ROOT_SQ_EMPTY_T0 : 0<br>HIFC_STAT_LAST_GS_SCQE : 4300 : 4300
HIFC_STAT_LAST_GS_SCQE : 4300
...
```
## **3.4.18 Setting the Switching Status of DIF (fc\_dif)**

### **Function**

The **fc** dif command is used to switch on or off DIF for all SP520s or SP521s on the current server. Enable DIF to protect the integrity of data read or written between hosts and disks.

The 8-byte DIF field consists of a two-byte Guard Tag, a two-byte App Tag, and a four-byte Ref Tag. After the function is enabled, DIF provides T10 DIF Type 1 end-to-end protection (DIX+DIF) by default. In the DIX protection phase, IP Checksum is used to calculate the Guard Tag information by default.

### **Format**

**hifcadm fc\_dif -s** <*switch*>

### **Parameters**

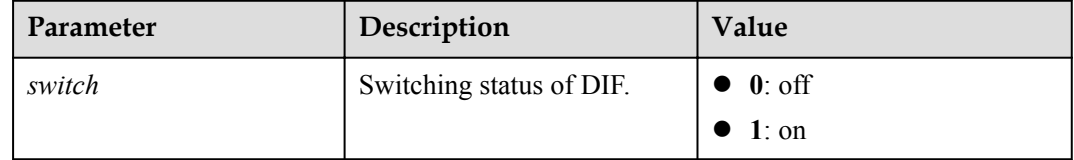

## **Usage Instruction**

None

### **Example**

# Switch on DIF for all IN300 cards.

```
[root@localhost final]# hifcadm fc_dif -s 1
DIF switch is in operation. Please wait...
Switch on FC DIF succeed
```
# Switch off DIF for the IN300 cards.

```
[root@localhost final]# hifcadm fc_dif -s 0
DIF switch is in operation. Please wait...
Switch off FC DIF succeed
```
# **3.4.19 Configuring Other DIF Functions (fc\_dif\_config)**

### **Function**

The **fc\_dif\_config** command is used to modify other DIF configurations for all IN300 cards.

### **Format**

**hifcadm fc\_dif\_config -m** <*mode*> **-o** <*option*> [**-a** <*algorithm*>]

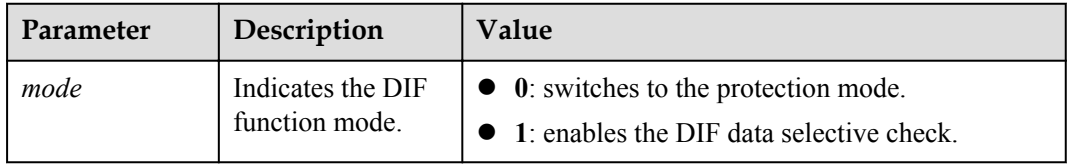

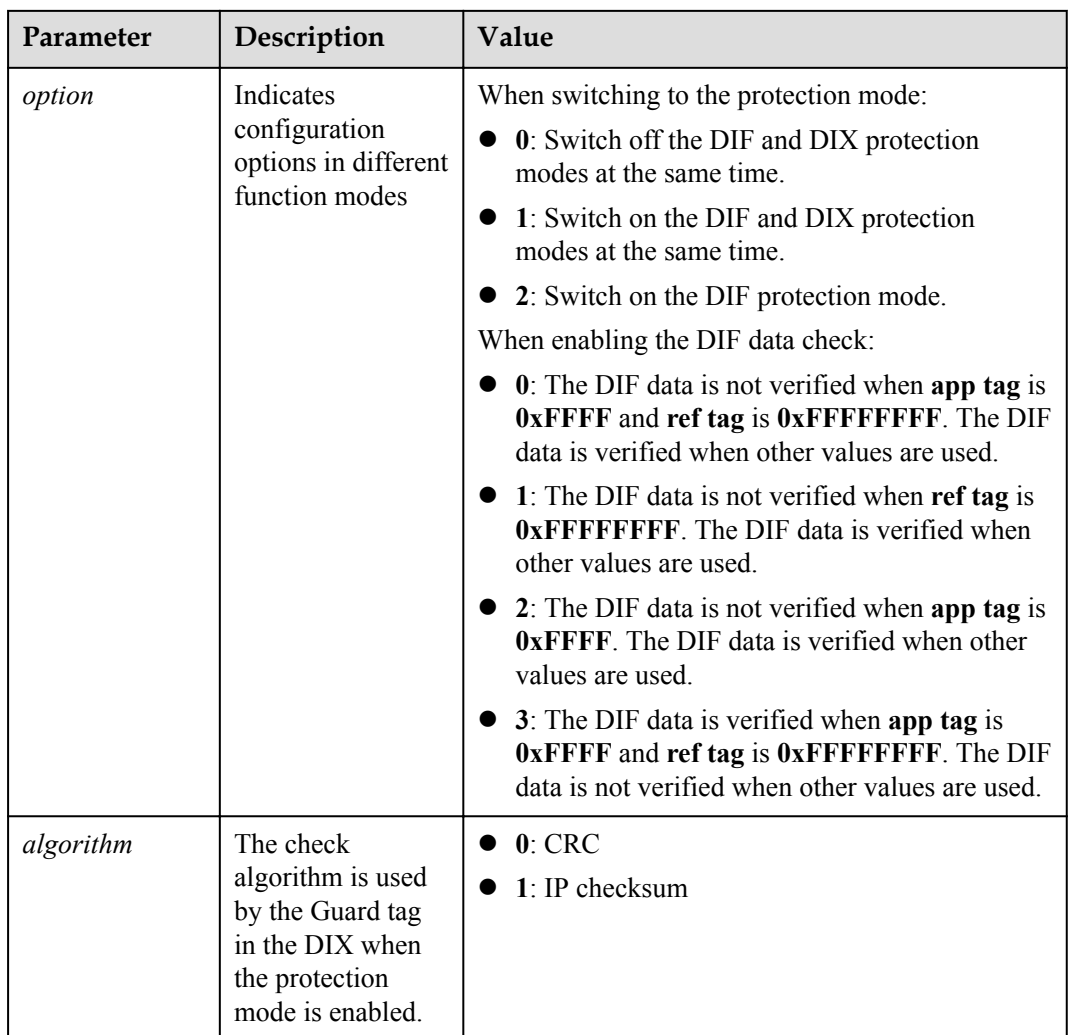

None

### **Example**

# Set the IN300 DIX check algorithm to CRC.

```
[root@localhost final]# hifcadm fc_dif_config -m 0 -o 1 -a 0
DIF&DIX(CRC algorithm) switch is in operation. Please wait...
Set FC DIF&DIX mode(0) option(1) succeed
```
# Verify DIF data **app tag** is **0xFFFF** and **ref tag** is **0xFFFFFFFF**.

[root@localhost final]# **hifcadm fc\_dif\_config -m 1 -o 3** hifcadm fc\_dif\_config -m 1 -o 3 Set FC DIF&DIX mode(1) option(3) succeed

# **3.4.20 Querying IO Statistics of a Specified Port (fc\_port\_monitor)**

## **Function**

The **fc** port monitor command is used to query I/O statistics of an IN300 port within two minutes.

### **Format**

**hifcadm fc\_port\_monitor -i** <*devicename*>

### **Parameters**

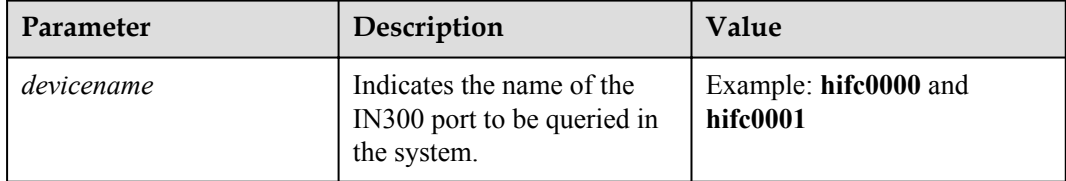

### **Usage Instruction**

None

### **Example**

# Query I/O statistics of an IN300 port.

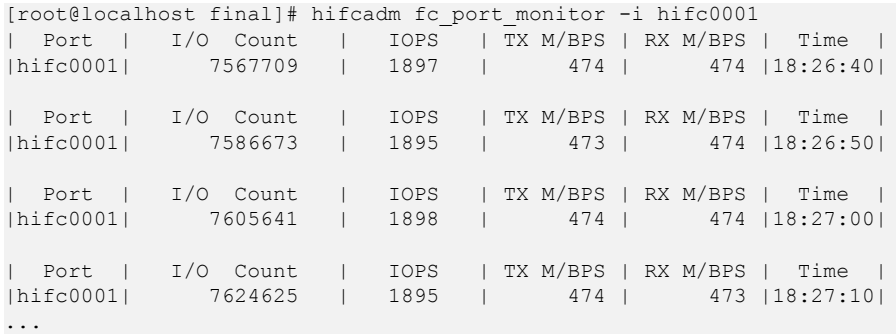

# **3.4.21 Obtaining FC MAC Logs (fc\_dumpmac)**

## **Function**

The **fc\_dumpmac** command is used to obtain the FC MAC log information of a specified IN300. The log information is saved to the current directory after the command is executed.

### **Format**

**hifcadm fc\_dumpmac -i** <*devicename*>

## **Parameters**

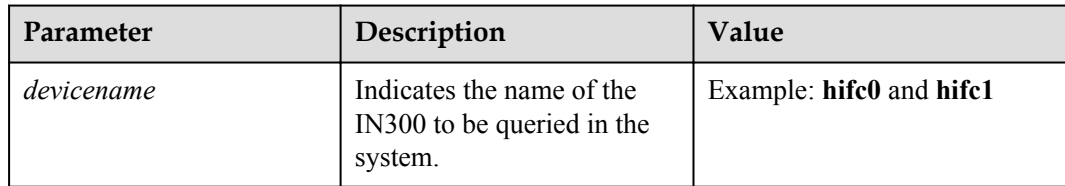

## **Usage Instruction**

None

### **Example**

# Save the FC MAC register logs of the IN300 to the current directory.

[root@localhost final]# **hifcadm fc\_dumpmac -i hifc0** [root@localhost final]# ls mac\_hifc0\_2018\_04\_19\_00\_43\_26.log

## **3.4.22 Querying Physical Parameters of a Device in Specified Mode (hilink\_param)**

## **Function**

The **hilink\_param** command is used to query the **ctle**, **dfe**, and **ffe** parameters of a device in specified mode.

### **Format**

**hifcadm hilink\_param -i** <*devicename*> **-t**<*type*> [**-p** <*portid*>]

### **Parameters**

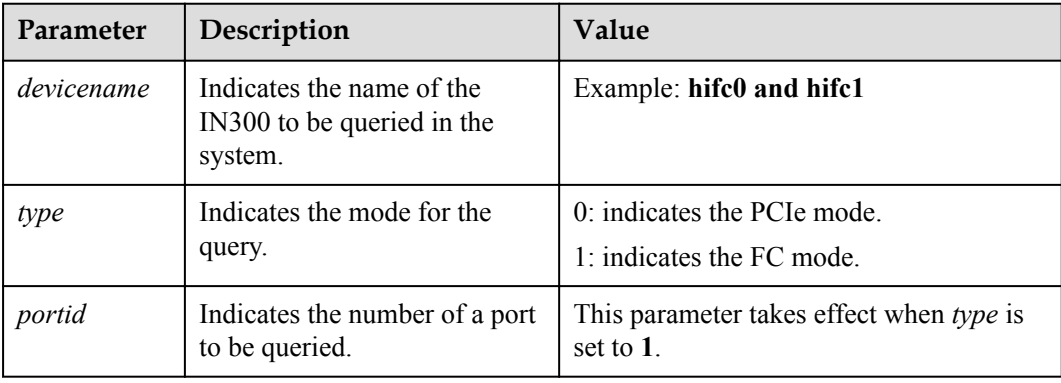

## **Usage Instruction**

None

## **Example**

# Queries parameters of the PCIe mode.

```
[root@localhost final]# hifcadm hilink_param -i hifc0 -t 0
HI16 parameter info: 
 lane 0 :
    TX FFE: pre= a;main= b;post= a
RX_CTLE: PASSGN=-2dB; ACTGN= 6 815; BST= 9 4 4; ZA= 1 1 1; SQH= 1 1 1; RMBAND= 2 2 2; CMBAND= 1 1 1;
         2 2 2; CMBAND= 1 1 1;
    RX DFE1: Tap1=-2; Tap2=2; Tap3=1; Tap4=2; Tap5=0;
    RX DFE2: Tap1=0; Tap2=0; Tap3=0; Tap4=0; Tap5=0; Tap6=0;
...
```
## **3.4.23 Querying Serdes Information of a Specified Device (serdes)**

### **Function**

The **serdes** command is used to query serdes information of a specified device.

#### **Format**

**hifcadm serdes -i** <*devicename*> [**-t** <*mode*> [**-m** <*macroid*>]]

### **Parameters**

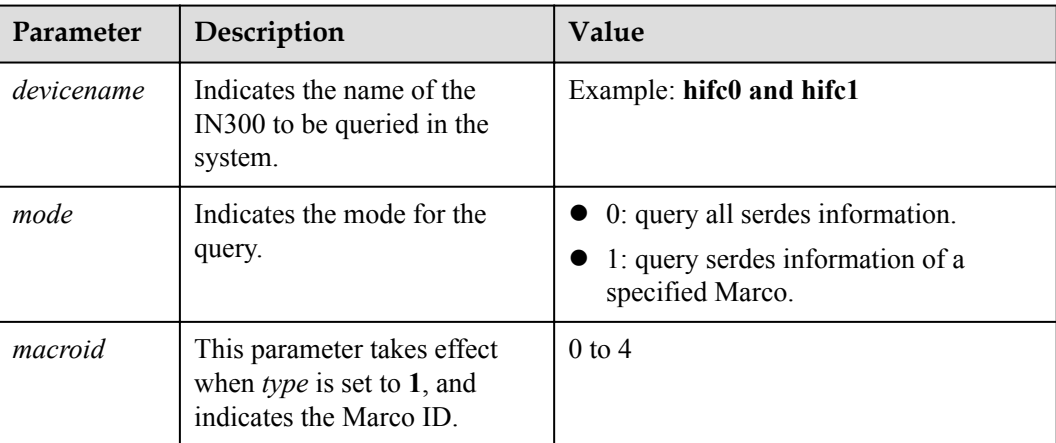

### **Usage Instruction**

None

### **Example**

# Query serdes information.

```
[root@localhost final]# hifcadm serdes -i hifc0 -t 0
----------------------show hi16 info--------------------
macro is 0 dsnum is 0
cs0 \text{ csr2} = 0 \text{ (success)}
```

```
cs0 csr 51 = 0 (success)
\overline{c}s\overline{c}sr54 = 12394
cs0 csr63 = 568cs1\overline{\smash{\big)}\ \ } csr2 = 0 \ \ \text{(success)}...
```
# **3.4.24 Obtaining FE Error Information of a Specified Device (fe\_epc)**

### **Function**

The **fe\_epc** command is used to obtain FE error information of a specified device.

### **Format**

**hifcadm fe\_epc -i** <*devicename*> **show -c** <*coreid*> **-t** <*tid*> **-n** <*num*>

**hifcadm fe\_epc -i** <*devicename*> **show -b**

### **Parameters**

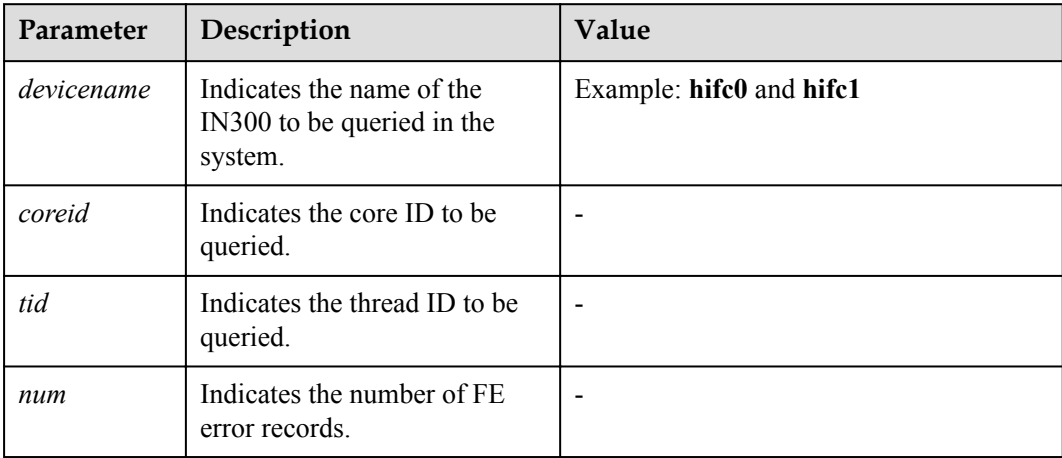

### **Usage Instruction**

The **-b** is used to display all abnormal records.

### **Example**

# Query all the error information about history FE threads of the hifc0.

```
[root@localhost final]# hifcadm fe_epc -i hifc0 show -b
index is: 0
index: 192
00 00 00 00 00 00 00 00 00 00 00 00 00 00 00 00
00 00 00 00 00 00 00 00 00 00 00 00 00 00 00 00
...
```
# **3.4.25 Setting the NPIV Feature of a Specified Port (fc\_vport)**

## **Function**

The **fc** vport command is used to configure N\_Port Identifier Virtualization (NPIV) features of a IN300 port, including creating and deleting a virtual interface and setting the Quality of Service (QoS) priority.

### **Format**

**hifcadm fc\_vport -i** <*devicename*> **-m** <*modetype*> **-w** <v*portname*> [**-q** <*Qos*>]

**hifcadm fc\_vport -i** <*devicename*> **-m** <*modetype*> **-d** <v*portindex*>

**hifcadm fc\_vport -i** <*devicename*> **-m** <*modetype*> **-n** <*number* > [**-q** <*QoS*>]

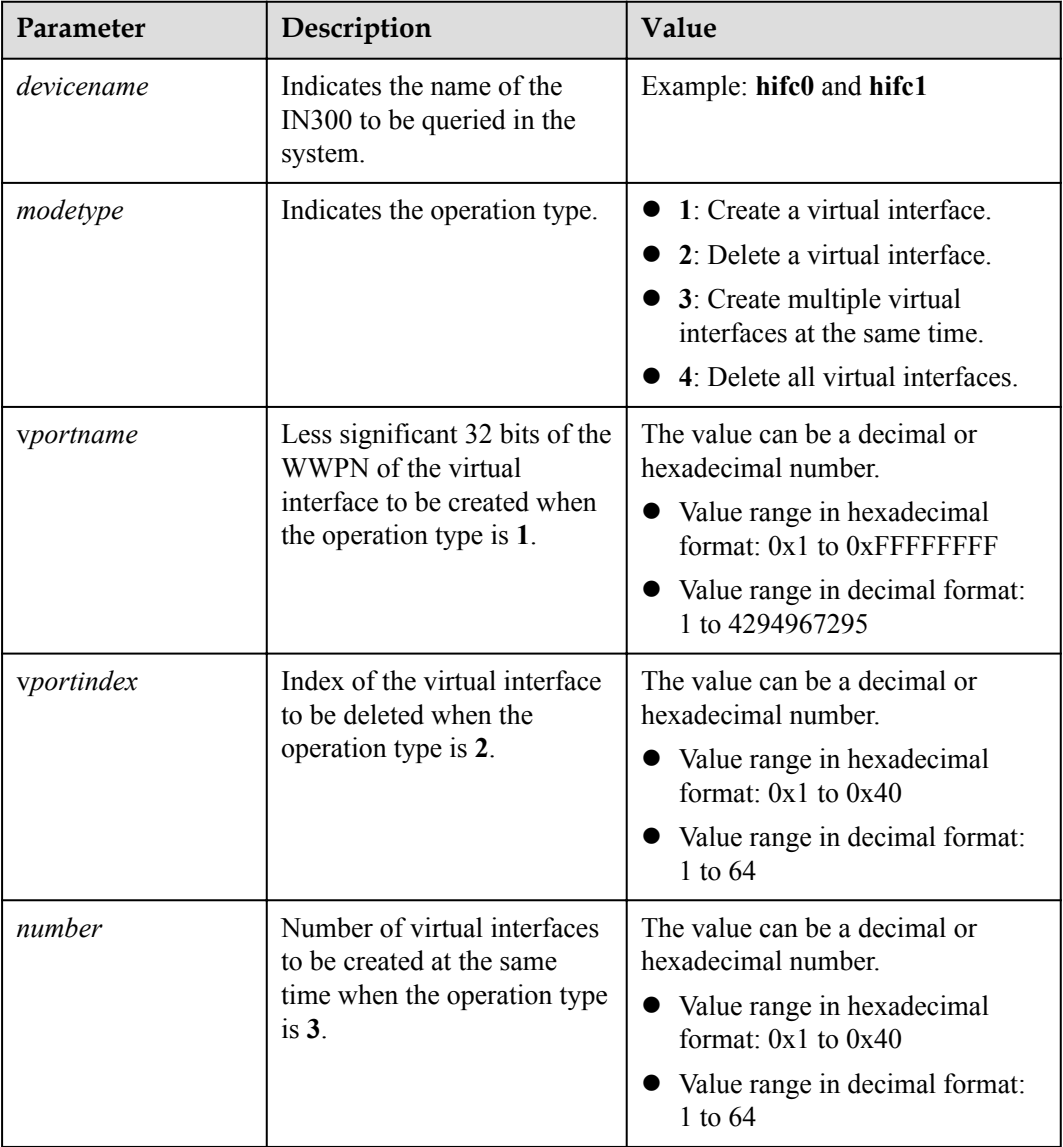

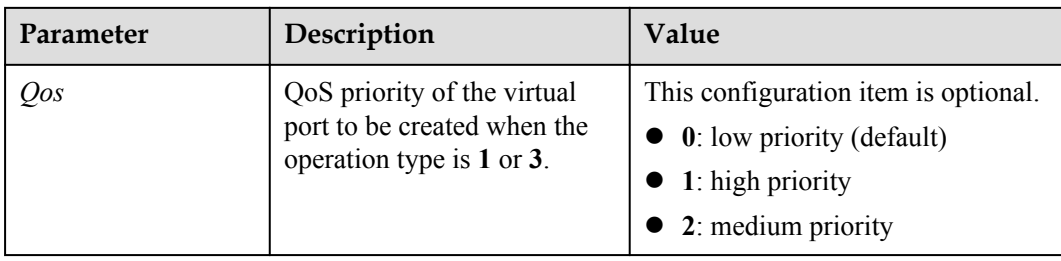

- The WWPN consists of the lower 32 bits (vportname) and the upper 32 bits. Ensure that the WWPN is globally unique.
- l The **vportindex** parameter used for deleting a virtual interface is the most significant eight bits ([31:24]) of the virtual interface ID. The virtual interface ID can be obtained by running the **hifcadm fc\_allinfo** command.
- The constraints on the priority of virtual ports in the system are as follows: Number of virtual ports with high priority  $\leq$  Number of virtual ports with medium priority  $\leq$ Number of virtual ports with low priority.
- l Virtual port creation supports only the Fabric mode in which port topology type is pointto-point and does not support other topologies.
- l Multiple NPIVs cannot be created concurrently. You can only create NPIVs one by one.

### **Example**

# Create a virtual port.

```
[root@localhost final]# hifcadm fc_vport -i hifc0000 -m 1 -w 0xFCFF0000
Create Vport(0xfcff0000) succeed
```
# Create a virtual port based on WWPN and set the priority to high.

```
[root@localhost final]# hifcadm fc_vport -i hifc0000 -m 1 -w 0xFDFF0000 -q 1
Create Vport(0xfdff0000) succeed
```
**#** Create two virtual ports at the same time.

[root@localhost final]# **hifcadm fc\_vport -i hifc0001 -m 3 -n 2** Create 1 Vport succeed Create 2 Vport succeed

# Create two virtual ports at the same time and set their priority to medium.

```
[root@localhost final]# hifcadm fc_vport -i hifc0001 -m 3 -n 2 -q 2
Create 1 Vport succeed
Create 2 Vport succeed
```
# Query information about the current port.

[root@localhost final]# **hifcadm fc\_allinfo**

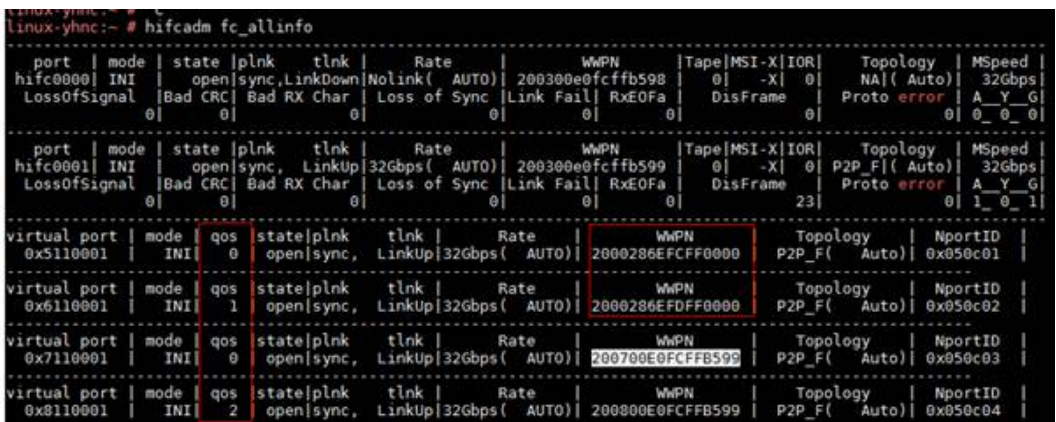

**#** Delete a specified virtual port.

[root@localhost final]# **hifcadm fc\_vport -i hifc0000 -m 2 -d 0x05** Delete Vport(0x5) succeed

#### **#** Delete all virtual ports.

[root@localhost final]# **hifcadm fc\_vport -i hifc0001 -m 4** Delete all Vport succeed

## **3.4.26 Querying and Setting the QoS Function of a Specified Port (fc\_qos)**

## **Function**

The **fc** qos command is used to query and set the quality of service (QoS) feature of a specified port in the link and CS\_CTL modes on a IN300 card.

#### **Format**

**hifcadm fc\_qos -i** <*devicename*> **-m** <*modetype*> [**-w** <wwpn>] [**-l** <level>]

**hifcadm fc\_qos -i** <*devicename*> **-m** <*modetype*> [**-p** <*priority*>]

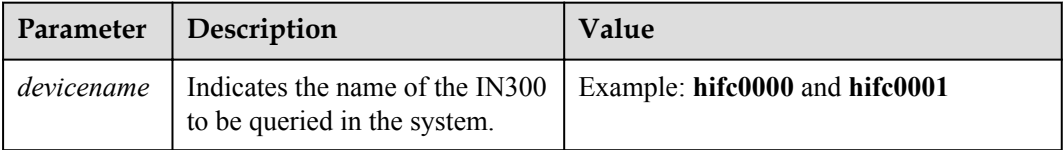

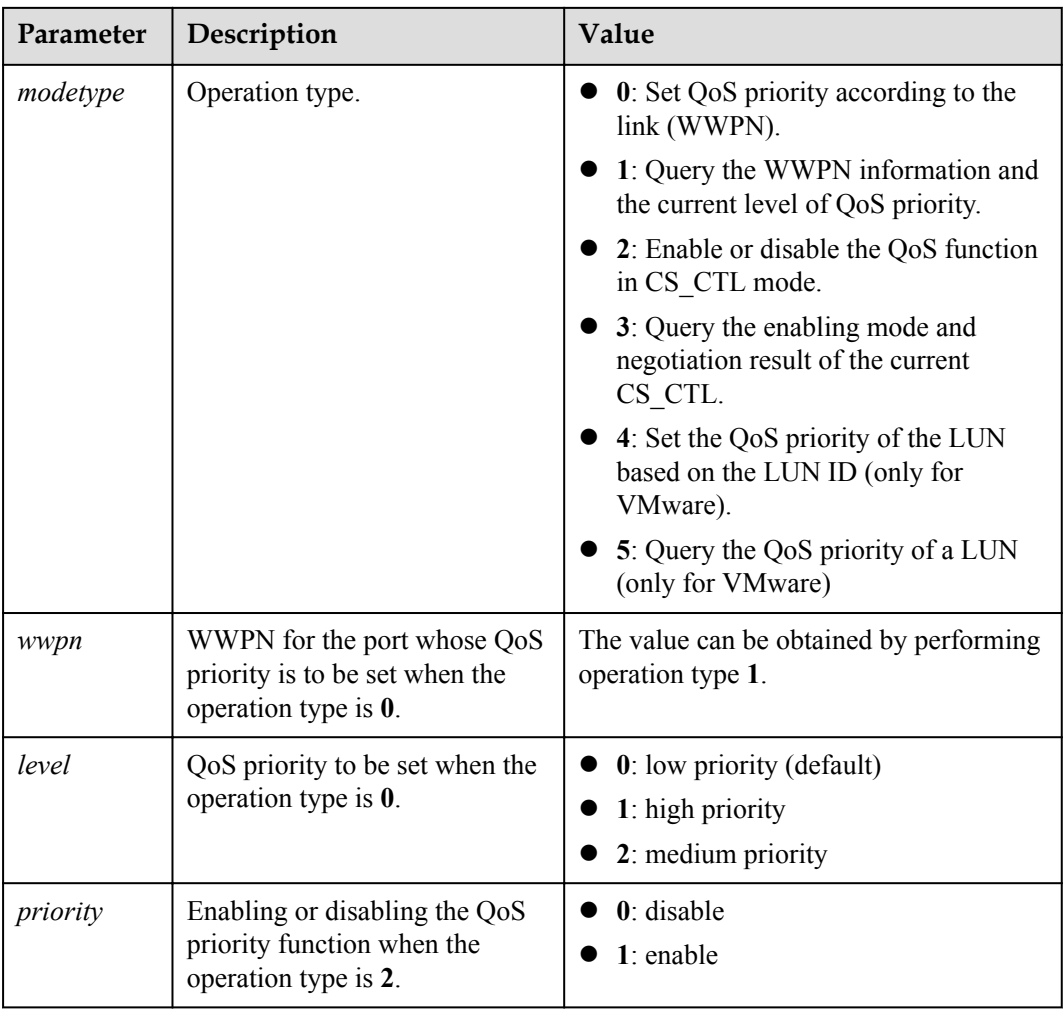

- **•** Before enabling the QoS function in CS CTL mode, ensure that the priority has been set according to WWPN or that the priority of the virtual port has been set by running the **fc\_vport** command.
- **•** After the QoS function is enabled in CS CTL mode, **[restart the port](#page-48-0)** for the setting to take effect.
- The constraints on the priority of virtual ports in the system are as follows: Number of virtual ports with high priority  $\leq$  Number of virtual ports with medium priority  $\leq$ Number of virtual ports with low priority.
- The QoS cannot be configured in public loop mode.
- In the VMware system, you are not advised to set the QoS priorities of LUNs and links at the same time.
- In the VMware system, if a LUN has multiple paths, set the QoS for all paths of the LUN to the same value.

## **Example**

# Query physical link information of a specified port.

```
[root@localhost final]# hifcadm fc_qos -i hifc0001 -m 1
    index nportid wwpn level
0 50a00 200304f938f1df29 2
```
# Set the priority of the current link to high based on WWPN.

```
[root@localhost final]# hifcadm fc_qos -i hifc0001 -m 0 -w 200304f938f1df29 -l 1
Set wwpn 200304f938f1df29 qos mode(1) succeed
```
# Query the CS\_CTL (priority) mode (configuration mode and negotiation result mode) of a port.

```
[root@localhost final]# hifcadm fc_qos -i hifc0001 -m 3
Link priority mode(1)
Configured priority mode(1)
```
# Disable the CS\_CTL (priority) of the current port.

```
[root@localhost final]# hifcadm fc_qos -i hifc0001 -m 2 -p 0
Set priority mode(0) succeed
Please reset port
```
# Set the LUN priority to high based on the LUN ID.

```
[root@localhost final]# hifcadm fc_qos -i hifc0001 -m 4 -w 200304f938f1df29 -u 1 -
l 1
Set lun qos success
```
#### # Query the LUN priority.

```
[root@localhost final]# hifcadm fc_qos -i hifc0001 -m 5 -w 200304f938f1df29 -u 1 
lun qos is 1
```
## **3.4.27 Querying Connection Delay of a Specified Port (fc\_delay)**

### **Function**

The **fc\_delay** command is used to query the connection delay (in μs) of a specified port on a IN300 card.

#### **Format**

**hifcadm fc\_delay -i** <*devicename*> **-n** <*nport*>

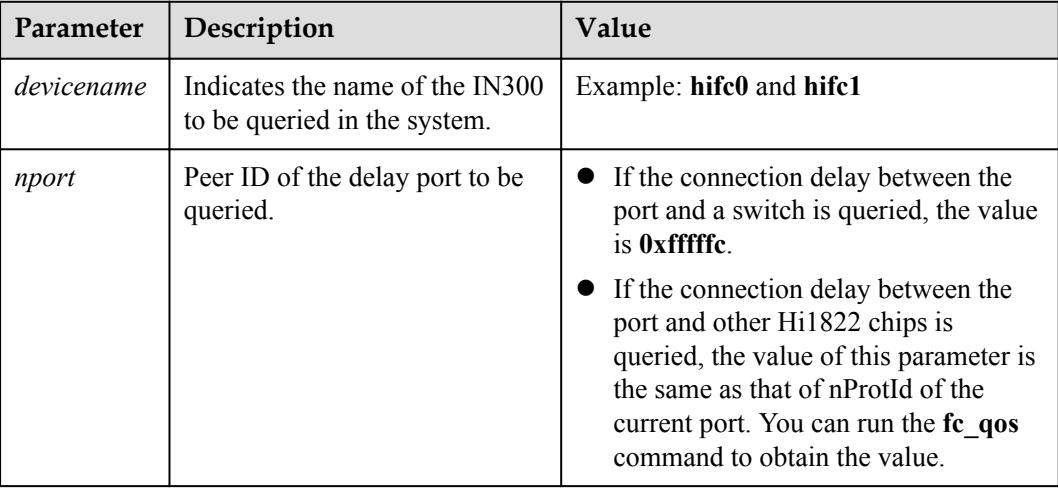

This command can be used only when the interconnected device is a fabric switch or Huawei 1822 series NIC (the NIC chip is Huawei Hi1822) and the link is available.

### **Example**

# Query the current delay between a specified port and a switch.

```
[root@localhost final]# hifcadm fc_delay -i hifc0001 -n 0xfffffc
FC session delay is 500us
```
# **3.4.28 Saving and Deleting the Configuration of a Specified Port (fc\_savedata)**

### **Function**

The **fc\_savedata** command is used to save and delete the configuration of an IN300 port.

After the host is restarted, the configuration of a port is restored to the most recently saved configuration. The configuration includes:

- Physical port: topology mode, rate, FEC mode, BB\_SC\_N, and link-based OoS information
- l Virtual port: configuration and QoS information

### **Format**

**hifcadm fc\_savedata -i** <*devicename*> **-m** <*mode*>

### **Parameters**

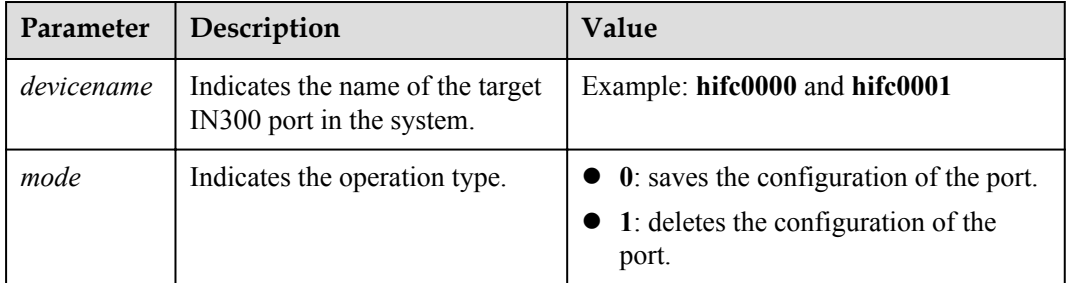

### **Usage Instruction**

None

### **Example**

# Save the configuration of a port.

[root@localhost final]# **hifcadm fc\_savedata -i hifc0000 -m 0** [hifc0000]save Info succeed

# Delete the configuration of a port.

```
[root@localhost final]# hifcadm fc_savedata -i hifc0000 -m 1
[hifc0000]clean saved Info succeed
```
## **3.4.29 Querying the Session Information of a Specified Port (fc\_portstat)**

### **Function**

The **fc** portstat command is used to query the session information of a specified port on an IN300 card.

#### **Format**

**hifcadm fc\_portstat -i** <*devicename*> [**-s** <*session\_start*>] [**-e** <*session\_end*>]

#### **Parameters**

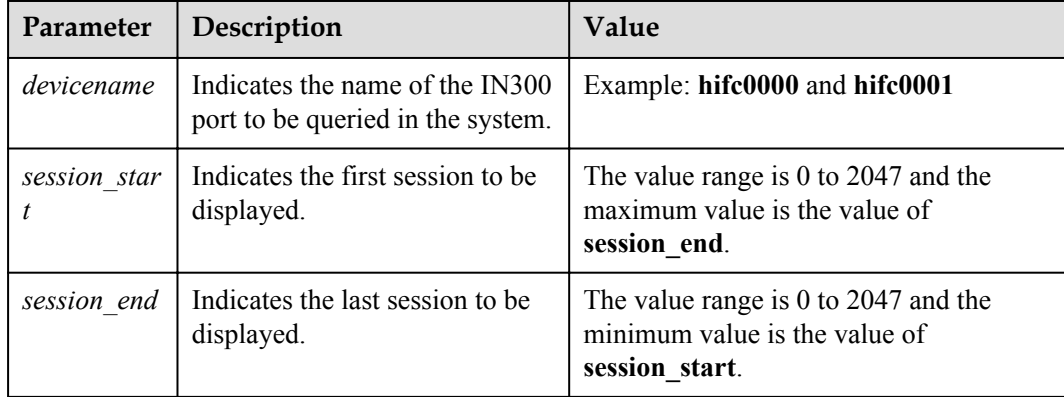

### **Usage Instruction**

If the **-s** and **-e** parameters are not specified, information about all sessions on the specified port is displayed.

In the VMware system, this command is supported if the **hifcadm** version is 1.5.2.0 or later.

### **Example**

#Query the information about all sessions on a specified port.

```
[root@ localhost final]# hifcadm fc_portstat -i hifc0000
**********Port(0x110000), Total Rport Num is 2, Init(1), offloading(0),
offloaded(1), destroying(0)***************
SQ#0: Rport=0x0, XID=0x0, CID=0xffffffff, SID=0xffffffff, DID=0xffffffff, 
VPID=0x10, CMDN=0x0-0x0, STSN=0x1-0x1, COS=0x1, Offload=0x0
IoStat: Cmsn=0x0, Pmsn=0x0, DbCnt=0x0, SqeCnt=0x0, CqeCnt=0x0, InSqCnt=0xffff, 
InChipCnt=0xffff0002
SQ#1: Rport=0x1, XID=0x1, CID=0xc5d8e, SID=0x50e00, DID=0xfffffc, VPID=0x10,
```

```
CMDN=0x2-0x2, STSN=0x3-0x3, COS=0x2, Offload=0x2
IoStat: Cmsn=0xf, Pmsn=0x10, DbCnt=0x10, SqeCnt=0x10, CqeCnt=0x11, InSqCnt=0x0, 
InChipCnt=0x0
```
## **3.4.30 Quering the xchg Information of a Specified Port (fc\_portxchg)**

### **Function**

The **fc** portxchg command is used to query the xchg information of a specified port on an IN300 card.

### **Format**

**hifcadm fc\_portxchg -i** <*devicename*>

### **Parameters**

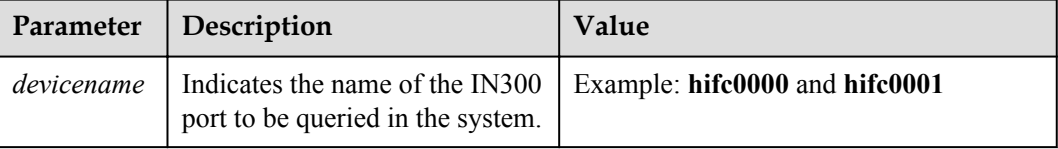

### **Usage Instruction**

None

### **Example**

#Query the information about xchg on a specified port.

```
[root@ localhost]# hifcadm fc_portxchg -i hifc0000
Port(hifc0000), Xchg: Free=<3968>, Aborted=<0>, IniBusy=<0>, TgtBusy=<0>, 
Delay=<0>, Wait=<0>, SfsFree=<2048>, SfsBusy=<0>
```
## **3.4.31 Setting the Link Timeout Period Permanently (fc\_set\_link\_tmo)**

### **Function**

The **fc** get link tmo command is used to set the link timeout interval of a specified IN300 port.

### **Format**

**hifcadm fc\_set\_link\_tmo -i** <*devicename*> **-v** <*value*> [**-s** <sync>]

## **Parameters**

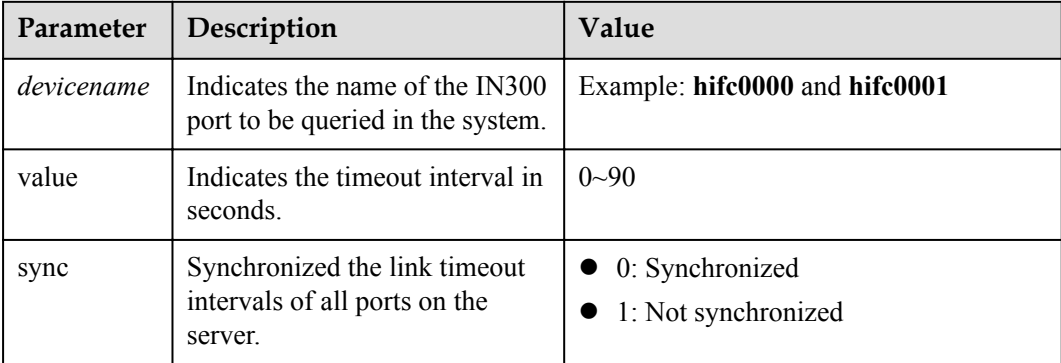

## **Usage Instruction**

None

### **Example**

# Set the link timeout interval of a specified IN300 port.

```
linux-p3dh:~ # hifcadm fc_set_link_tmo -i hifc0000 -v 39 -s 1
Set FC link t_{\text{mo}}(30 \rightarrow 39) success.
```
#### **NOTE**

- 1. On Linux, you can also use a system interface to set the link timeout interval of a specified port. The link timeout interval set by using the system interface must be less than or equal to the current value. linux-p3dh:/sys/class/fc\_host/host11 # echo 29 > dev\_loss\_tmo
- 2. If you use the hifcadm tool to set the link timeout interval on Linux, you need to restart the system for the setting to take effect.

# **3.4.32 Querying the Link Timeout Interval (fc\_get\_link\_tmo)**

## **Function**

The **fc\_get\_link\_tmo** command is used to query the link timeout interval of a specified IN300 port.

### **Format**

**hifcadm fc\_get\_link\_tmo -i** <*devicename*>

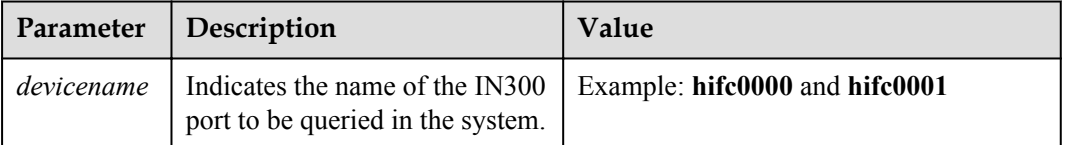
# **Usage Instruction**

None

## **Example**

# Query the link timeout interval of a specified IN300 port.

linux-p3dh:~ # hifcadm fc\_get\_link\_tmo -i hifc0000 FC link tmo value is 30

# **3.4.33 Setting the Driver Log Level (fc\_set\_loglevel)**

# **Function**

The **fc\_set\_loglevel** command is used to set the driver log level of a specified IN300 port.

### **Format**

**hifcadm fc\_set\_loglevel -i** <*devicename*> **-l** <*level*> -f <*frequency*>

## **Parameters**

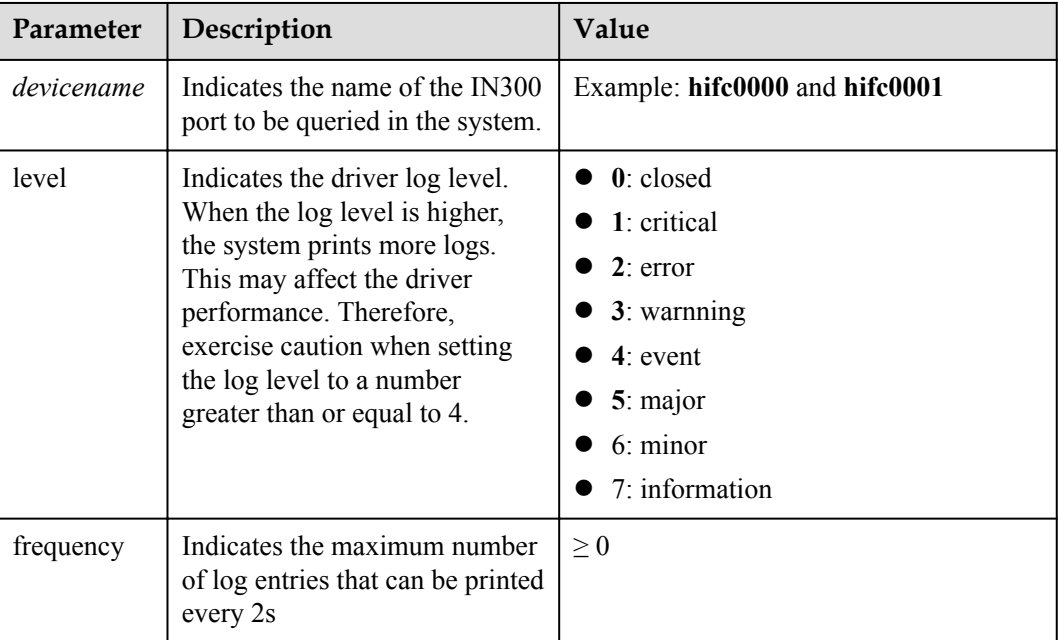

# **Usage Instruction**

None

## **Example**

# Query the driver log level of an IN300 port.

```
linux-p3dh:~ # hifcadm fc_set_loglevel -i hifc0000 -l 4 -f 600
Set FC log level (4 \rightarrow 4), frequnce (100 \rightarrow 600) in 2s success.
```
# **3.4.34 Querying the Driver Log Level (fc\_get\_loglevel)**

# **Function**

The **fc** get loglevel command is used to query the log level of a specified IN300 port.

## **Format**

**hifcadm fc\_get\_loglevel -i** <*devicename*>

## **Parameters**

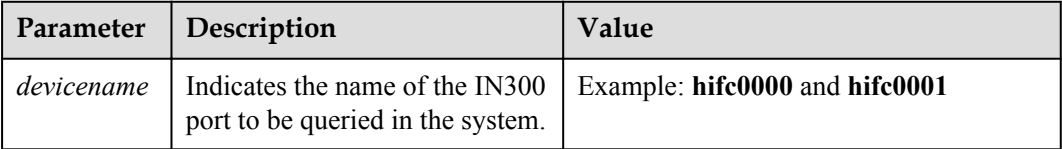

# **Usage Instruction**

None

## **Example**

# Query the driver log level of an IN300 port.

```
linux-p3dh:~ # hifcadm fc_get_loglevel -i hifc0000
FC log level is 4, frequnce is 100 in 2s
```
# **3.4.35 Reading Chip Register Values in Batches (csr\_dump)**

## **Function**

The **csr** dump command is used to read and save the chip register values in batches.

## **Format**

**hifcadm csr\_dump -i** <*devicename*> **-m** <*module name*> **-t** <*type*>

## **Parameters**

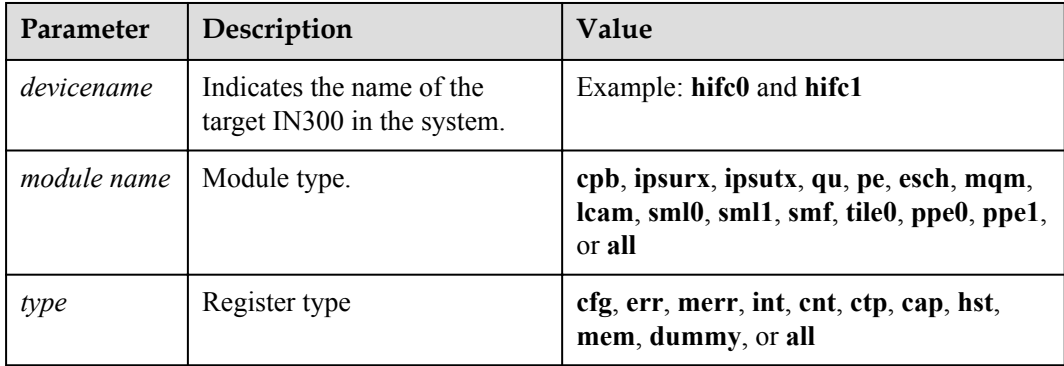

# **Usage Instruction**

- Stop the services before running this command.
- Do not run this command twice on the same IN300.
- When this command is run, the registers of the chip cannot be read or written.

# **Example**

# Read and save the register values of the hifc0 chip in batches.

```
linux-58og:~ # hifcadm csr_dump -i hifc0 -m all -t all
 addr:0x800100, csr name:ipsurx_indrect_ctrl, mem grp value:1, mem grp name:tpt
 addr:0x800100, csr name:ipsurx_indrect_ctrl, mem grp value:0, mem grp name:tcam
 addr:0x8030c0, csr name:ipsutx_indrect_ctrl, mem grp value:0, mem grp 
name:difx_error_ram
addr:0xa0057c, csr name:iq indrect_ctrl, mem grp value:0, mem grp name:srv_type
 addr:0xa0057c, csr name:iq_indrect_ctrl, mem grp value:1, mem grp name:ichn
 addr:0xa0057c, csr name:iq_indrect_ctrl, mem grp value:2, mem grp name:pre_alloc
 addr:0xa0057c, csr name:iq_indrect_ctrl, mem grp value:3, mem grp name:pc_ptr
addr:0xa0057c, csr name:iq_indrect_ctrl, mem grp value:4, mem grp name:msg_type
addr:0xa0057c, csr name:iq_indrect_ctrl, mem grp value:5, mem grp name:link iq
```
# **3.4.36 Querying the RegisterInformation of a Specified Device (reg)**

# **Function**

The **reg** command is used to query the current register value of a specified device.

### **Format**

**hifcadm reg -i** <*devicename*> **-t** <*registertype*> **-a** <*address*> [**-n** <num>] [**-c** <*channel*>]

# **Parameters**

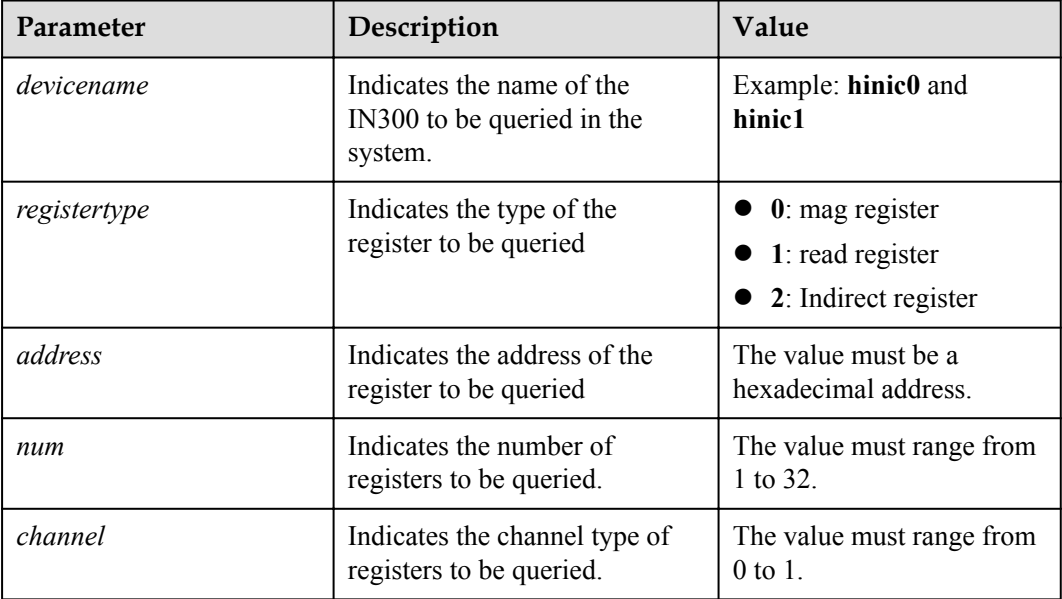

# <span id="page-75-0"></span>**Usage Instruction**

If the command does not contain **-n**, it queries only the value of a register whose address has been specified.

## **Example**

# Ouery the current values of the three consecutive registers starting from  $0x1022C$  in the IN300.

```
[root@localhost tool]# hifcadm reg -i hifc0 -t 0 -a 0x1022c -n 3
addr: 0x1022c 
val[0] = 0x00val[1] = 0x00 
val[2] = 0x00
```
# Query the value of the read register whose address is **0x1d00000**.

```
[root@localhost tool]# hifcadm reg -i hifc0 -t 1 -a 0x1d00000
addr: 0x1d00000 
data: 0x182219e5
```
# **3.5 Upgrading hifcadm**

## **Prerequisites**

- The hifcadm installation package has been downloaded.
	- For the package name and download method, see **[2.1 Obtaining Software Packages](#page-17-0)**.
- l The installation package has been uploaded to the Linux, VMware ESXi, or Microsoft Windows.

## **Constraints**

- The target version must be later than the source version.
- If the target version is the same as or later than the source version, the upgrade fails.
- **If you want to roll back to an earlier version, you need to [uninstall the current hifcadm](#page-76-0)** and then **[install the new hifcadm](#page-31-0)**.

## **Upgrading hifcadm on Linux**

**Step 1** Log in to the server OS.

For details, see **[6.1 Logging In to the Real-Time Server Desktop](#page-105-0)**.

**Step 2** Run the **rpm** -Uvh *hifcadm*- $\le$ version $\ge$ - $\le$ release $\ge$ . $\le$ arch $\ge$ .rpm command to upgrade hifcadm.

Example:

```
linux-CiyPcr:~/fc/tools/linux # rpm -Uvh hifcadm-1.1.9.0-1.x86_64.rpm
Preparing... ######################## [100%]
Updating / installing...<br>1:hifcadm-1.1.9.0-1
                                              1:hifcadm-1.1.9.0-1 ######################## [100%]
----End
```
# <span id="page-76-0"></span>**Upgrading hifcadm on (Linux) Ubuntu/Linx**

**Step 1** Log in to the server OS.

For details, see **[6.1 Logging In to the Real-Time Server Desktop](#page-105-0)**.

**Step 2** Run the **dpkg -i** *hifcadm-<version>-<release>.<arch>.deb* command to upgrade hifcadm.

**----End**

## **Upgrading hifcadm on VMware ESXi**

In the VMware ESXi system, the management tool is combined with the driver package. After the driver is upgraded, the hifcadm tool is automatically upgraded.

If an independent management tool has been installed, perform operations in **3.6 Uninstalling hifcadm** before performing operations in **[3.5 Upgrading hifcadm](#page-75-0)**.

## **Upgrading hifcadm on Microsoft**

Perform operations in **[3.1 Installing hifcadm](#page-31-0)** and the new driver package automatically replaces the existing one.

# **3.6 Uninstalling hifcadm**

## **Uninstalling hifcadm from Linux**

**Step 1** Log in to the server OS.

For details, see **[6.1 Logging In to the Real-Time Server Desktop](#page-105-0)**.

- **Step 2** Go to the hifcadm installation directory.
- **Step 3** Run the **rpm -e hifcadm** command to uninstall hifcadm.

**----End**

## **Uninstalling hifcadm from (Linux) Ubuntu/Linx**

**Step 1** Log in to the server OS.

For details, see **[6.1 Logging In to the Real-Time Server Desktop](#page-105-0)**.

- **Step 2** Go to the hifcadm installation directory.
- **Step 3** Run the **dpkg -r hifcadm** command to uninstall hifcadm

**----End**

## **Uninstalling hifcadm from VMware ESXi**

In the VMware ESXi system, the management tool is combined with the driver package. After the driver is uninstalled, the hifcadm tool is automatically uninstalled.

If an independent management tool package has been installed, perform the following steps to uninstall the independent management tool before uninstalling the driver and management tool by referring to **[2.2.4 Uninstalling the Driver](#page-27-0)**.

**Step 1** Log in to the server OS.

For details, see **[6.1 Logging In to the Real-Time Server Desktop](#page-105-0)**.

- **Step 2** Go to the installation directory where hifcadm is installed.
- **Step 3** Run the **esxcli software vib remove -n** *huawei-esx-hifcadm* command to uninstall hifcadm.
- **Step 4** Run the **reboot** command to restart VMware ESXi.

**----End**

# **Uninstalling hifcadm from Microsoft Windows**

**Step 1** Log in to the server OS.

For details, see **[6.1 Logging In to the Real-Time Server Desktop](#page-105-0)**.

- **Step 2** Click  $\bigcirc$ , choose **Control Panel** > **Programs** and **Features**.
- **Step 3** Right-click the **HifcadmTool** program name and choose **Uninstall/Change** from the short-cut menu.

**----End**

# **4 Operations Specific to VMware ESXi**

On VMware ESXi, hifcadm does not support NPIV configuration. You can use the following method to configure the NPIV feature.

4.1 Creating an NPIV Port

[4.2 Deleting an NPIV Port](#page-81-0)

# **4.1 Creating an NPIV Port**

# **VMware ESXi 6.5 and Later**

**Step 1** Log in to the VMware ESXi WebUI.

**Step 2** Click the target VM.

The VM management page is displayed, as shown in **Figure 4-1**.

#### **Figure 4-1** VM management page

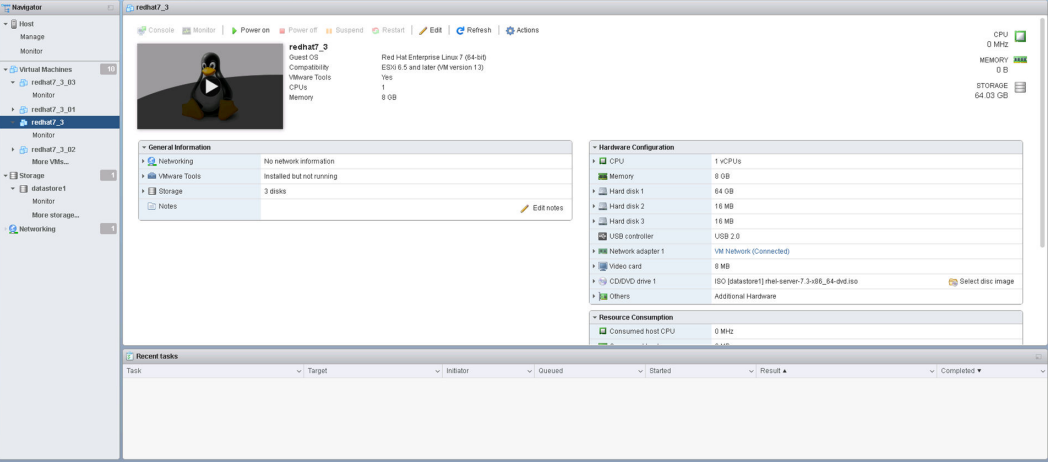

**Step 3** Click **Edit**.

The **Edit settings** window is displayed.

#### **Step 4** Click **VM Options**.

#### **Step 5** Choose **Fiber Channel NPIV** > **Fiber Channel Virtual WWNs**.

The dialog box for setting FC virtual WWNs is displayed, as shown in **Figure 4-2**.

**Figure 4-2** Setting FC virtual WWNs

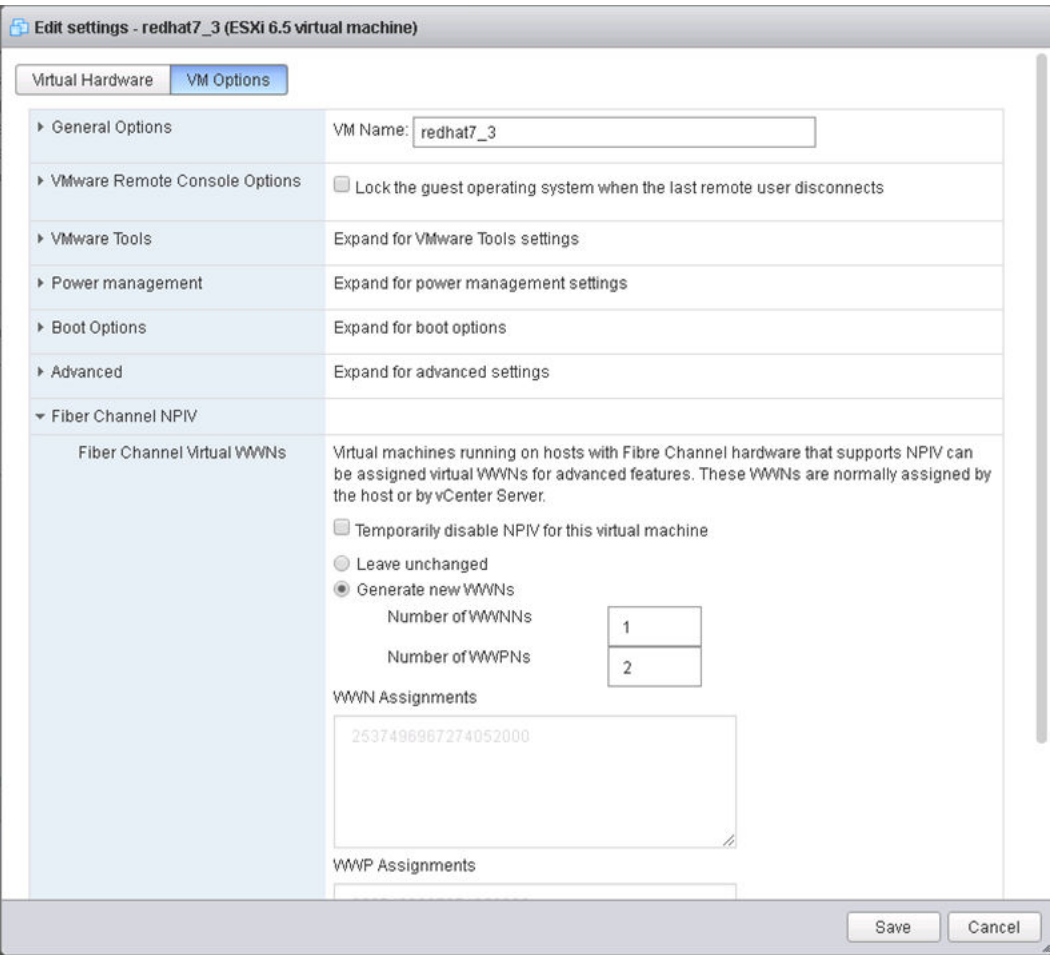

**Step 6** Select **Generate new WWNs**, and set **Number of WWNNs** and **Number of WWPNs**.

**Step 7** Click **Save**.

The VM management page is displayed.

#### **Step 8** Click **Power on**.

**Step 9** On the vSphere CLI of the ESXi host, run the **esxcli storage core adapter list** command to check whether the NPIV port is created successfully.

vmhba64 hifc link-up fc.2337000c29003a28:2337000c29003b28 Second Level Lun ID () virtual<br>vmhba65 hifc linklink-up fc.2337000c29003a28:2337000c29003c28 Second Level Lun ID () virtual

**----End**

## **VMware ESXi 6.0**

- **Step 1** Start VMware vSphere Client.
- **Step 2** Click the target VM.

The VM management window is displayed, as shown in **Figure 4-3**.

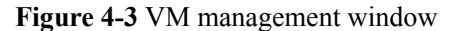

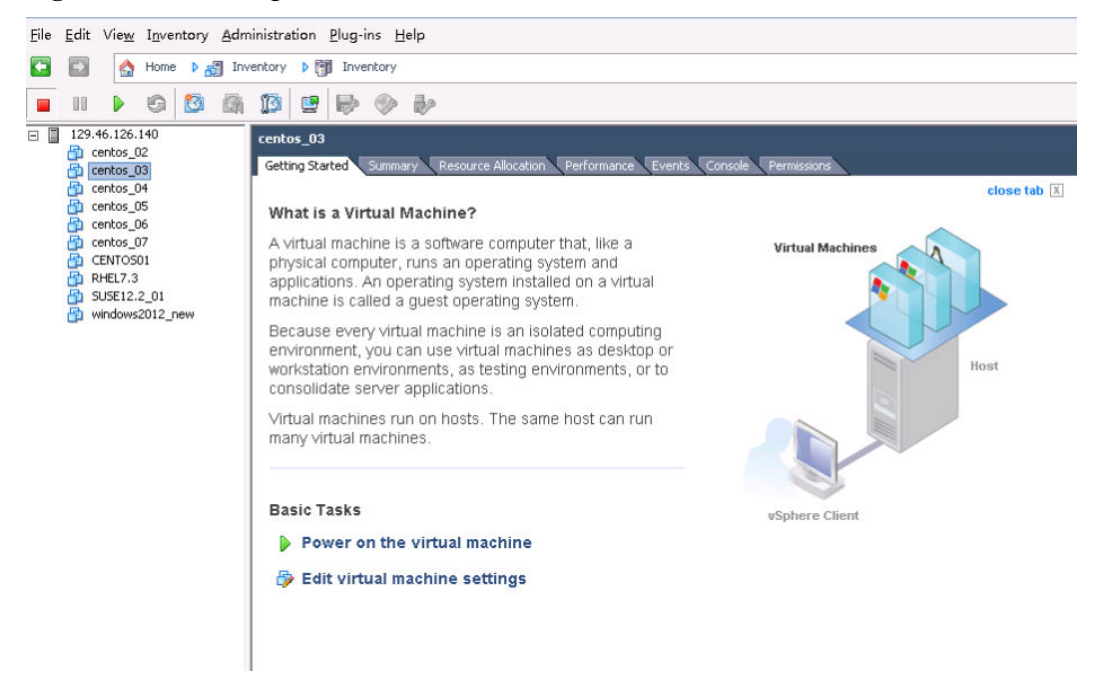

**Step 3** Click **Edit virtual machine settings**.

The **Virtual Machine Properties** window is displayed.

**Step 4** Click the **Options** tab.

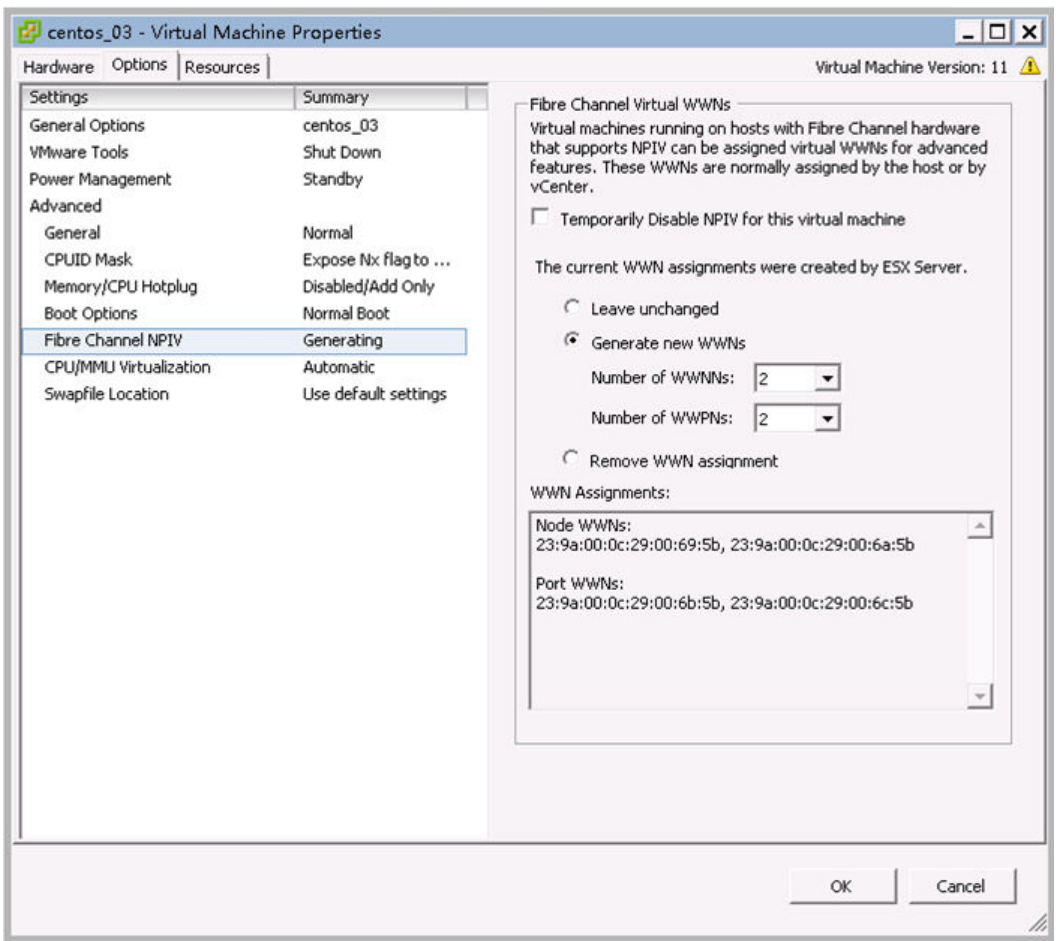

<span id="page-81-0"></span>**Figure 4-4** Options

- **Step 5** Select **Fibre Channel NPIV**.
- **Step 6** Select **Generate new WWNs**, and set **Number of WWNNs** and **Number of WWPNs**.
- **Step 7** Click **OK**.

The VM management window is displayed.

- **Step 8** Click **Power on the virtual machine**.
- **Step 9** On the vSphere CLI of the ESXi host, run the **esxcli storage core adapter list** command to check whether the NPIV port is created successfully.

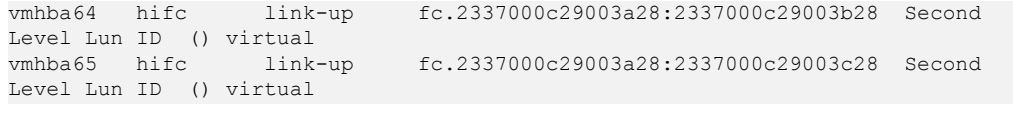

```
----End
```
# **4.2 Deleting an NPIV Port**

# **VMware ESXi 6.5 and Later**

**Step 1** Log in to the VMware ESXi WebUI.

#### **Step 2** Click the target VM.

The VM management page is displayed, as shown in **Figure 4-5**.

Ensure that all VMs that have NPIV enabled are powered off.

**Figure 4-5** VM management page

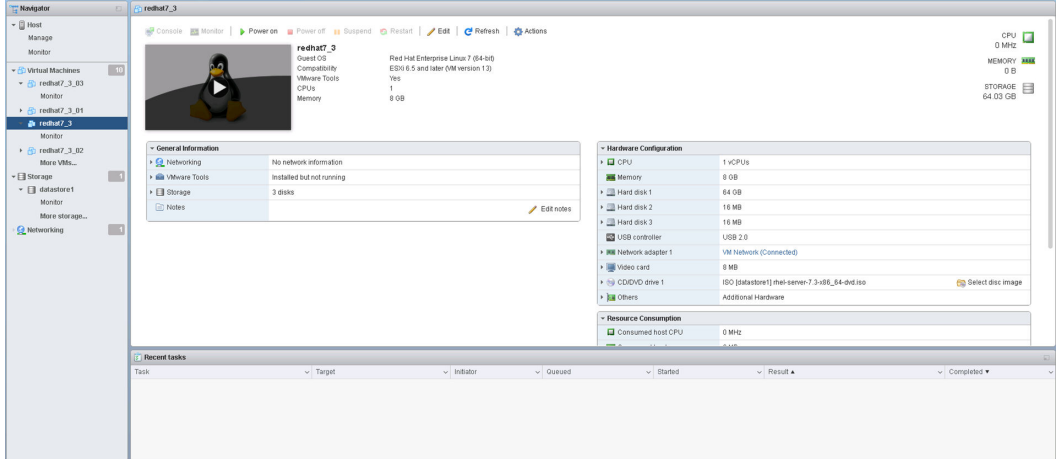

**Step 3** Click **Edit**.

The **Edit settings** window is displayed.

- **Step 4** Click **VM Options**.
- **Step 5** Choose **Fiber Channel NPIV** > **Fiber Channel Virtual WWNs**.

The dialog box for setting FC virtual WWNs is displayed, as shown in **[Figure 4-6](#page-83-0)**.

#### <span id="page-83-0"></span>**Figure 4-6** Setting FC virtual WWNs

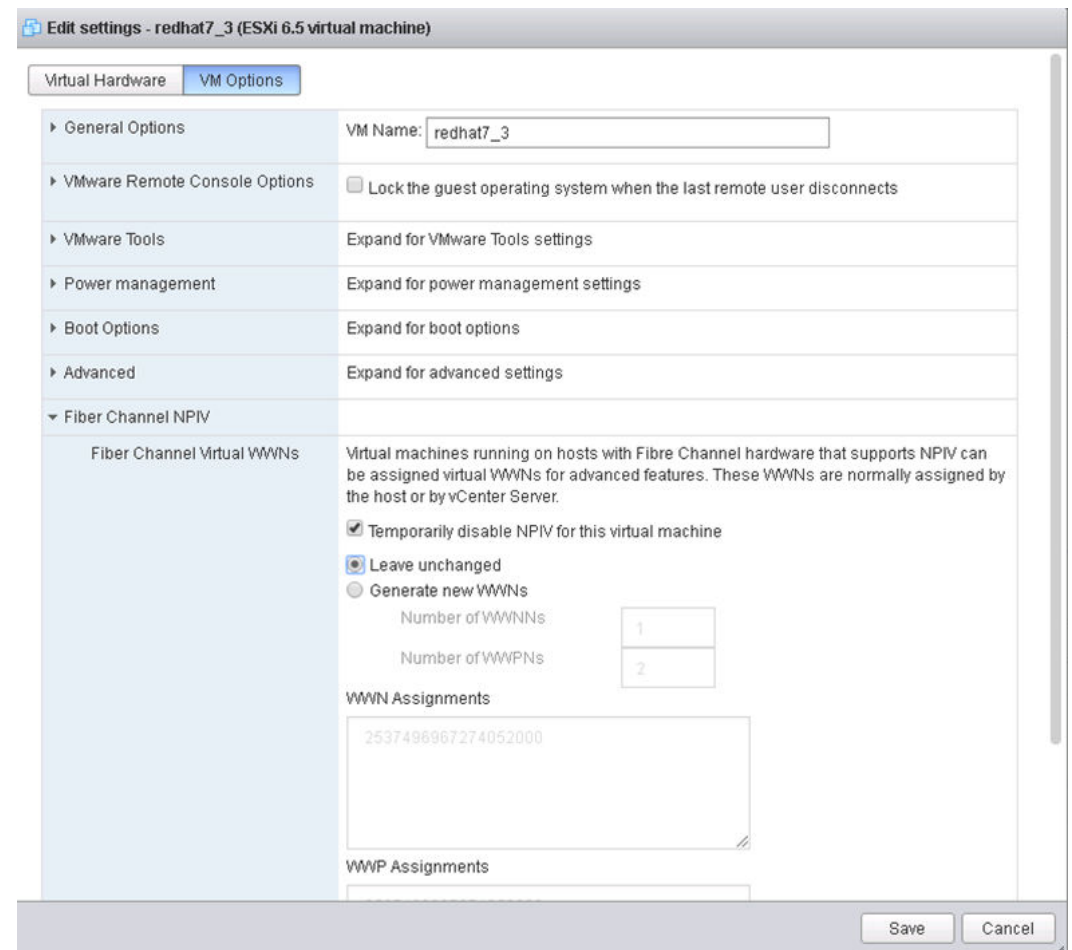

- **Step 6** Select **Temporarily disable NPIV for this virtual machine**.
- **Step 7** Click **Save**.

The VM management page is displayed.

**----End**

# **ESXi 6.0**

- **Step 1** Start VMware vSphere Client.
- **Step 2** Click the target VM.

The VM management window is displayed, as shown in **[Figure 4-7](#page-84-0)**.

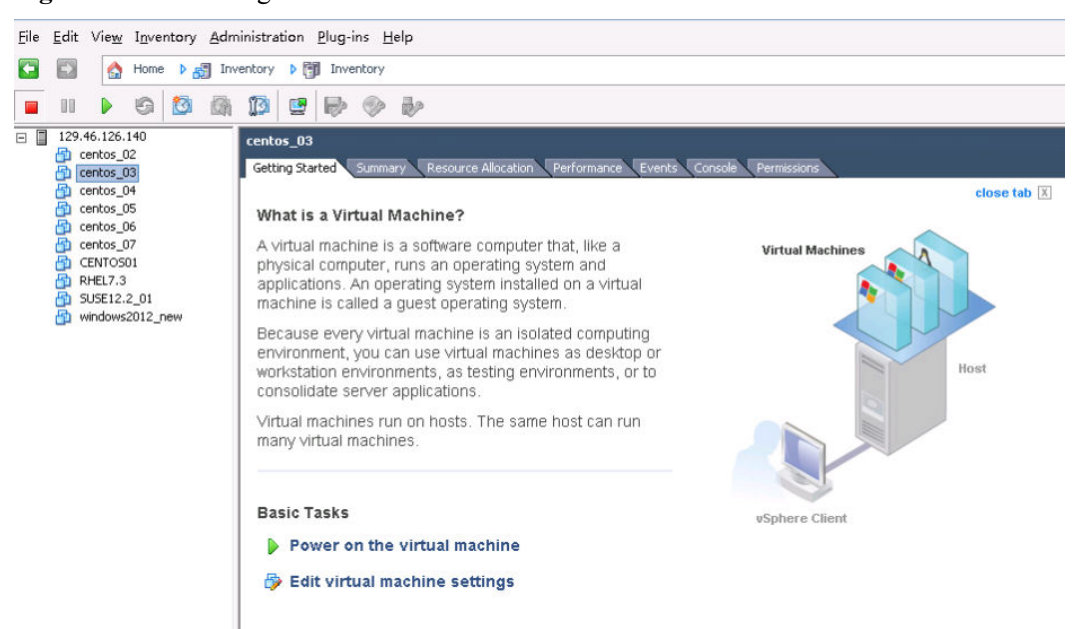

#### <span id="page-84-0"></span>**Figure 4-7** VM management window

**Step 3** Click **Edit virtual machine settings**.

The **Virtual Machine Properties** window is displayed.

**Step 4** Click the **Options** tab.

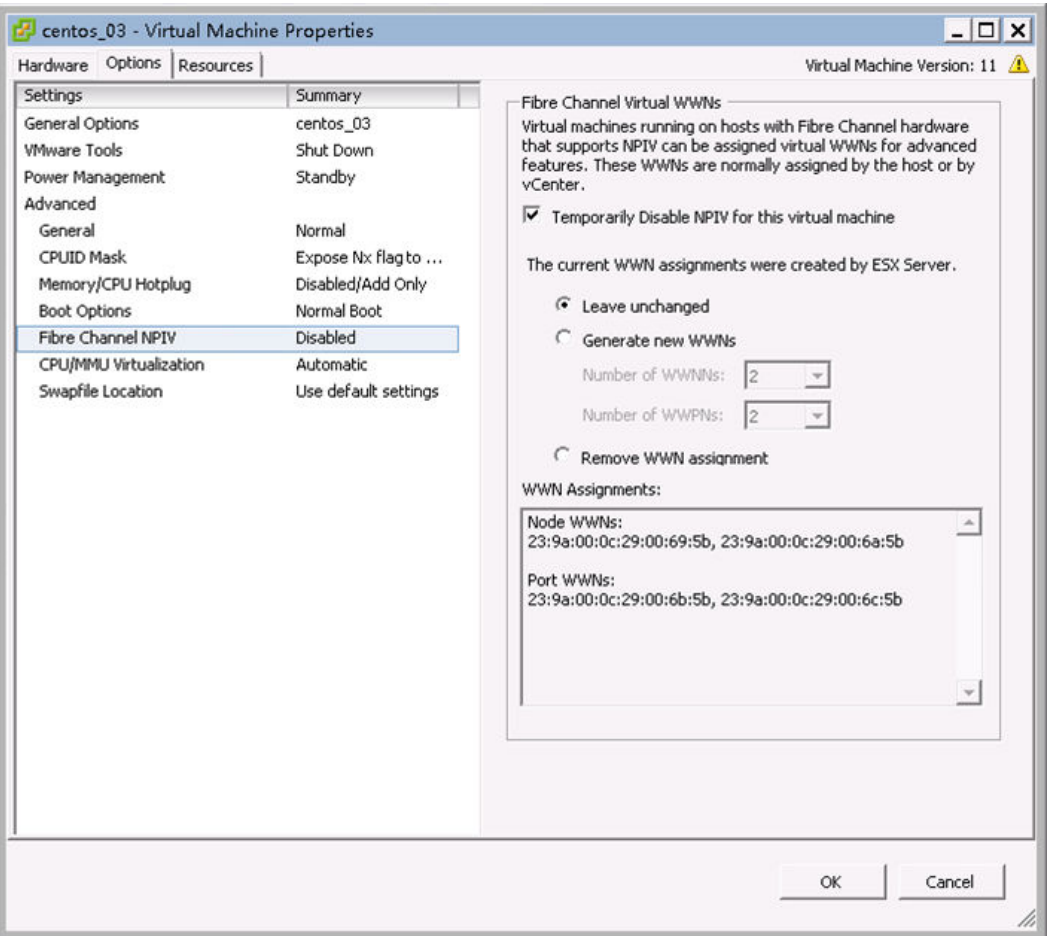

**Figure 4-8** Options

- **Step 5** Select **Fibre Channel NPIV**.
- **Step 6** Select **Temporarily disable NPIV for this virtual machine**.
- **Step 7** Click **OK**.

**----End**

# <span id="page-86-0"></span>**5 Configuring SAN Boot**

In the UEFI mode, IN300 supports SAN Boot. You can start an OS from a remote LUN.

- 5.1 Checking Whether the Current Firmware Version Supports SAN Boot
- 5.2 Upgrading the SAN Boot Firmware
- 5.3 Installing an OS on a Remote LUN
- [5.4 Starting the System by Using SAN Boot](#page-98-0)
- [5.5 Collecting Logs](#page-103-0)
- [5.6 Constraints](#page-104-0)

# **5.1 Checking Whether the Current Firmware Version Supports SAN Boot**

After the local OS is started and the FC driver is loaded, query the IN300 version by referring to **[3.4.1 Querying the Version Information of a Device \(version\)](#page-37-0)**. If the **up** version is 1.8.2.7 or later, SAN boot is supported.

If the **up** version is earlier than 1.8.2.7, see **[2.3 Upgrading the Firmware](#page-29-0)** to upgrade the **up** version.

# **5.2 Upgrading the SAN Boot Firmware**

To upgrade the SAN Boot firmware, see **[2.3 Upgrading the Firmware](#page-29-0)**.

# **5.3 Installing an OS on a Remote LUN**

# **5.3.1 Installing Linux on a Remote LUN**

This section describes how to create driver files and install RHEL and SLES. The methods for other Linux OSs, such as CentOS, are similar.

# **NOTE**

The following uses Windows as an example. Prepare the RHEL driver DD file by referring to **5.3.1.1.1 Preparing the RHEL Driver DD File**, and prepare the SLES driver DUD file by referring to **[5.3.1.2.1](#page-91-0) [Preparing a SLES Driver DUD File](#page-91-0)**.

# **5.3.1.1 Installing RHEL on a Remote LUN**

## **5.3.1.1.1 Preparing the RHEL Driver DD File**

- **Step 1** Obtain the RPM driver file of the RHEL OS by referring to **[2.1 Obtaining Software](#page-17-0) [Packages](#page-17-0)**.
- **Step 2** RHEL 7.4 is used as an example. Create the **red7.4/rpms/x86\_64** directory. Put the RPM OS driver file in the **x86\_64** folder, and put the **rhdd3** file in the **red7.4** folder. **Figure 5-1** shows the content of the **rhdd3** file.

**Figure 5-1** Content of the rhdd3 file

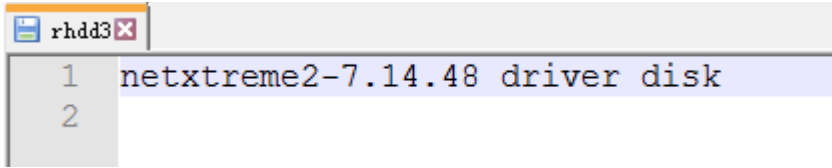

**Step 3** Use the UltraISO tool to generate an ISO file by using the **red7.4** folder. The DD file is created.

**----End**

### **5.3.1.1.2 Installing RHEL**

**Step 1** On the initial installation screen, select **Install Red Hat Enterprise Linux 7.0**, as shown in **[Figure 5-2](#page-88-0)**. Press **E** to edit the selected file.

<span id="page-88-0"></span>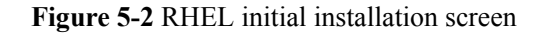

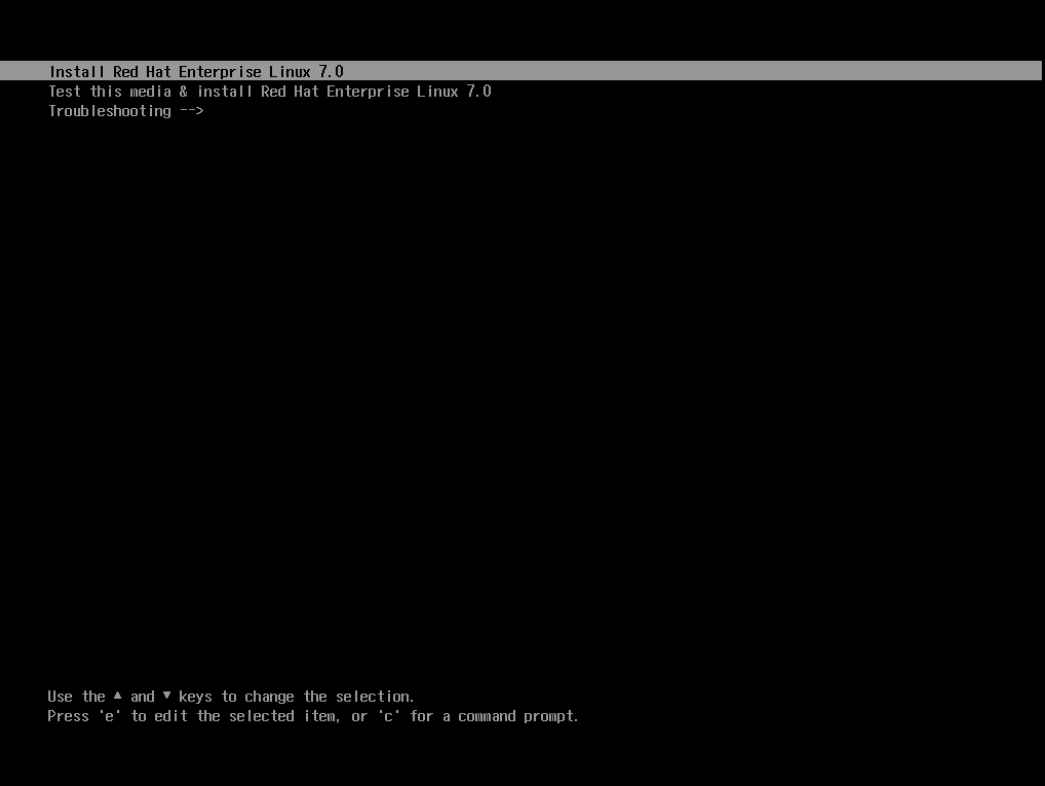

**Step 2** Add **linux dd** at the end of the **linuxefi** line, as shown in **[Figure 5-3](#page-89-0)**. Press **Ctrl+X** to go to the next step.

<span id="page-89-0"></span>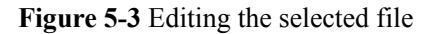

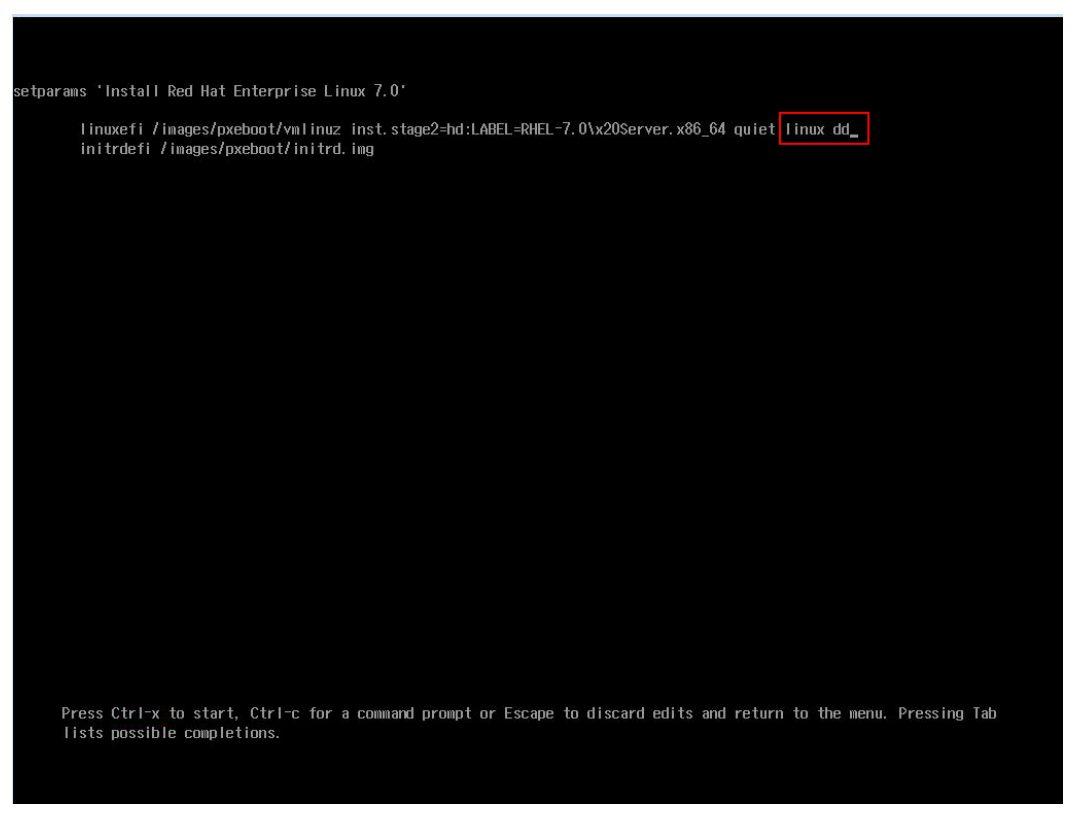

**Step 3** A virtual DVD-ROM drive and a virtual floppy drive (FDD) are displayed. Unmount the OS image from the virtual DVD-ROM drive and mount the driver ISO file, as shown in **[Figure](#page-90-0) [5-4](#page-90-0)**.

Enter **r** to refresh the screen and press **Enter**.

<span id="page-90-0"></span>**Figure 5-4** Mounting the driver ISO image

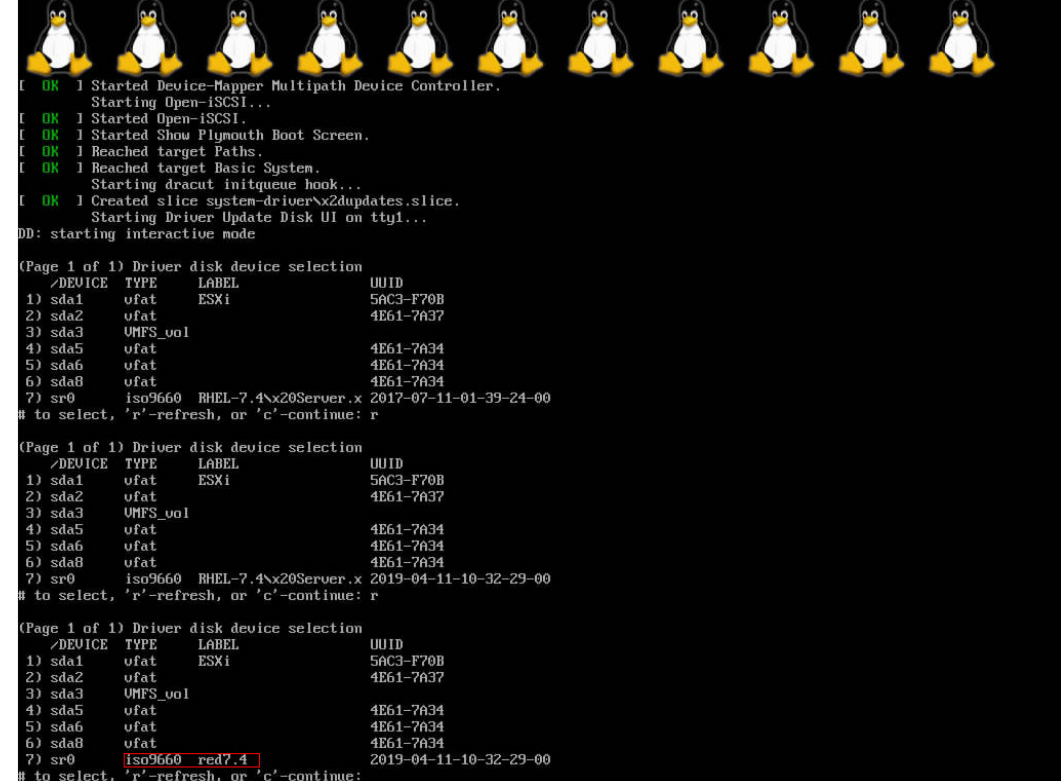

**Step 4** Select the DVD-ROM drive, enter **7**, and press **Enter**.

Enter **1** and press **Enter**.

Enter **c** and press **Enter**.

Load the driver as prompted, as shown in **[Figure 5-5](#page-91-0)**.

#### <span id="page-91-0"></span>**Figure 5-5** Loading drivers

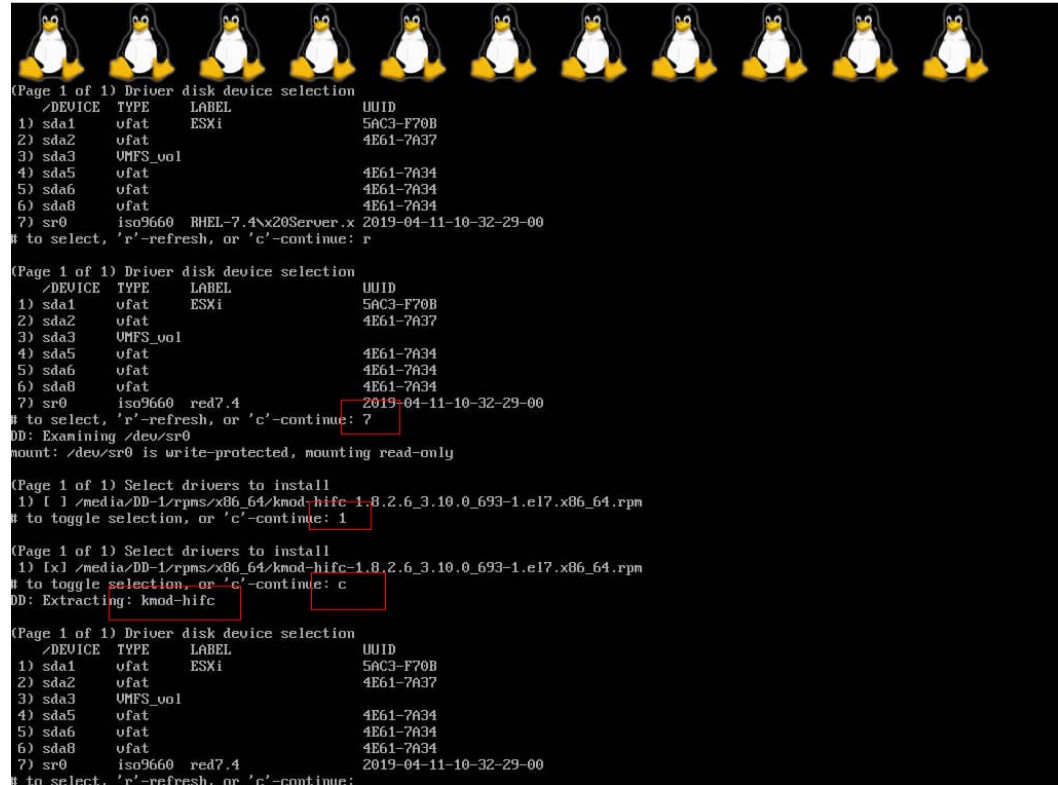

**Step 5** Unmount the driver ISO image, mount the OS image, enter **r** to refresh the screen, and press **Enter** to continue the OS installation.

Set the installation location to a remote LUN.

**----End**

## **5.3.1.2 Installing SLES on a Remote LUN**

#### **5.3.1.2.1 Preparing a SLES Driver DUD File**

**Step 1** Obtain the driver RPM file of the SLES OS by referring to **[2.1 Obtaining Software](#page-17-0) [Packages](#page-17-0)**. Upload the RPM file to the local Linux OS and run the **rpm2cpio** *\**.**rpm | cpio idmv** command to obtain the directories of the **hifc.ko** and **hifc\_sdk.ko** files for creating the DUD file.

For example, run the following command:

**rpm2cpio** *hifc-kmp-default-1.8.2.8\_k4.4.21\_69-sles.x86\_64***.rpm | cpio -idmv**

The command output is as follows:

```
./etc/modprobe.d/hifc-load.conf
./etc/modules-load.d/hifc-modules.conf
./lib/modules/4.4.21-69-default
./lib/modules/4.4.21-69-default/updates
./lib/modules/4.4.21-69-default/updates/hifc
./lib/modules/4.4.21-69-default/updates/hifc/hifc.ko
./lib/modules/4.4.21-69-default/updates/hifc/hifc_sdk.ko
59145 blocks
```
- **Step 2** The following uses SLES 12 SP2 as an example. Create the **linux**\suse\x86 64-sles12 directory and create the **install** and **modules** folders in the **x86\_64-sles12** folder.
	- l Put the driver RPM file and the **update.post** file in the **install** folder. **Figure 5-6**shows the content of the **update.post** file.

**Figure 5-6** Content of the update.post file

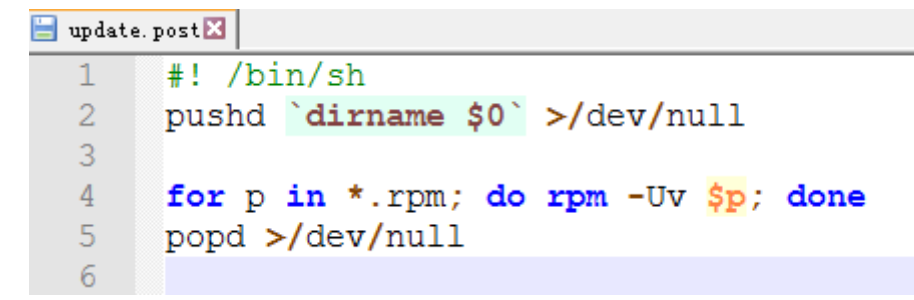

**1** Put the **hifc.ko**, **hifc** sdk.ko, and **module.order** files into the **modules** folder. **Figure 5-7** shows the content of the **module.order** file.

**Figure 5-7** Content of the module.order file

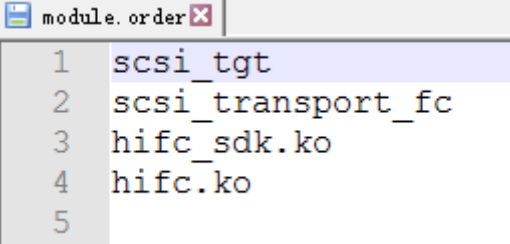

**Step 3** Use the UltraISO tool to generate an ISO file by using the **linux** folder. The DUD file is created.

**----End**

#### **5.3.1.2.2 Installing SLES**

**Step 1** SLES 12 SP2 is used as an example. On the initial installation screen, select **Installation**, as shown in **[Figure 5-8](#page-93-0)**.

Press **E** to edit the selected file.

<span id="page-93-0"></span>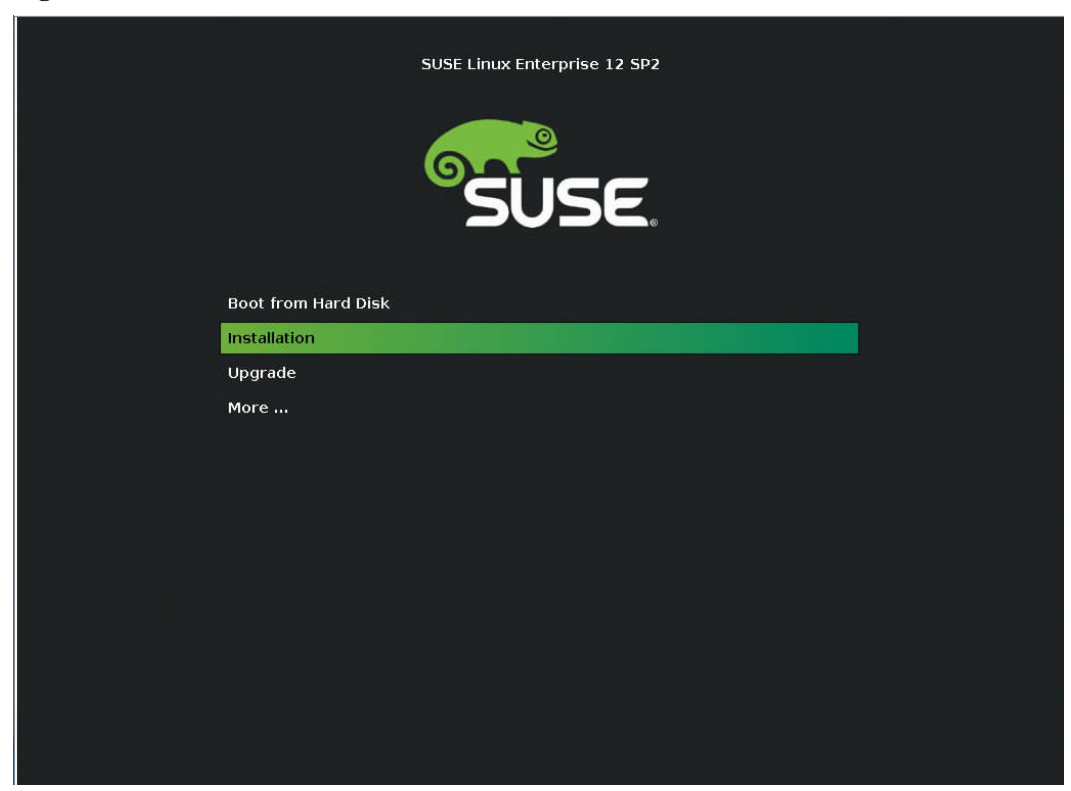

**Figure 5-8** SLES 12 SP2 initial installation screen

**Step 2** Add **linux dud=1** at the end of the **linuxefi** line, as shown in **Figure 5-9**.

Press **Ctrl+X** or **F10**.

**Figure 5-9** Editing the selected file

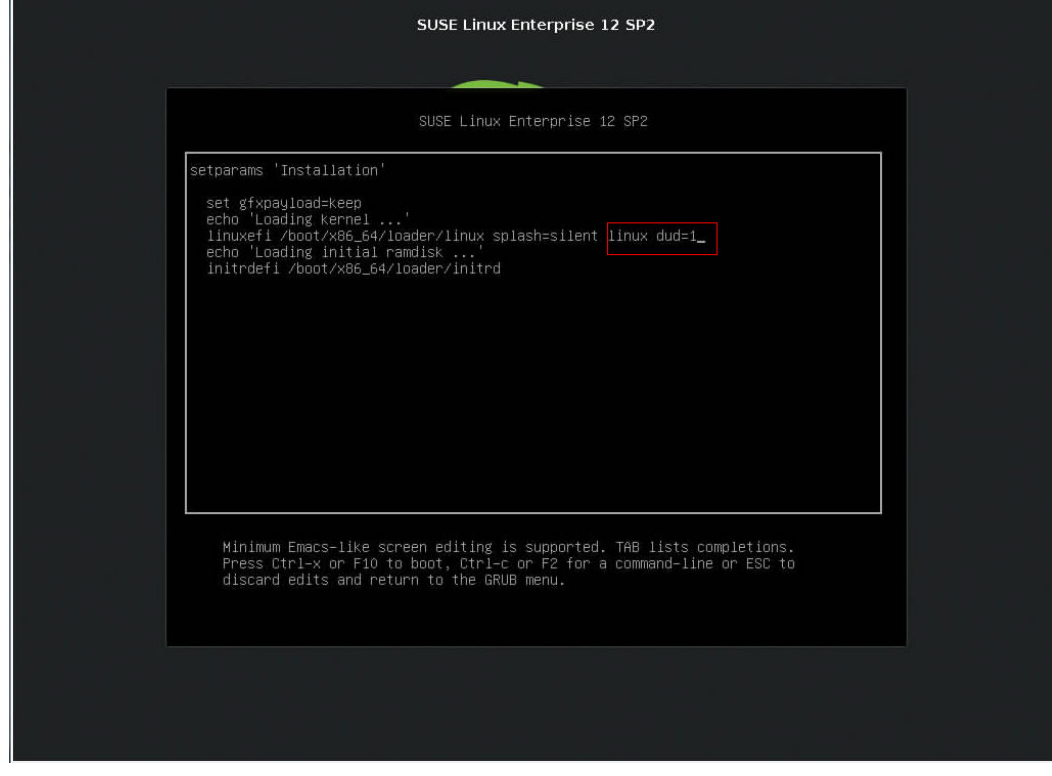

**Step 3** Unmount the OS image from the virtual DVD-ROM drive, mount the prepared DUD ISO file, click **OK**, and press **Enter**, as shown in **Figure 5-10**.

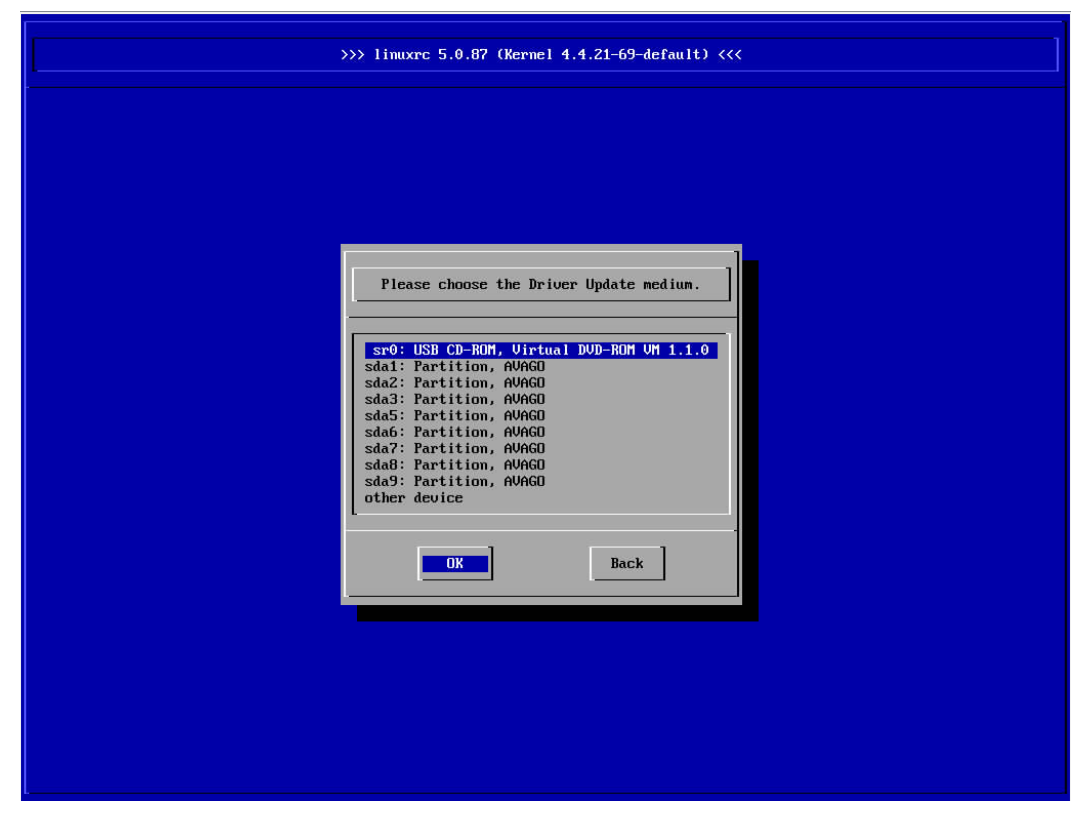

**Figure 5-10** Mounting the DUD ISO file

**Step 4** The driver loading starts.

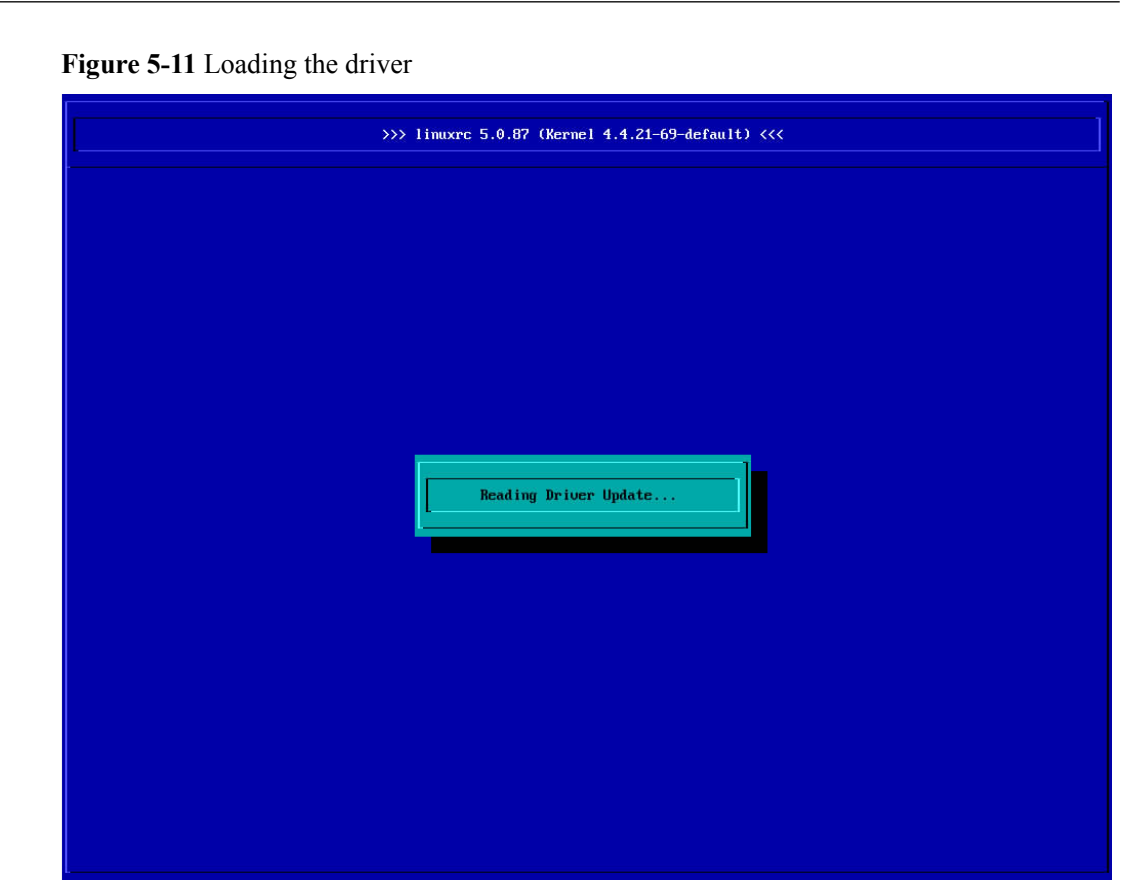

**Step 5** Mount the OS ISO file again to install the OS. On the installation location selection screen, select a remote LUN for installation.

**----End**

# **5.3.2 Installing VMware ESXi on a Remote LUN**

**Step 1** Obtain the VIB driver file of the VMware ESXi OS. Use ESXi-Customizer or other ESXi ISO customization tools to combine the VIB driver file and ESXi ISO file into a customized ISO file.

**[Figure 5-12](#page-96-0)** shows how to use ESXi-Customizer to generate an ISO file. Select the path of VMware ESXi ISO file in the first row, select the path of the VIB driver file in the second row, select the path of the file to be generated in the third row, and click **Run!** to generate a customized ISO file.

**Figure 5-12** Customizing an ISO file by using ESXi-Customizer

<span id="page-96-0"></span>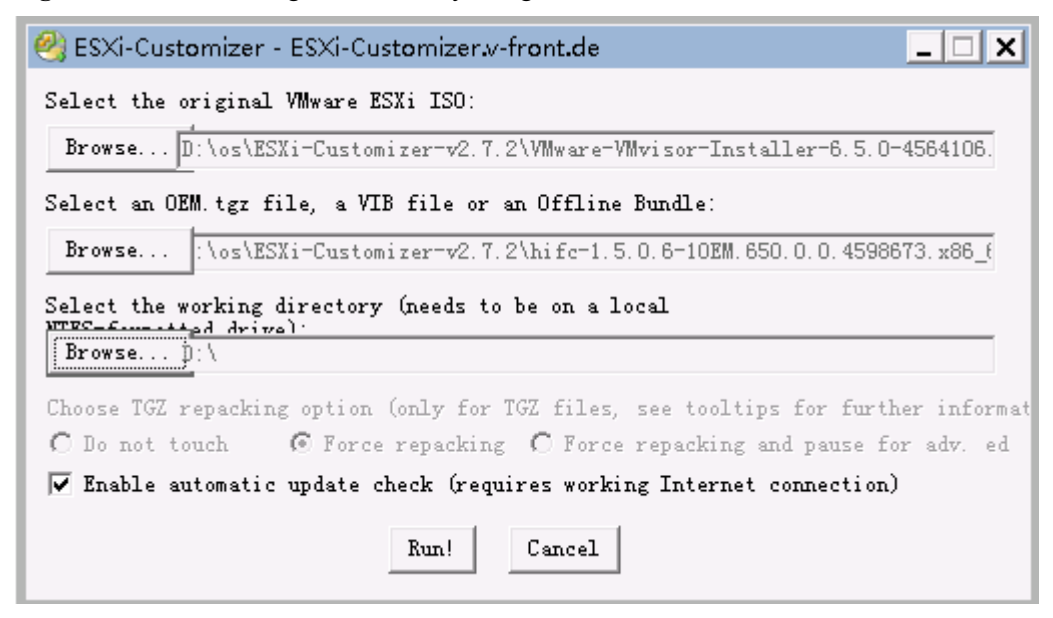

**Step 2** Use the customized ISO file to install VMware ESXi on a remote LUN.

```
----End
```
# **5.3.3 Installing Microsoft Windows on a Remote LUN**

- **Step 1** Obtain the MSI driver file of Microsoft Windows by referring to **[2.1 Obtaining Software](#page-17-0) [Packages](#page-17-0)**.
- **Step 2** To obtain the original driver files from the MSI file, install the driver on a server with a Windows OS of the required version. After the installation, obtain the **FCdrivers** folder from the default installation path **C:\Program Files (x86)\HifcDriver\FCdrivers**, as shown in **Figure 5-13**.

**Figure 5-13** Driver files after the driver is installed on Windows

| I 2 III = 1                                                            |                                                                            |                    | <b>FCdrivers</b>  |             |  |
|------------------------------------------------------------------------|----------------------------------------------------------------------------|--------------------|-------------------|-------------|--|
| File:<br>Home                                                          | Share<br>View                                                              |                    |                   |             |  |
| $\left(\Leftrightarrow\right)$<br>$(\Leftrightarrow)$<br>$\mathcal{A}$ | > This PC > Local Disk (C:) > Program Files (x86) > HifcDriver > FCdrivers |                    |                   |             |  |
| ₩<br>Favorites                                                         | ▴<br>Name                                                                  | Date modified      | Type              | <b>Size</b> |  |
| Desktop                                                                | $\rightarrow$ hife                                                         | 4/16/2019 11:20 PM | Security Catalog  | 7 KB        |  |
| <b>L</b> Downloads                                                     | hifc                                                                       | 4/16/2019 11:19 PM | Setup Information | 8 KB        |  |
| 圖 Recent places                                                        | hifc.pdb                                                                   | 4/16/2019 11:19 PM | PDB File          | 8.595 KB    |  |
|                                                                        | hifc.sys                                                                   | 4/16/2019 11:19 PM | System file       | 2.264 KB    |  |
| i <sup>n</sup> This PC                                                 |                                                                            |                    |                   |             |  |

**Step 3** Install the Windows OS on a remote LUN.

Windows Server 2012 R2 is used as an example. On the screen for selecting the installation location, mount the **FCdrivers** folder to the virtual DVD-ROM drive, and click **Load driver**, as shown in **[Figure 5-14](#page-97-0)**.

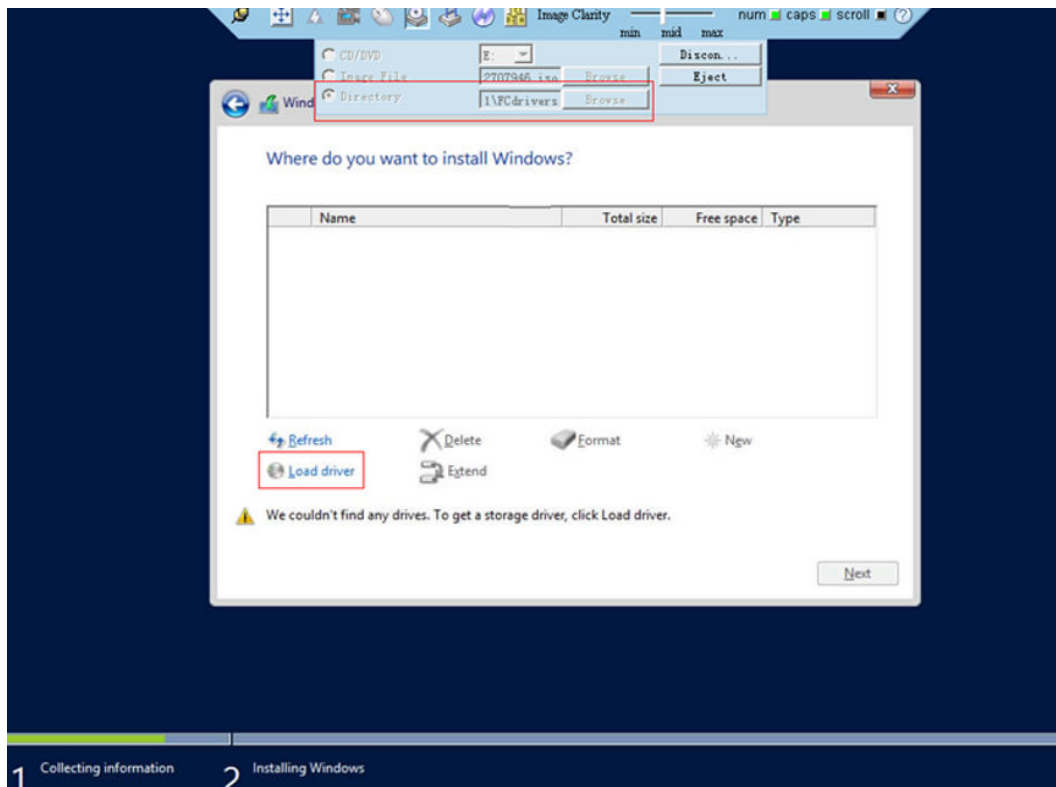

<span id="page-97-0"></span>**Figure 5-14** Mounting the Windows driver folder

**Step 4** Select the HBA driver of the Windows OS and click **OK** to load the Windows driver, as shown in **Figure 5-15**.

**Figure 5-15** Loading the Windows driver

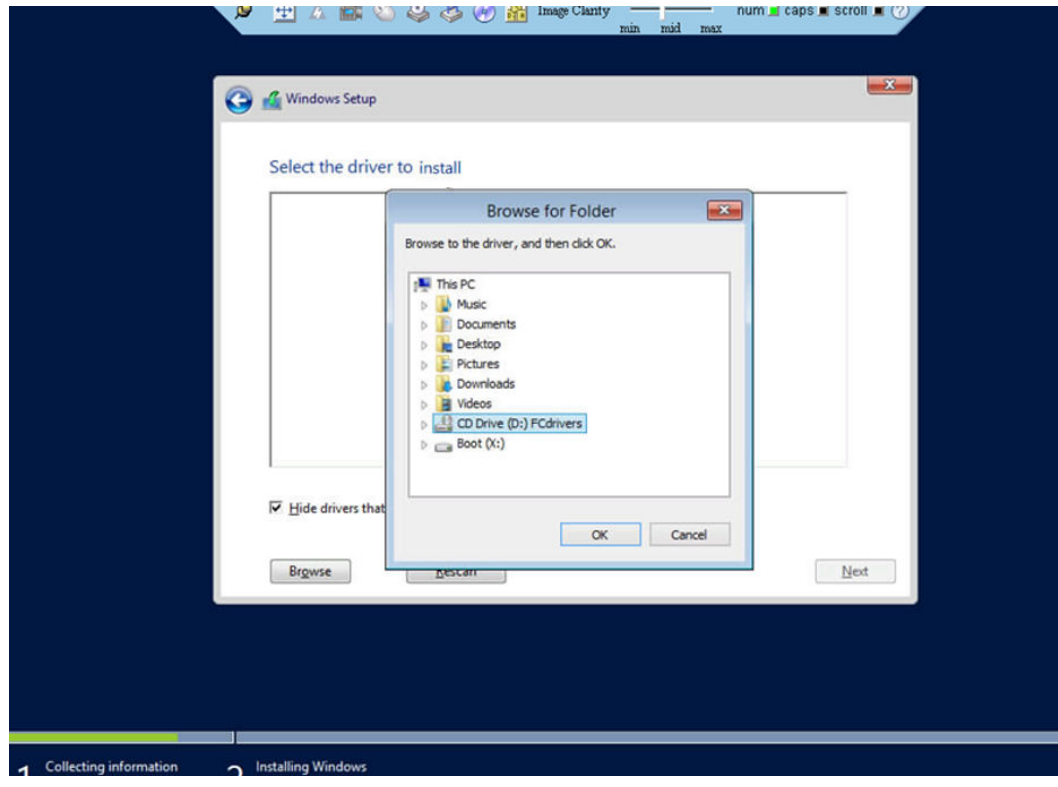

<span id="page-98-0"></span>**Step 5** Select a remote LUN and mount the OS ISO file again to install the OS, as shown in **Figure 5-16**.

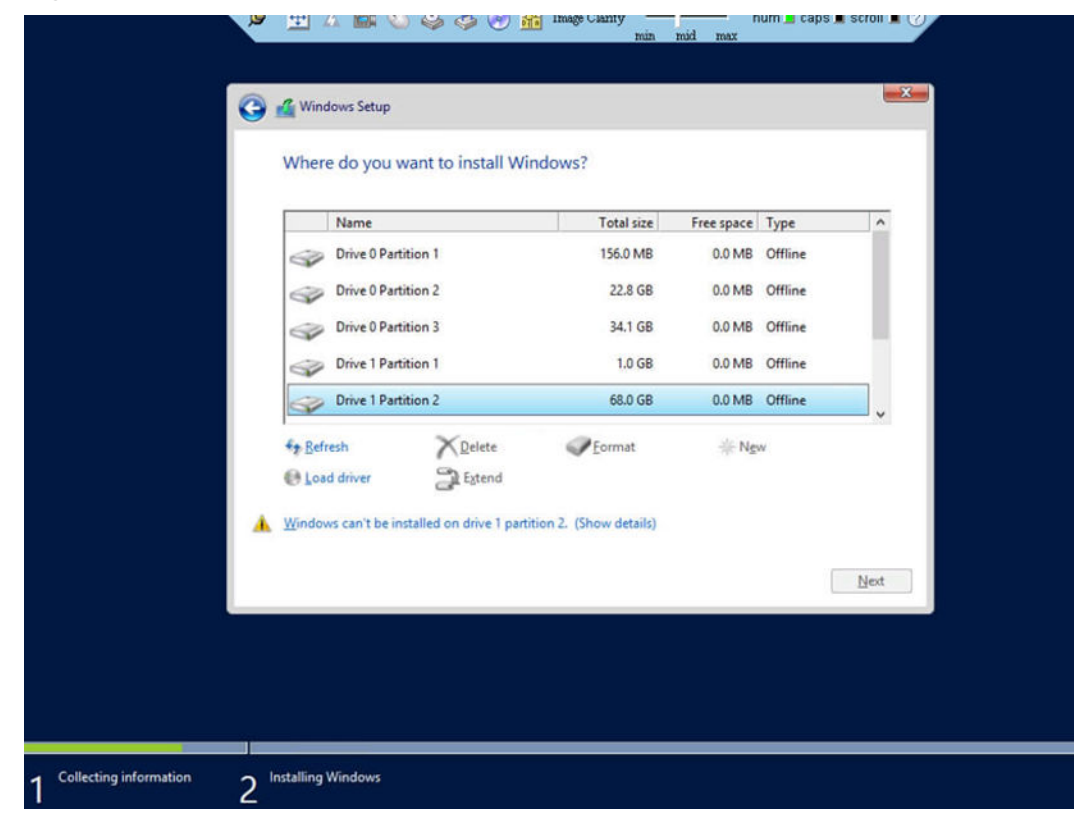

**Figure 5-16** Remote LUN detected after the driver is loaded

**----End**

# **5.4 Starting the System by Using SAN Boot**

# **5.4.1 Enabling SAN Boot**

SAN Boot is disabled by default. Currently, SAN Boot supports only the UEFI mode. Set the boot mode to UEFI in the BIOS and perform the following steps to enable SAN Boot.

**Step 1** Access the server real-time desktop by using the remote virtual console.

For details, see **[6.1 Logging In to the Real-Time Server Desktop](#page-105-0)**.

- **Step 2** Restart the server.
- **Step 3** When information shown in **[Figure 5-17](#page-99-0)** is displayed, press **F11**.

**Figure 5-17** Accessing the BIOS from iBMC

<span id="page-99-0"></span>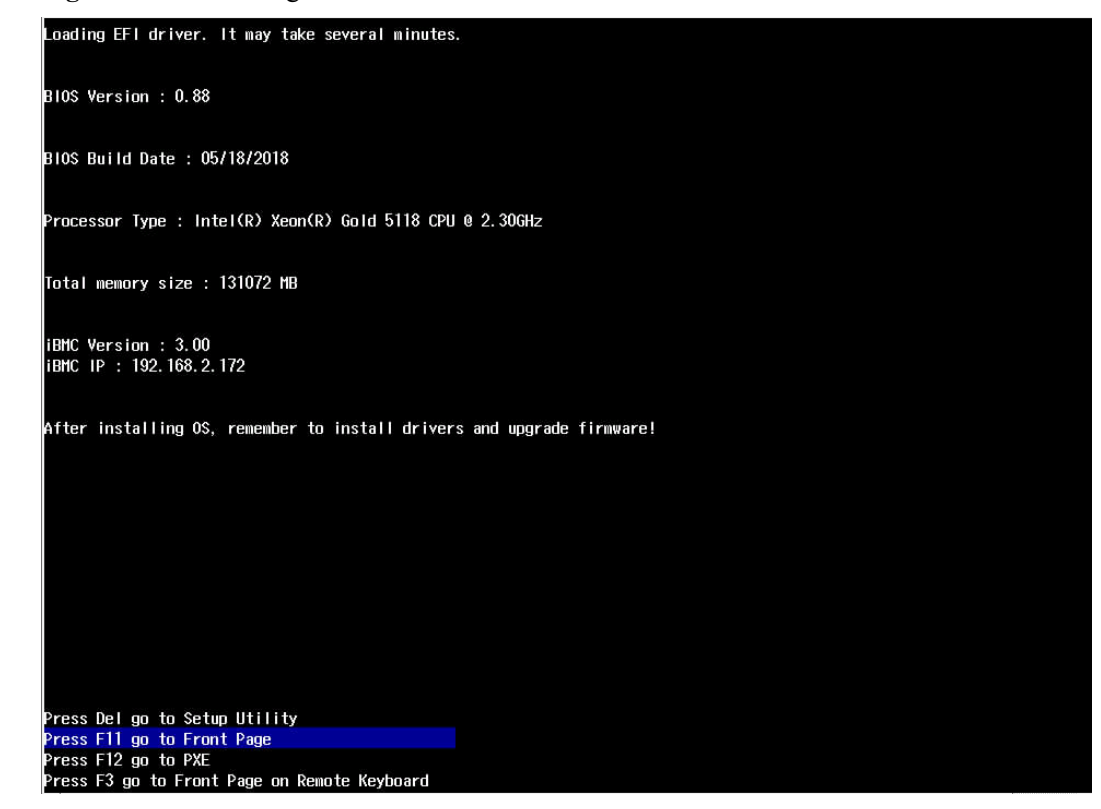

The BIOS front page is displayed.

**Figure 5-18** Front page

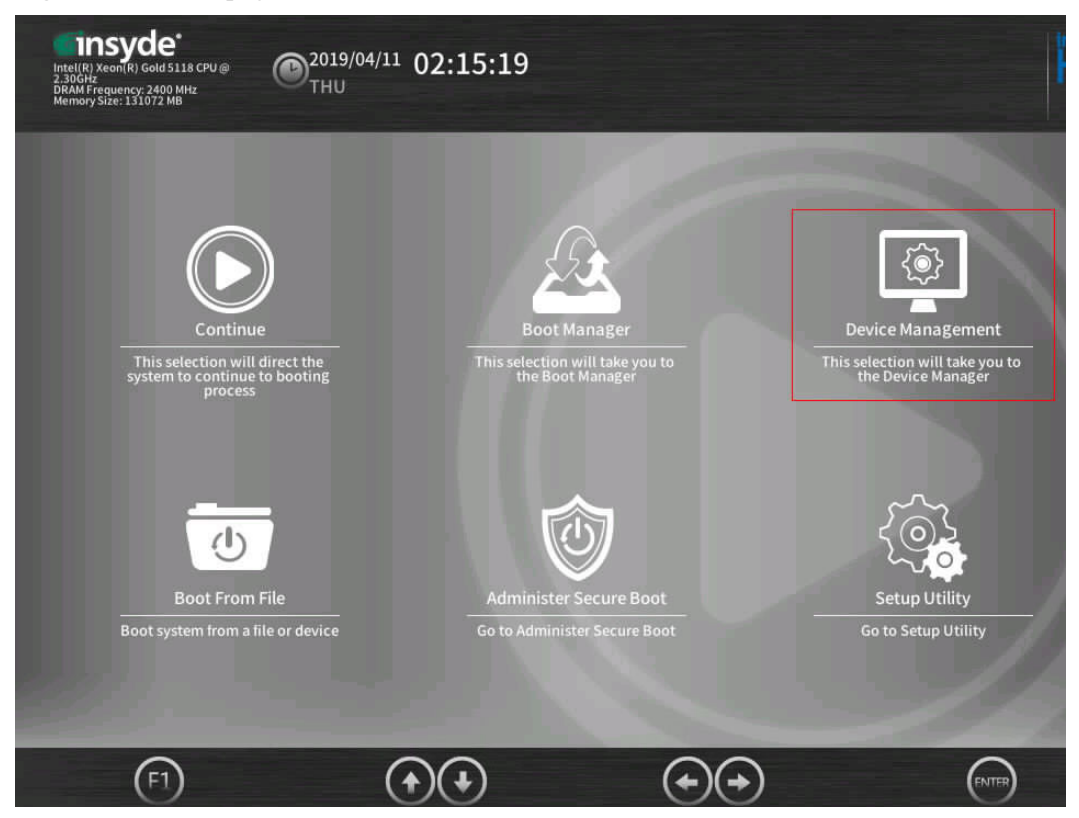

**Step 4** Use the arrow keys to select **Device Management** and press **Enter**.

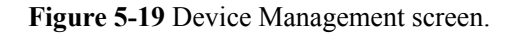

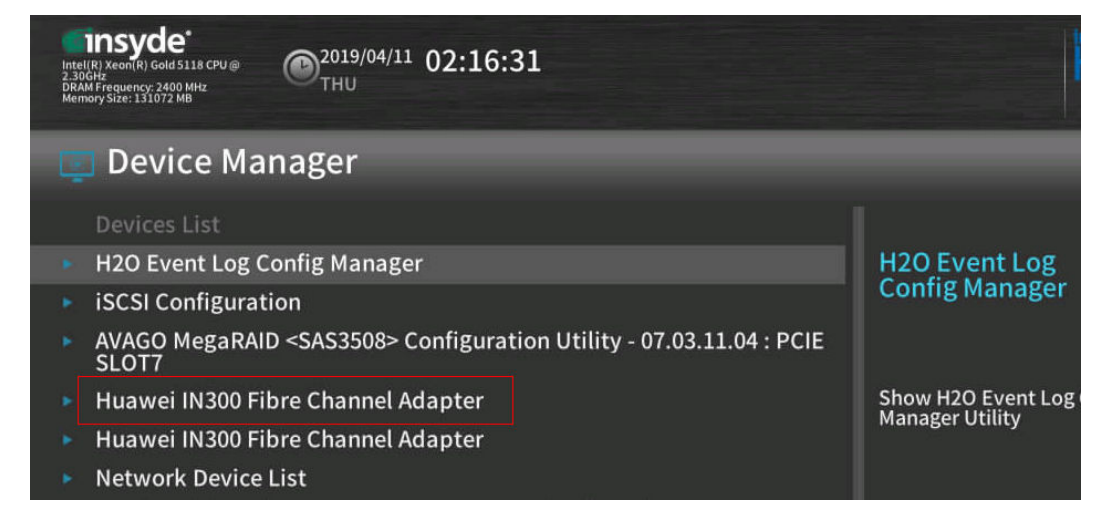

**Step 5** Use the arrow keys to select **Huawei IN300 Fibre Channel Adapter** and press **Enter**. The IN300 SAN Boot screen is displayed.

**Boot from remote** is disabled by default. Set this parameter to **ENABLE**. Press **Esc** to exit the screen.

**Figure 5-20** Enabling SAN Boot

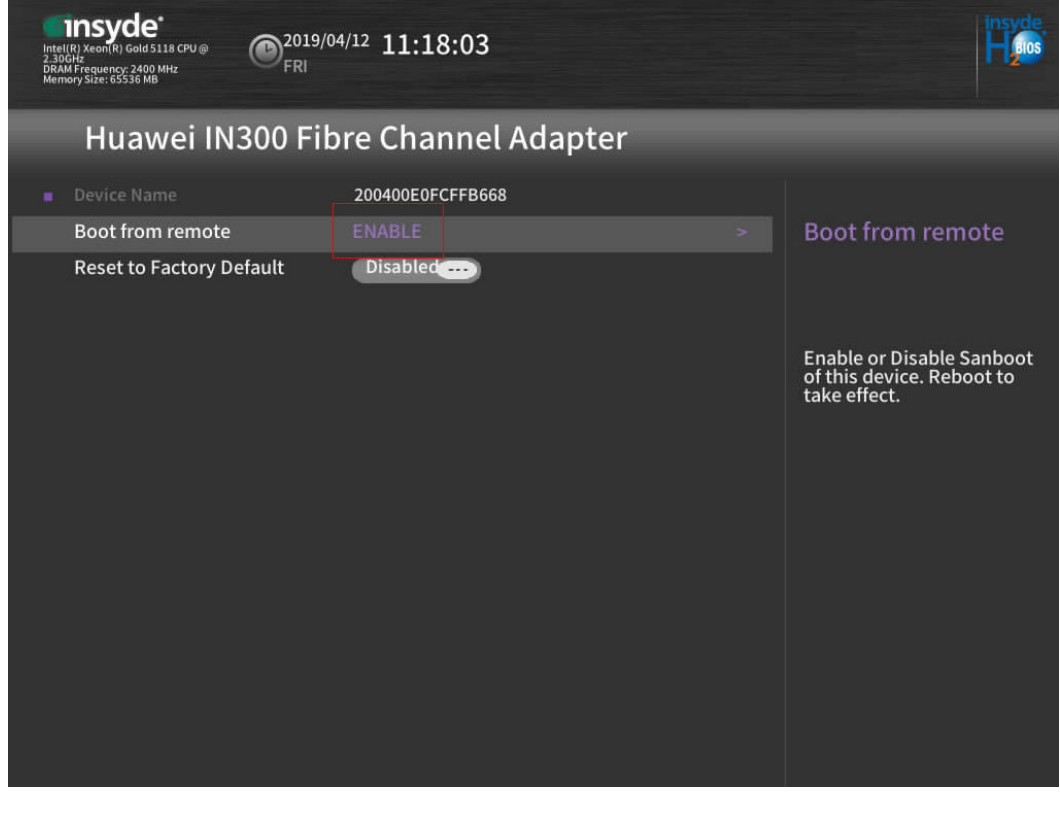

**Step 6** Restart the server.

**----End**

# **5.4.2 Starting an OS from a Remote LUN.**

**Step 1** Access the server real-time desktop by using the remote virtual console.

For details, see **[6.1 Logging In to the Real-Time Server Desktop](#page-105-0)**.

- **Step 2** Restart the server.
- **Step 3** When information shown in **Figure 5-21** is displayed, press **F11**.

**Figure 5-21** Accessing the BIOS from iBMC

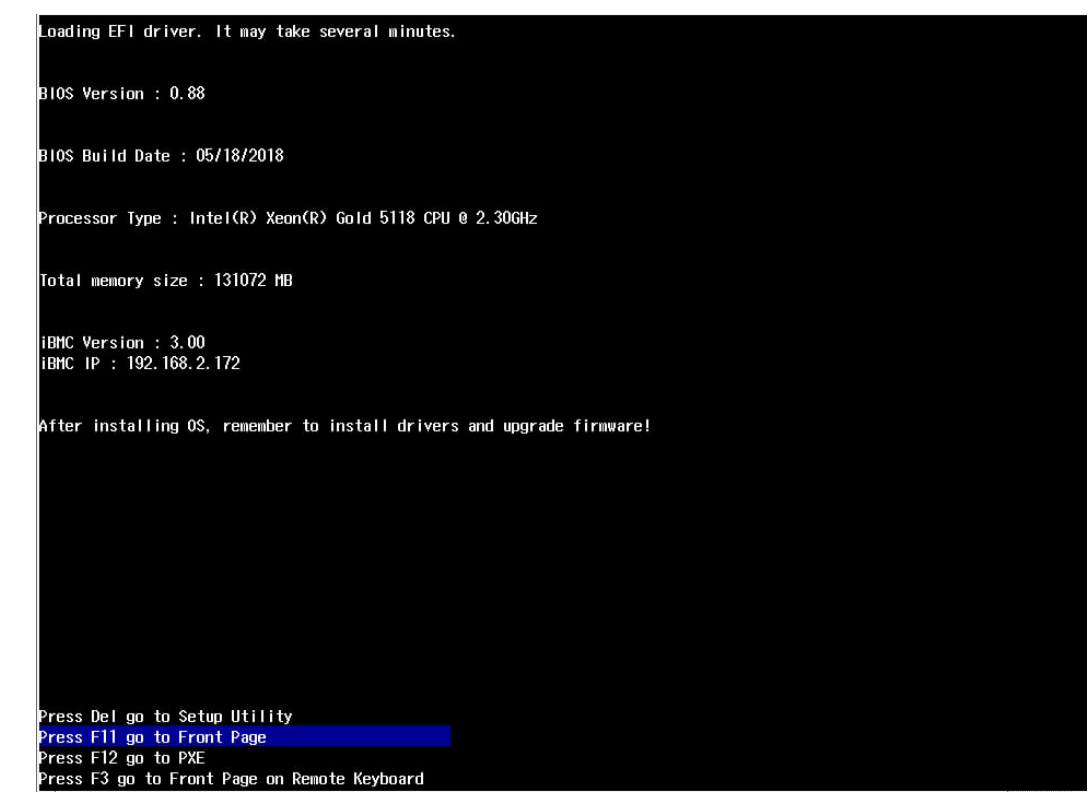

The BIOS front page is displayed.

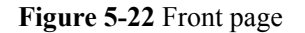

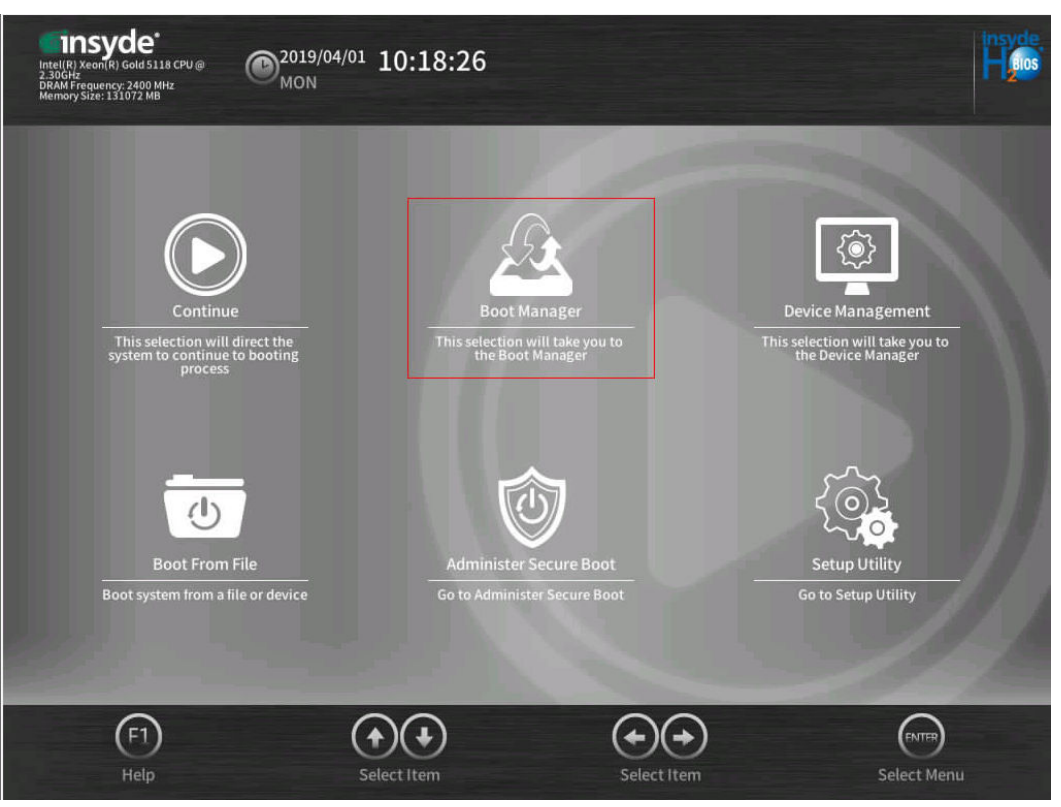

**Step 4** Use the arrow keys to select **Boot Manager** and press **Enter**.

Select a remote OS, for example, VMware ESXi.

<span id="page-103-0"></span>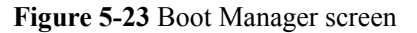

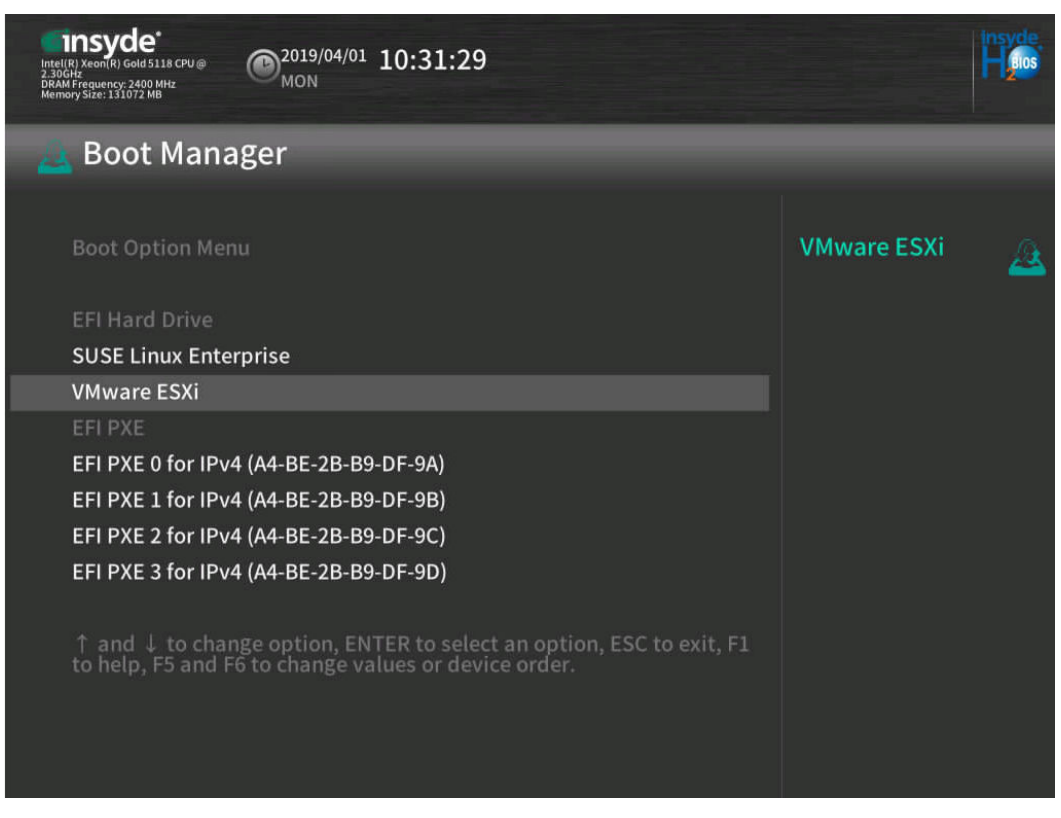

You can use the OS after it is started.

**----End**

# **5.5 Collecting Logs**

Log in to the iBMC of the server, click **One-Click Info Collection**, wait until the log collection is complete, and download the logs.

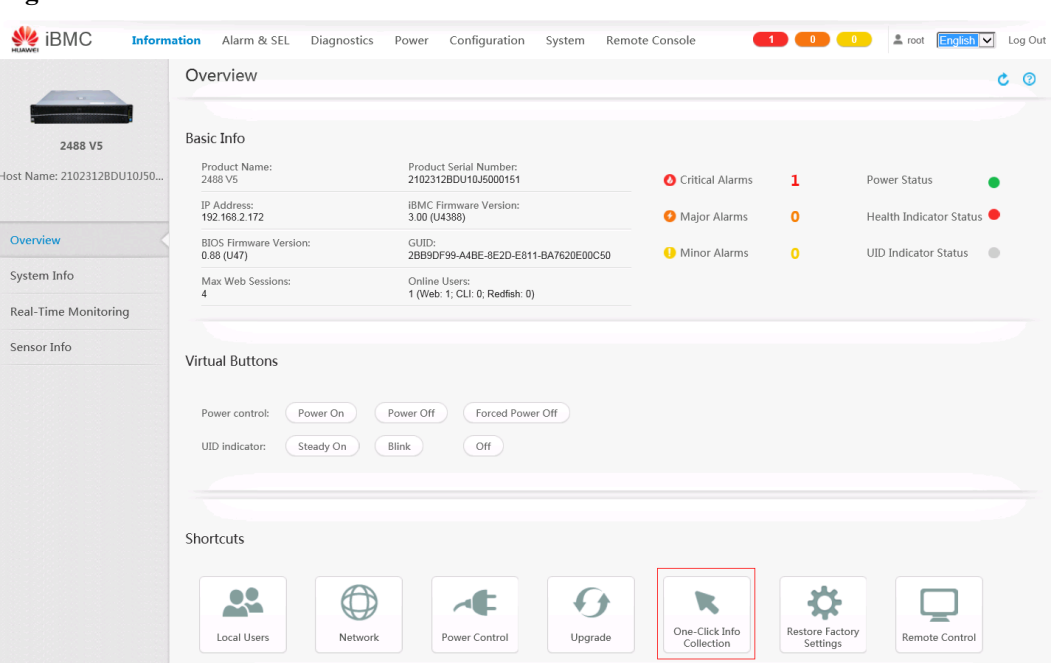

<span id="page-104-0"></span>**Figure 5-24** One-Click Info Collection

# **5.6 Constraints**

When SAN Boot is used for starting a remote Windows, the FC driver cannot be upgraded directly. To upgrade the FC driver, reinstall the OS on the remote LUN by using a driver of the required version. For details see **[5.3 Installing an OS on a Remote LUN](#page-86-0)**.

# **6 Appendix**

- <span id="page-105-0"></span>6.1 Logging In to the Real-Time Server Desktop
- [6.2 Restarting the Server](#page-107-0)
- [6.3 Transferring a File Using the Virtual Directory](#page-109-0)

# **6.1 Logging In to the Real-Time Server Desktop**

To log in to the server OS, you can use the server multi-port connector to connect to the KVM as the login terminal or use the remote console provided by the server iBMC for remote login.

The following is the procedure for using the remote console provided by the server iBMC to log in to the real-time server desktop.

- **Step 1** Configure the login environment.
	- 1. Connect the PC to the iBMC management network port using a network cable.
	- 2. Set an IP address for the PC, and ensure that the IP address is on the same network segment as that of the iBMC management network port.

For example, set the IP address to **192.168.2.10** and the subnet mask to **255.255.255.0**.

- **Step 2** Log in to the iBMC WebUI.
	- 1. Open a browser, enter **https://***IP address of the iBMC management network port* in the address box, and press **Enter**.

#### **Figure 6-1** iBMC login page

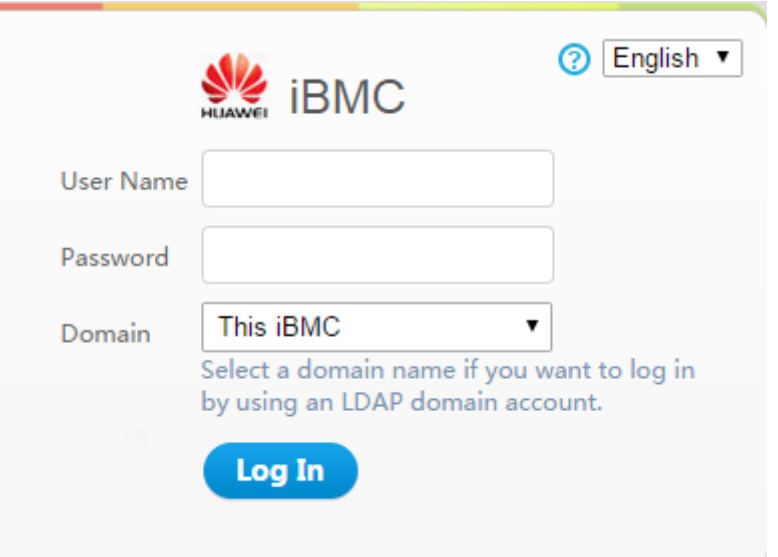

- 2. On the iBMC login page, perform the following operations:
	- Select the language to be used.
	- Enter the user name.
	- Enter the password.
	- Set **Domain** to **This iBMC**.
	- Click **Log In**. The iBMC WebUI home page is displayed.

#### **Step 3** Go to the Remote Virtual Console.

1. In the navigation tree, choose **Remote Control**.

The **Remote Control** page is displayed.

- 2. Click the Remote Virtual Console button.
	- If Java is integrated, click **Java Integrated Remote Console**.
	- If HTML5 is integrated, click **HTML5 Integrated Remote Console**.

The following uses the Java integrated Remote Virtual Console as an example.

The **Remote Virtual Console** screen is displayed, as shown in **[Figure 6-2](#page-107-0)**.

<span id="page-107-0"></span>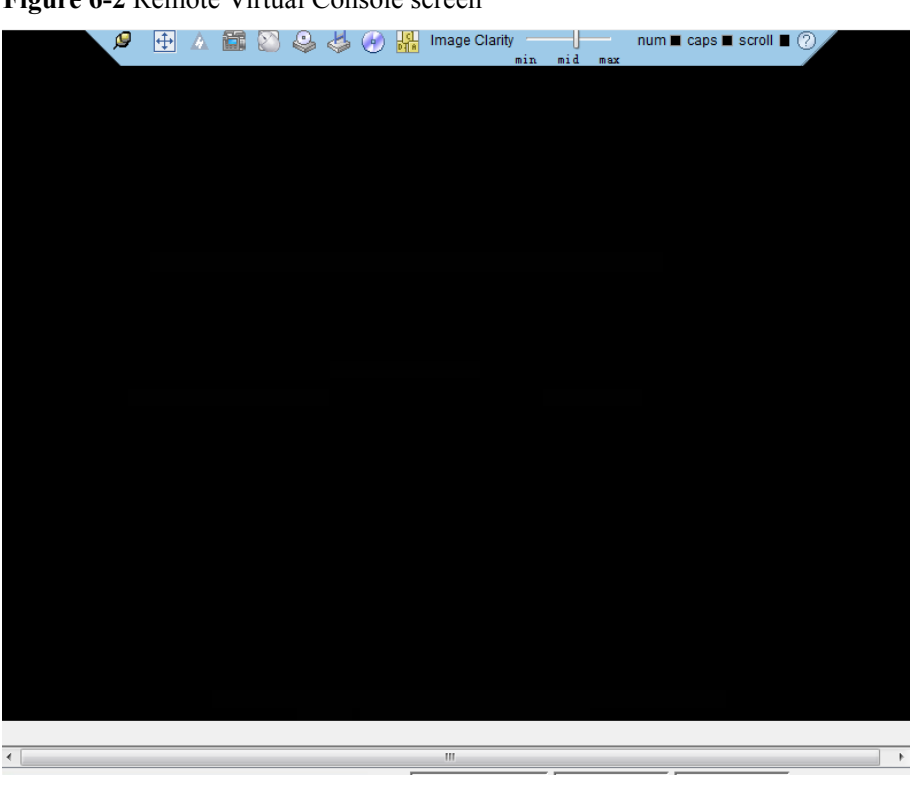

**Figure 6-2** Remote Virtual Console screen

**----End**

# **6.2 Restarting the Server**

You can use the iBMC to power off and then power on the server for the firmware upgrade to take effect.

# **Restarting the Server on the iBMC WebUI**

**Step 1** Log in to the iBMC WebUI.

For details, see **[6.1 Logging In to the Real-Time Server Desktop](#page-105-0)**.

**Step 2** In the navigation tree, choose **Power** > **Power Control**.

The **Power Control** page is displayed, as shown in **[Figure 6-3](#page-108-0)**.
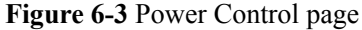

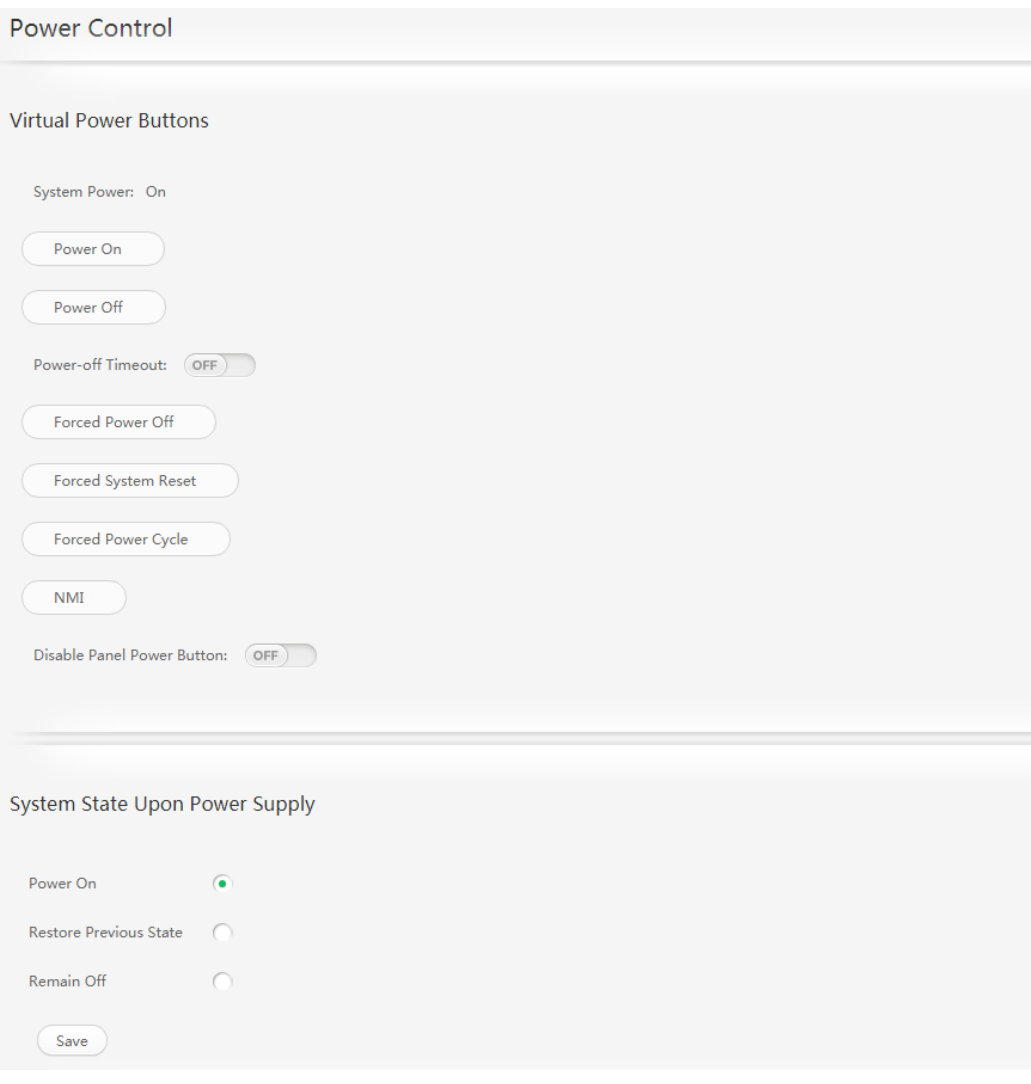

**Step 3** Select **Forced Power Cycle**.

**Step 4** Confirm the operation in the operation confirmation dialog box displayed.

**----End**

### **Restarting the Server Through the Remote Virtual Console**

- **Step 1** Log in to the real-time server desktop using the Remote Virtual Console. For details, see **[6.1 Logging In to the Real-Time Server Desktop](#page-105-0)**.
- **Step 2** On the toolbar of the Remote Virtual Console, click ...

The power control menu is displayed, as shown in **[Figure 6-4](#page-109-0)**.

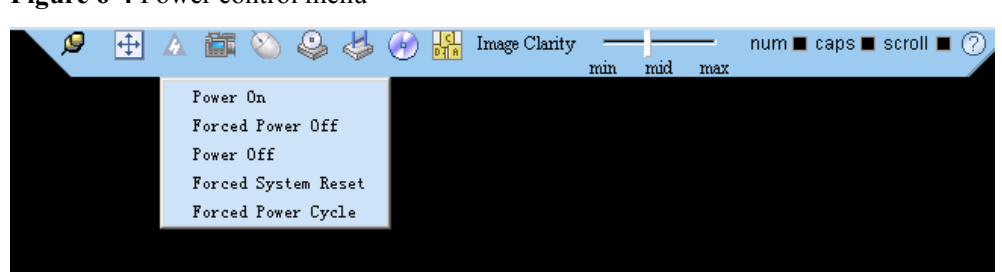

<span id="page-109-0"></span>**Figure 6-4** Power control menu

**Step 3** Choose **Forced Power Cycle**.

**Step 4** Confirm the operation in the operation confirmation dialog box displayed.

**----End**

# **6.3 Transferring a File Using the Virtual Directory**

Before installing and upgrading the driver, upgrading the firmware, and installing management tool, you need to transfer the corresponding file to the OS of the server.

The following describes how to transfer a file using the virtual directory function of the Virtual Remote Console.

**Step 1** Log in to the real-time server desktop using the Remote Virtual Console.

For details, see **[6.1 Logging In to the Real-Time Server Desktop](#page-105-0)**.

**Step 2** On the toolbar of the Remote Virtual Console, click

The virtual device list is displayed, as shown in **Figure 6-5**.

**Figure 6-5** Virtual device menu

| $\odot$ CD/DVD |        | Connect |
|----------------|--------|---------|
| Jmage File     | Browse | Eject   |
| Directory      | Browse |         |

- **Step 3** Select **Directory** and click **Browse**.
- **Step 4** Select the local path where the file is.
- **Step 5** Click **Connect**.
- **Step 6** Copy the file to the server OS.

The device type and location of a virtual directory varies depending on the operating system type. For details, see the official website of each respective OS vendor.

**----End**

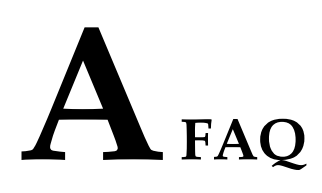

# **A.1 An Exception Occurs During Driver Installation or Uninstallation**

On the Windows OS, if the server is restarted or powered off during the driver installation or uninstallation, the residual entries may exist in the registry. As a result, driver installation or uninstallation may fail. You can use one of the following methods to delete the residual registry entries:

- l For exceptions during driver installation, use **PsExec.exe** or **MicrosoftProgram\_Install\_and\_Uninstall.meta.diagcab** to delete the residual registry entries.
- For exceptions during driver uninstallation, use **MicrosoftProgram\_Install\_and\_Uninstall.meta.diagcab** to delete the residual registry entries.

### **Use the PsExec.exe tool to delete the residual registry**

- **Step 1** Download the **[PsExec.exe](https://docs.microsoft.com/en-us/sysinternals/downloads/psexec)** tool.
- **Step 2** Open the registry and find the name of the residual registry entry. The paths are **HKEY\_LOCAL\_MACHINE\DRIVERS\DriverDatabase\DriverPackages \hifc.inf\_arm64xxxx, and HKEY\_LOCAL\_MACHINE\SYSTEM\DriverDatabase \DriverPackages\hifc.inf\_arm64xxxx**.
- **Step 3** Open the cmd window and run the following command to delete the residual registry entry (**hifc.inf** arm64xxxx is used as an example):

PsExec.exe -d -i -s reg delete HKEY\_LOCAL\_MACHINE\DRIVERS\DriverDatabase \DriverPackages\hifc.inf\_arm64xxxx /f

PsExec.exe -d -i -s reg delete HKEY\_LOCAL\_MACHINE\SYSTEM\DriverDatabase \DriverPackages\hifc.inf\_arm64xxxx /f

**----End**

## **Use the MicrosoftProgram\_Install\_and\_Uninstall.meta.diagcab tool to delete the residual registry entries**

Download the **[MicrosoftProgram\\_Install\\_and\\_Uninstall.meta.diagcab](https://support.microsoft.com/en-us/help/17588/fix-problems-that-block-programs-from-being-installed-or-removed)** tool from the official Windows website, and use the tool to delete the residual information generated during the installation or uninstallation of the **hifcDriver** driver.

**Step 1** Double-click the **MicrosoftProgram\_Install\_and\_Uninstall.meta** program. On the **Program Install and Uninstall troubleshooter** window, click **Next**.

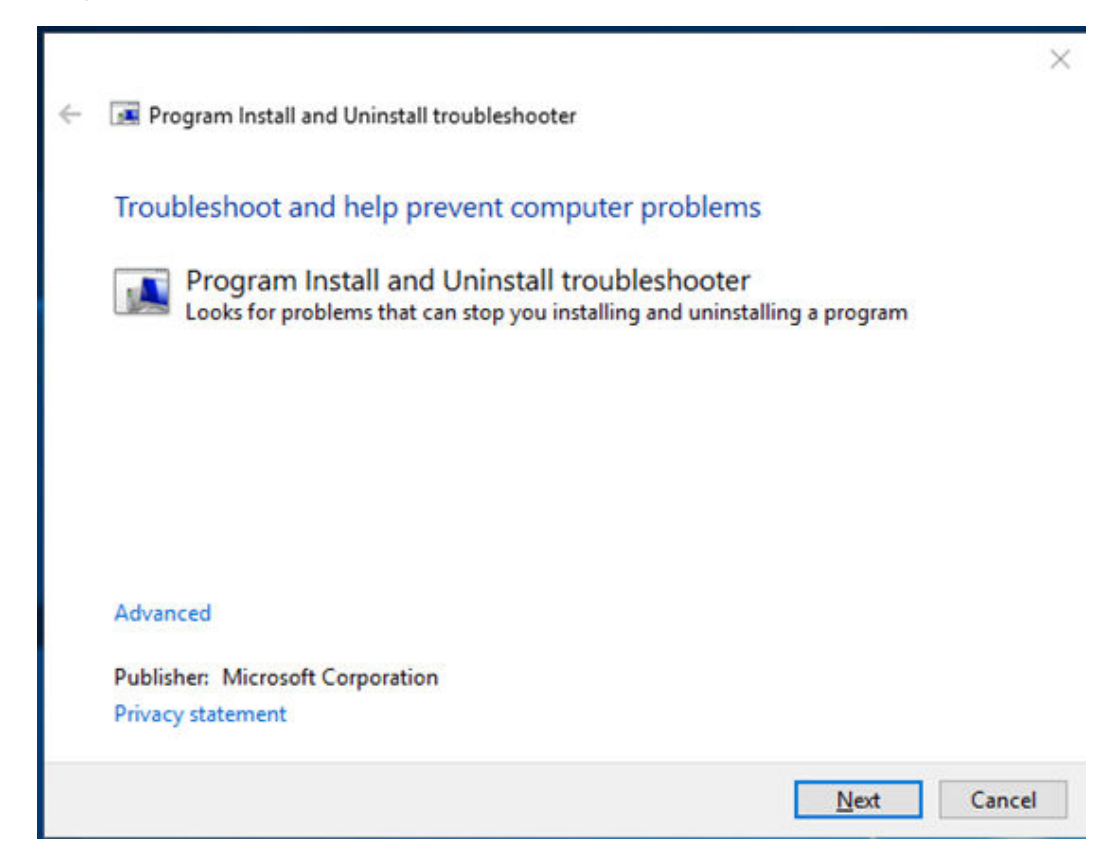

**Step 2** Click **Uninstalling**.

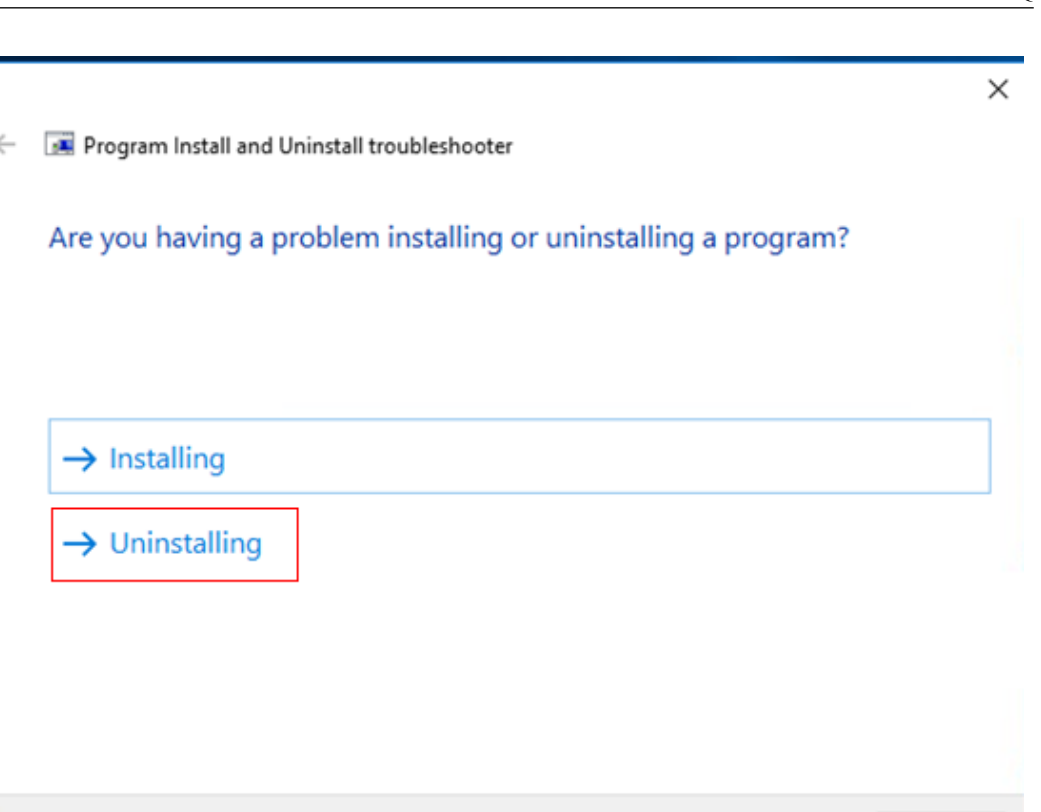

**Step 3** Select driver package whose residual information is left in the system. Click **Next**.

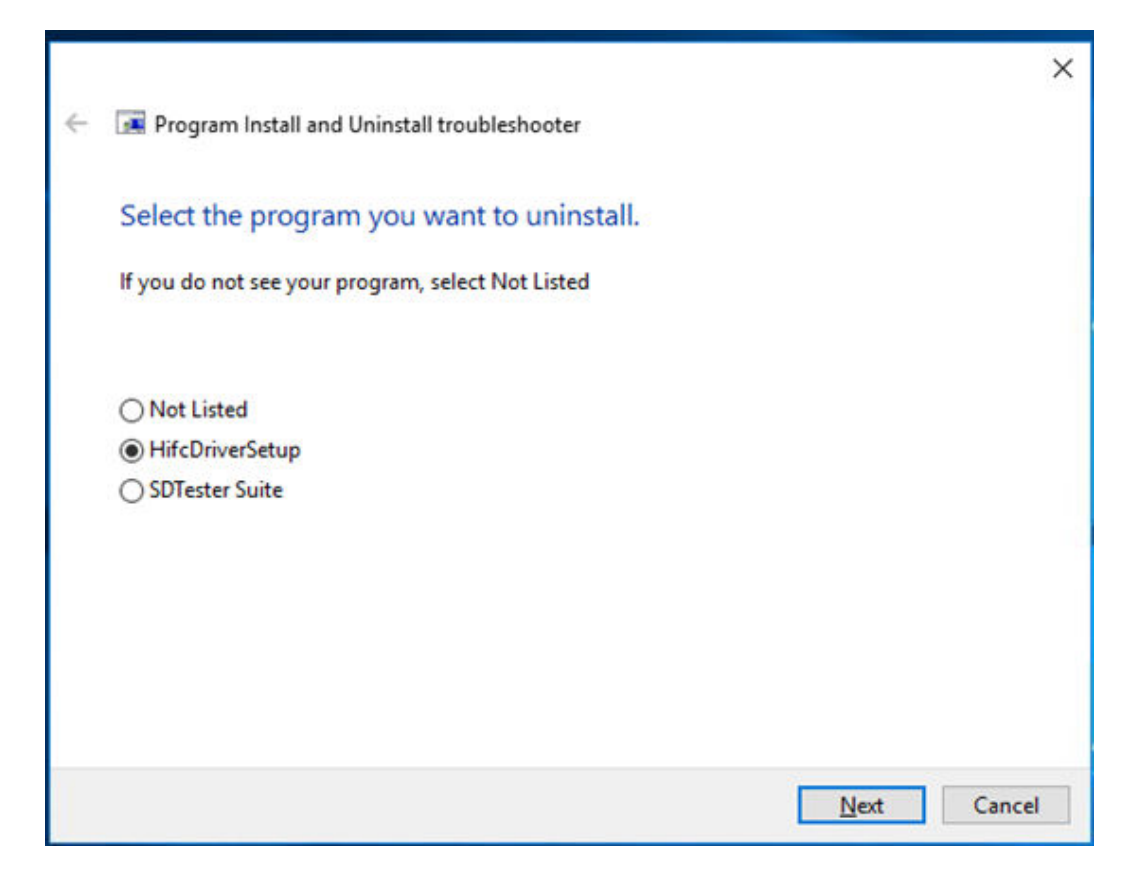

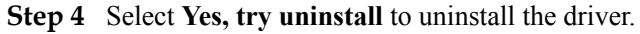

Cancel

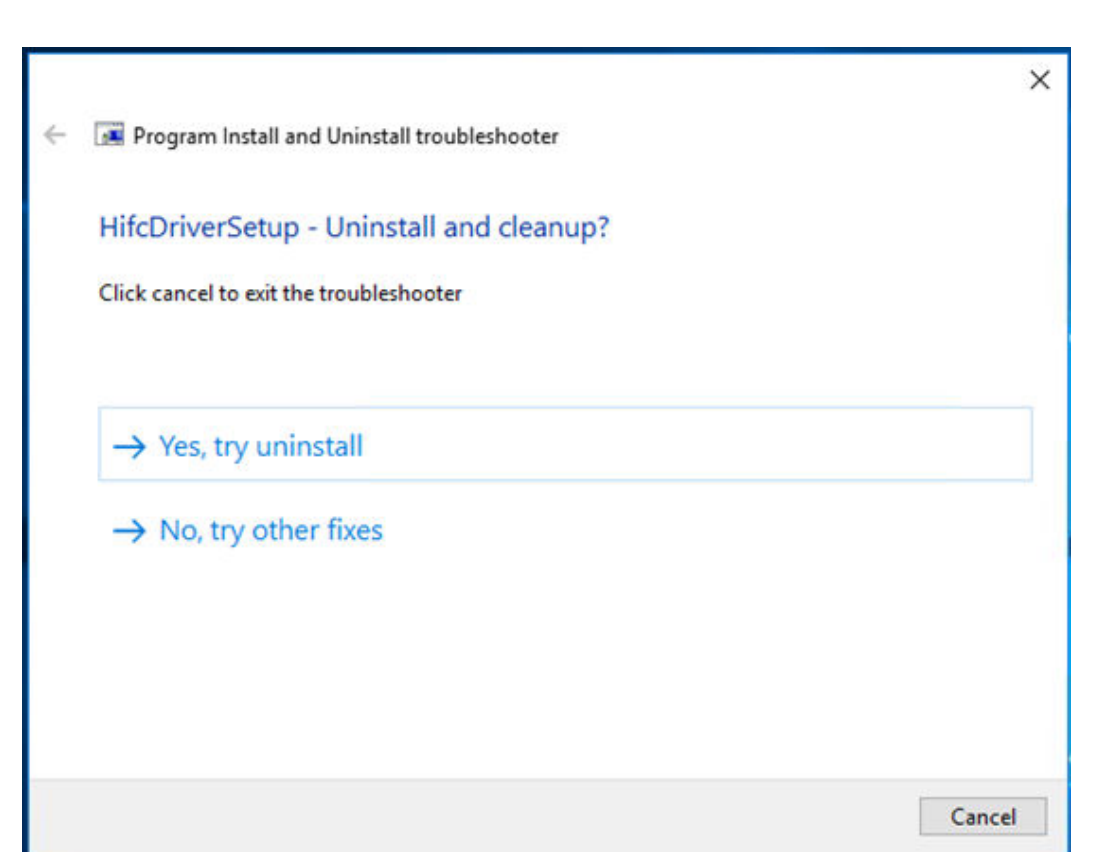

**Step 5** Check the repair result after the execution is complete.

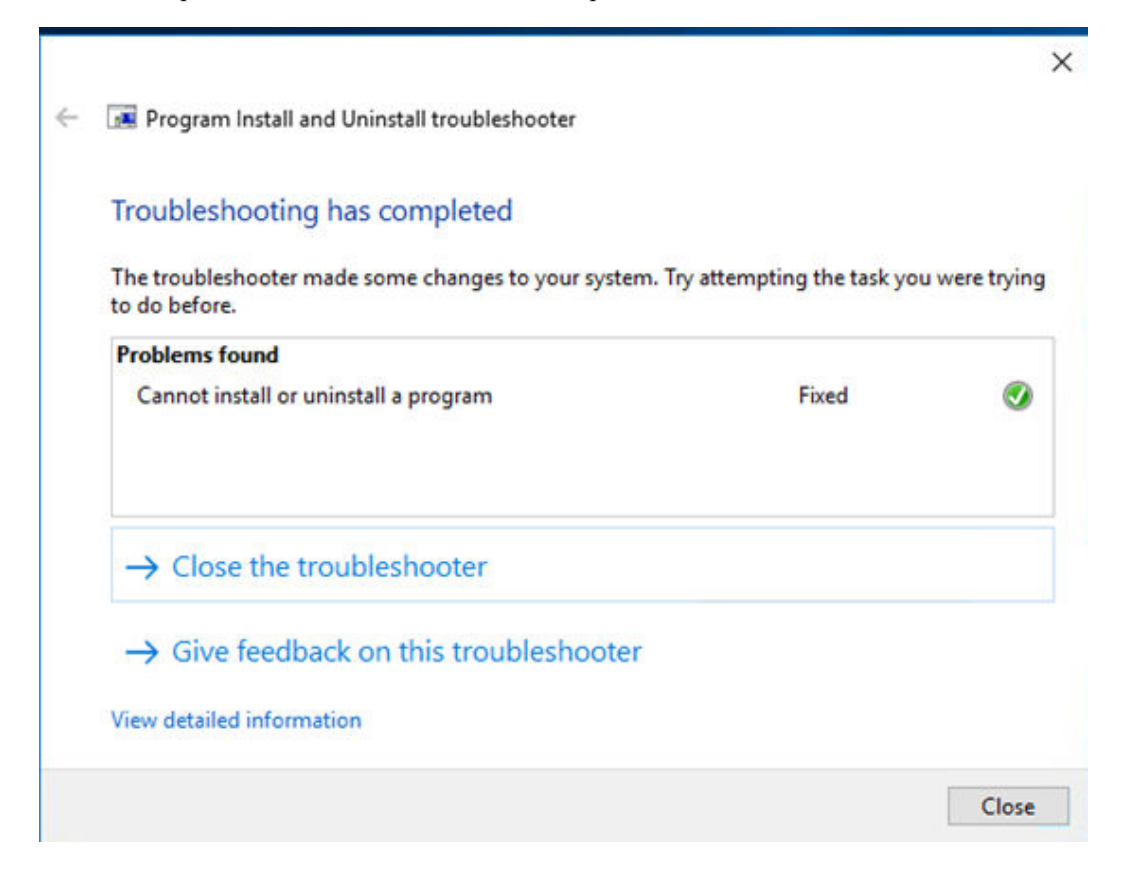

**Step 6** Close the program and restart the server. The driver can be installed and uninstalled again.

**----End**

# **B Acronyms and Abbreviations**

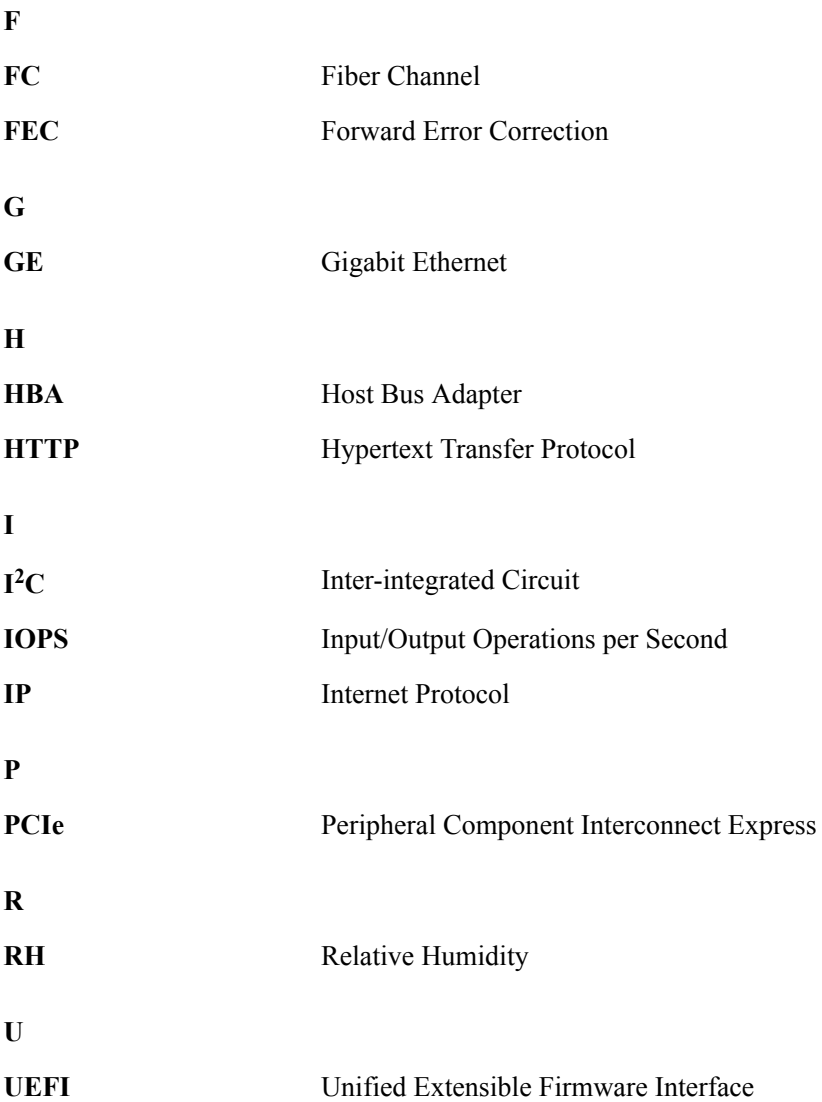